# 中華郵政託運單(標籤)

# 列印管理系統

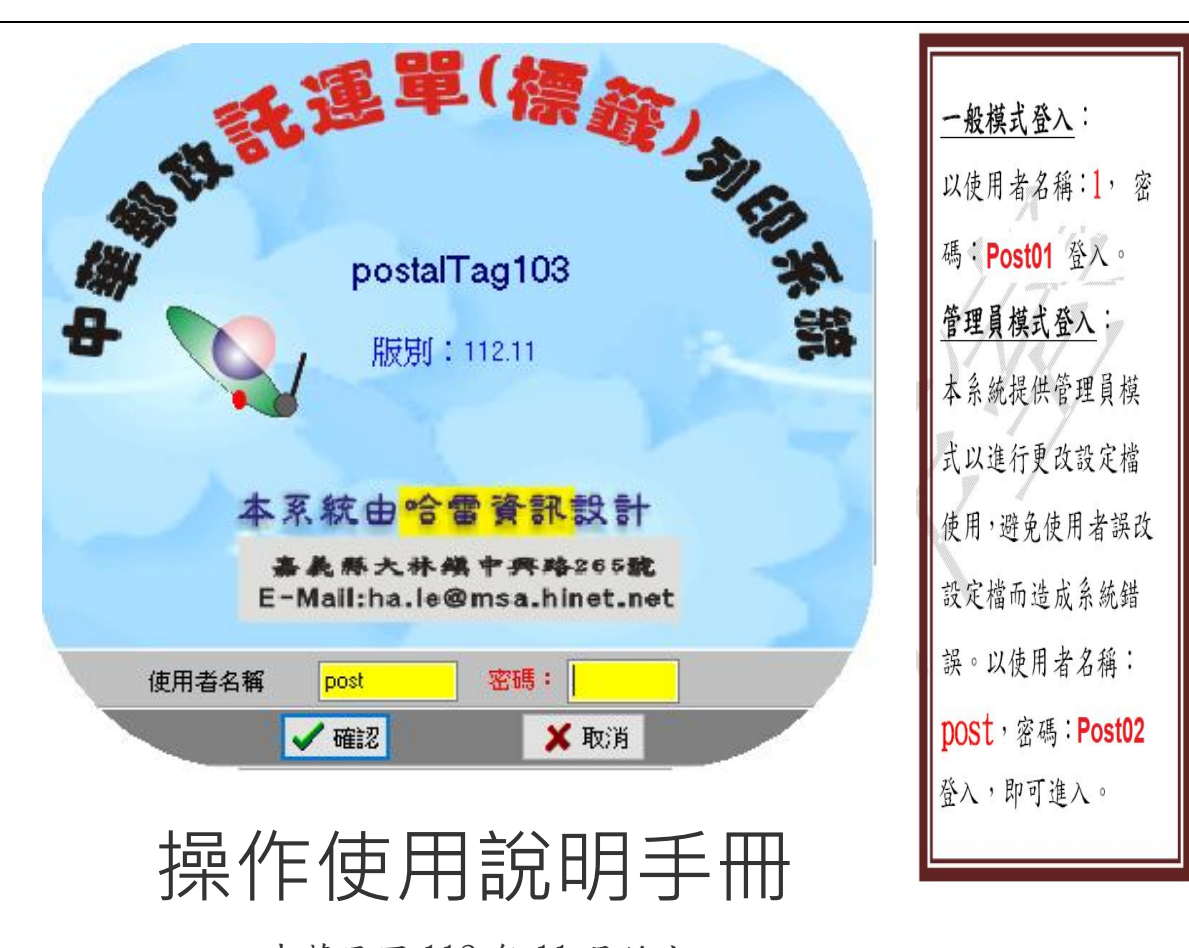

中華民國 112 年 11 月編定

## 哈雷資訊 HaleSoft Information

- 客服窗口:張育誠 先生
- 客服電話:0975-361-779
- 地 址 :嘉義市⻄區康樂街 105-1 號 5 樓 2 室
- 網 站 :http://www.halesoft.com.tw
- 客服信箱:jubedream@gmail.com、juju@halesoft.com.tw
- 客服社群:https://www.facebook.com/groups/halesoft/

## 目錄

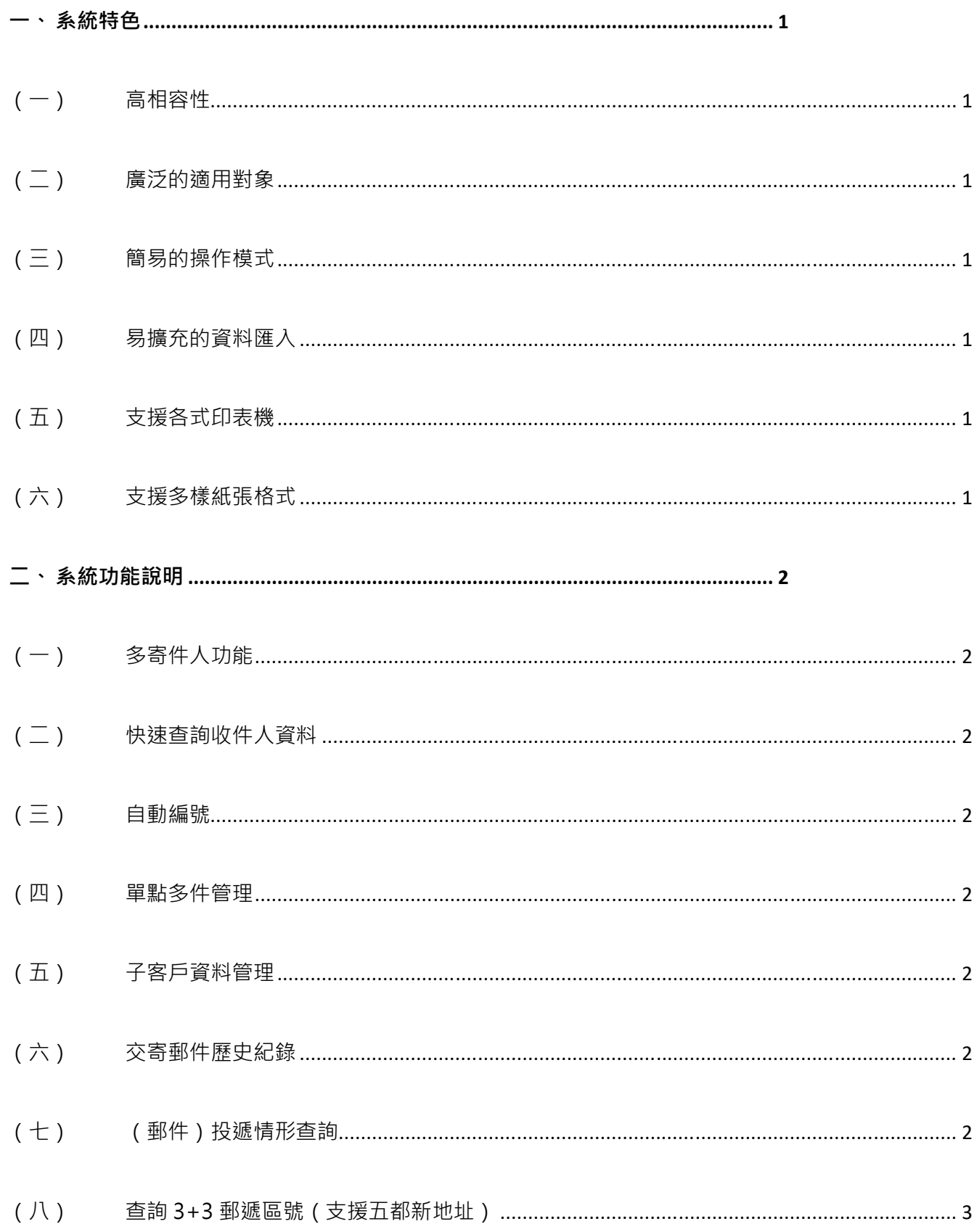

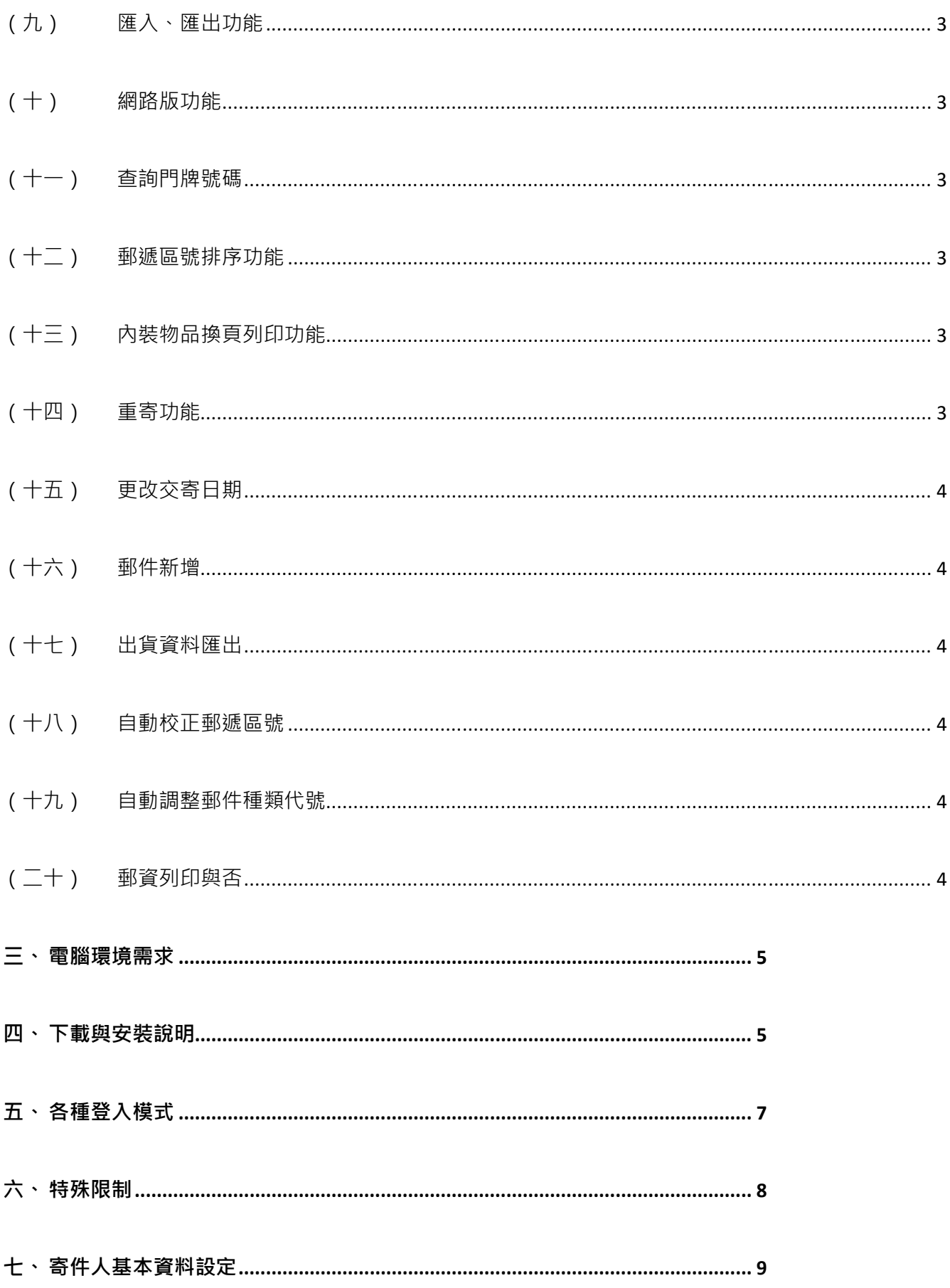

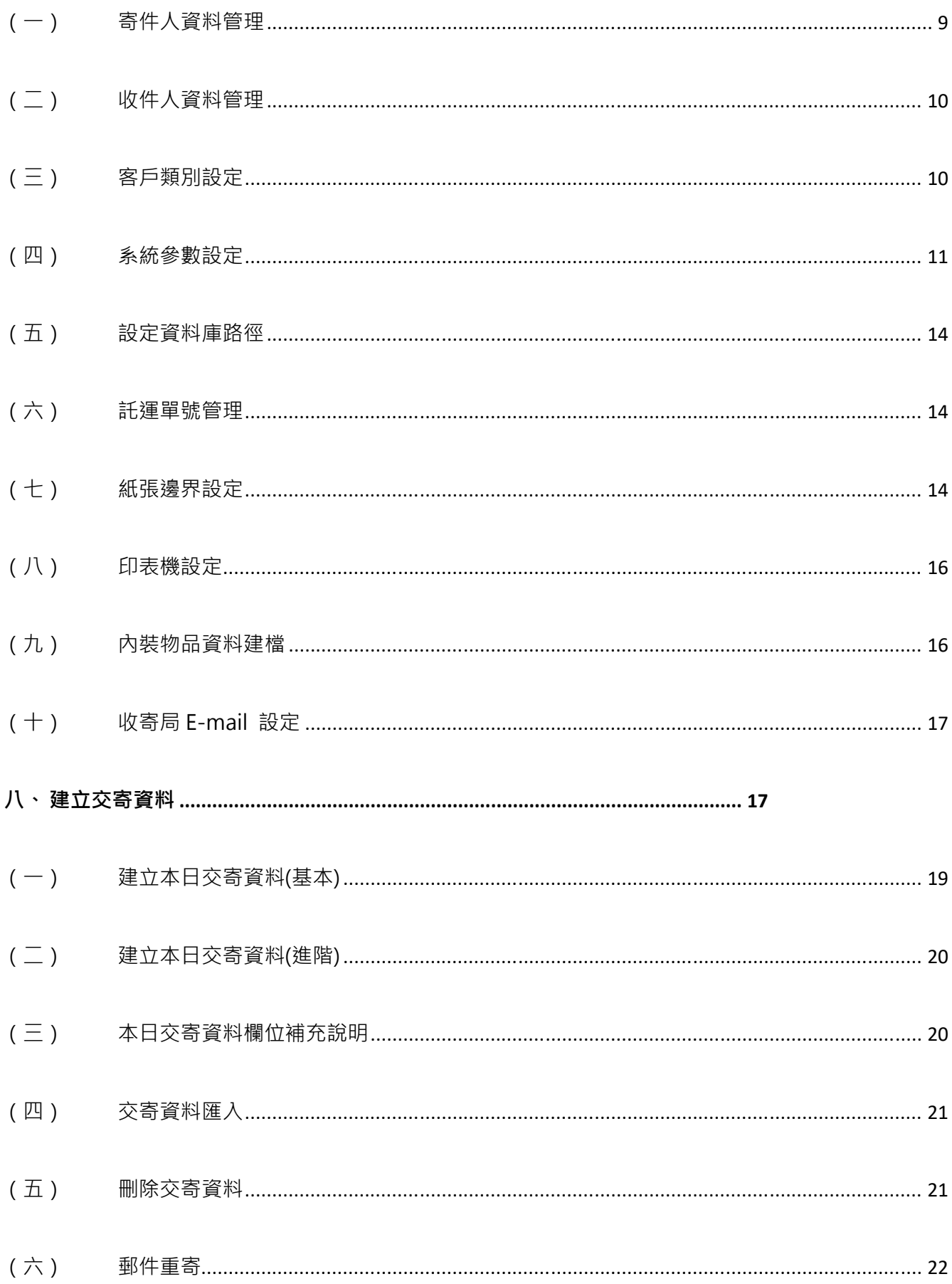

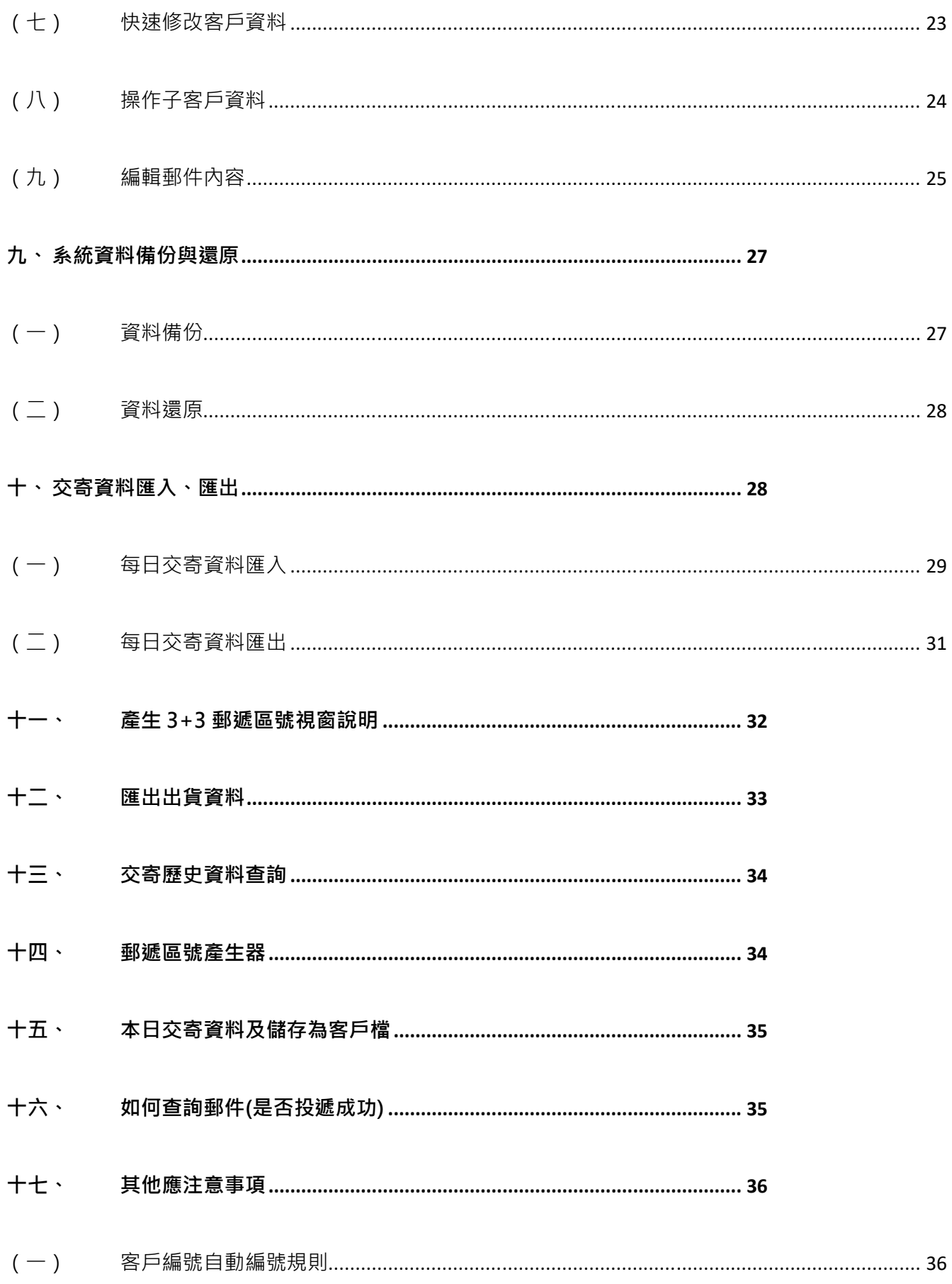

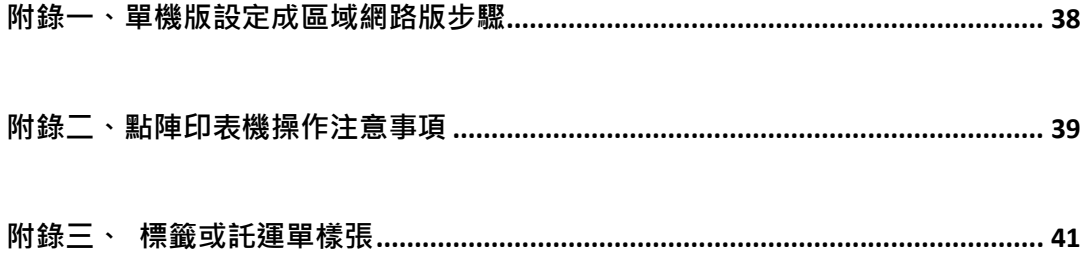

#### ⼀、 系統特色

(⼀)高相容性

本系統廣泛支援 Microsoft 所發行的作業系統,包含 Windows XP、2003、Vista、 Win7、Win8、Win10 等。

(二)廣泛的適用對象

凡於郵局交寄郵件之零星或大宗客戶,皆適用本套系統。

(三)簡易的操作模式

簡易的使用者介面,輕鬆處理不同種類的郵件,包含掛號包裹、快捷郵件、代收貨款 郵件、普通掛號函件、普通掛號小包、限時掛號函件、限時掛號小包、國際包裹、國 際快捷、兩岸速遞、兩岸 e 小包、國際 e 小包。

(四)易擴充的資料匯入

為因應廣泛客戶群以及結合各式相關軟體,系統於設計時已經考慮資料匯入方式的擴 充性。使用者除可透過系統自帶的資料匯入方式,更可透過客製化的方式,打造更符 合客戶需求的匯入程式。

(五)支援各式印表機

支援點陣印表機、噴墨式印表機、雷射印表機、熱轉式(感應式)印表機……等。

**(六)**支援多樣紙張格式

空白紙模擬、四、五聯式託運單、新式國內掛號包裹地址名條 3\*2、2\*2、自粘式 A4(2\*2) 大宗郵資已付標籤、自粘式點陣連續報表標籤、直式(222\*105)/橫式(105\*222)標準 信封、中型直式信封 (A5)、中型橫式信封(A5),自粘式 A4(2\*4)雷射標籤、熱轉(感) 式印表機……等,請參考附錄三、 標籤或託運單樣張。

#### 二、 系統功能說明

(⼀)多寄件人功能

本系統支援**多寄件人**模式,可分別管理各寄件者 ( 子公司、各營運處、出貨倉庫 ) 所 交寄的郵件。

(二)快速查詢收件人資料

本系統可透過客戶類別、編號、名稱、市話、手機以及地址快速查詢收件人資料(詳 細操作方式請參閱七、基本資料設定)。

(三)自動編號

當新增寄件人、收件人資料時,系統會自動產生編號,可節省輸入編號的步驟。

(四)單點多件管理

郵件因裝箱需求,必須封裝⼀個以上的箱子,系統提供單點多件管理,寄件者可以更 容易的管理郵件(請參閱七、基本資料設定)。

(五)子客戶資料管理

因應收件人轉寄客戶之需求,系統提供子客戶資料管理,以便寄件者更彈性的轉寄郵 件。

(六)交寄郵件歷史紀錄

本系統永久保存各類郵件交寄紀錄,管理人員可诱過交寄郵件歷史檔,或本日全部交 寄資料,來追蹤、掌握郵件交寄情形。

(七)(郵件)投遞情形查詢

使用本系統,以交寄日期、客戶代號、部分名稱或客戶類別,查出該客戶交寄歷史檔, 點選要查詢郵件,再按【查詢郵件】按鈕,可連結中華郵政網路郵局查詢郵件網站, 然後按滑鼠右鍵,貼上郵件編號,即可查詢目前郵件處理狀況。

(八)查詢 3+3 郵遞區號(支援五都新地址)

3+3 郵遞區號人工查詢費時耗力,對使用者產生不小的負擔。因此本系統內建查詢 3+3 郵遞區號功能,並支援整批資料查詢。

(九)匯入、匯出功能

使用者可從其他系統,將客戶資料、交寄資料,透過匯入功能將資料匯入本系統,亦 可將資料匯出,節省重複輸入資料的時間。

(十)網路版功能

對於中大型企業,交寄郵件數量龐大,需同時 1 人以上操作時,本系統支援多人多功 連線作業功能。(詳細操作方式請參閱附錄一)。

(⼗⼀) 查詢門牌號碼

使用 3+3 郵遞區號查詢,可能因新地址或錯誤地址而無法查詢郵遞區號,此時可透 過系統提供的門牌查詢功能,連結至戶政事務所網站進行查詢,確定地址資料是否存 在。

(⼗二) 郵遞區號排序功能

本日交寄郵件可依郵遞區號排序(可重編掛號號碼)後列印標籤,使同一區域郵件存放 在一起,以便郵遞作業,連號方便郵務窗口入機。

(十三) 內裝物品換頁列印功能

有些包裹內裝物品項目多或具有隱私性物品,可利本項功能,一頁列印交寄標籤另一 頁或其他頁列印內裝物品明細。(請參閱附錄三)。

(十四) 重寄功能

當郵件被退回或其他原因需補寄時,先找到該筆郵件後點選 | 重# | 輸入交寄日期即 可產生新的交寄資料。

(十五) 更改交寄日期

當託運單印妥後,發現郵件有問題必須延後出貨,可透過更改交寄日期,將交寄資料 移至他日。與重寄不同之處,重寄是再產生一筆新的交寄資料,會有新的郵件編號, 所以須再印一張託運單,更改交寄日期則否。

- (十六) 郵件新增 當產生交寄資料後,發現郵件包裝依規定需分成 2 件或 2 件以上時,可點選 產生多件交寄資料。
- (十七) 出貨資料匯出

出貨資料媒體匯出功能,可選擇使用隨身碟匯出資料另行儲存或發送 E-Mail 至相關 收送單位等方式。

(十八) 自動校正郵遞區號

當使用者直接將大量的交寄資料匯入本系統,因人為疏忽或其他原因,來源郵遞區號 可能錯誤或者未填入,系統即自動檢測郵遞區號,可避免以上錯誤發生。

(十九) 自動調整郵件種類代號

本系統舊版交寄資料頁面,可直接調整郵件種類(例:代收貨款->掛號包裹),但須 手動修改郵件種類代號。鑒於多數客戶不知道郵件種類代號或遺忘修改,因此新版加 入自動調整郵件種類代號的功能。

(二十) 郵資列印與否 因特殊因素,當郵資較向客人收取之運費少時,易發生糾紛,系統提供使用者自行設 定是否列印郵資。

#### 三、 電腦環境需求

- 需採用 Microsoft Windows XP/Vista/Win 7/Win8/ Win10 之作業系統。
- Pentium 等級以上 CPU。
- 安裝所需硬碟空間至少 150MB。
- 印表機為必要配備。
- 建議使用 512MB 以上記憶體。
- 建議螢墓解析度為 1024 \* 768。

#### 四、 下載與安裝說明

- 前往中華郵政全球資訊網 ( http://www.post.gov.tw )。
- ■點選下載專區進入下載專區(如圖 3-1)後,點選下載專區左邊目錄選單項 目-下載相目⼀覽(如圖 3-2)。
- 拖曳捲軸 ( 或滾動滑鼠中鍵 ) 到大宗交寄 ( 如圖 3-3 ) ·
- 圖 3-3 中, 紅色部分是與本系統有關連, 以下詳述各檔案作用:
	- 1-1 : 本系統的安裝檔, 務必下載, 下載完成後點選該安裝檔, 依指示操作即可正確 安裝。
	- 1-2:本系統的升級安裝檔,依指示操作即可正確安裝。
	- 1-3:利用此匯入程式,將本公司早期提供的舊版列印系統之資料匯入至新系統上。
	- 1-4:匯入程式。依提供之匯入格式,可將客戶資料透過此匯入程式匯入至本系統。
	- 1-5 : 非本系統資料匯入程式之操作使用說明手冊。內含中華郵政現有軟體代收貨款

#### 託運單套印系統 1.0、郵局包裹暨快捷郵件託運單套印系統 1.11、中華郵政大

#### 宗郵件處理系統之客戶檔匯入本系統教學。

● 1-6 : 本系統之操作使用說明手冊。

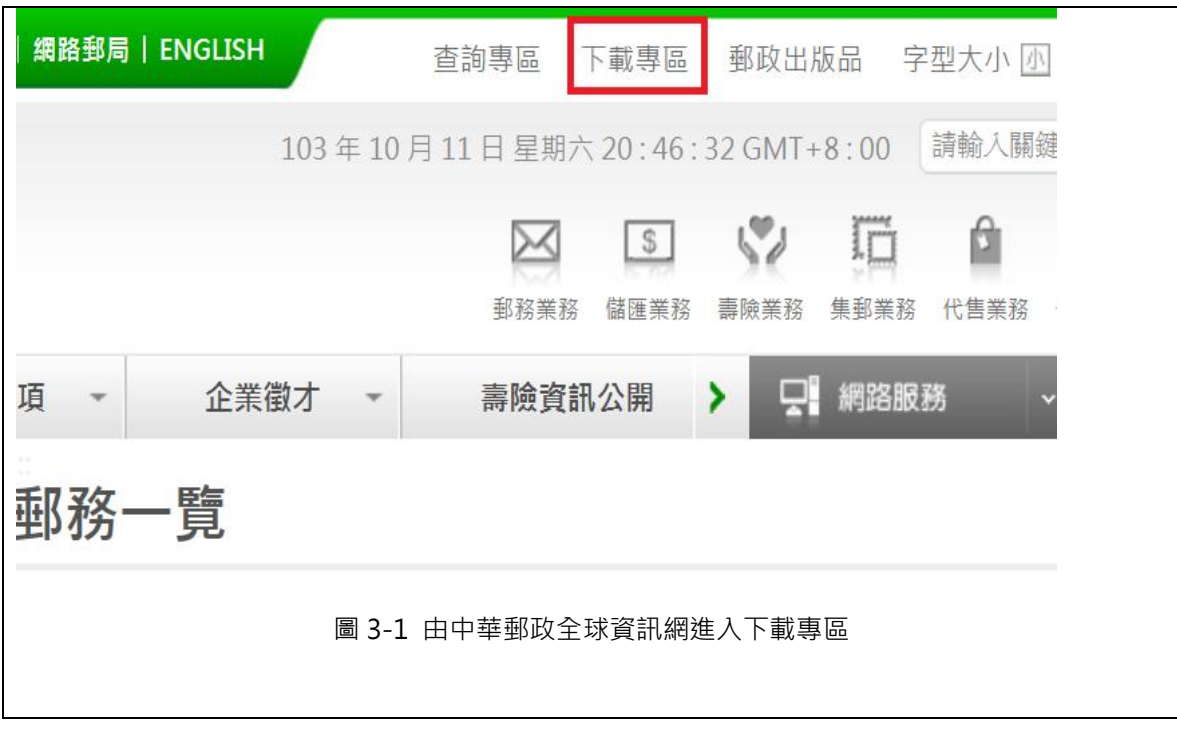

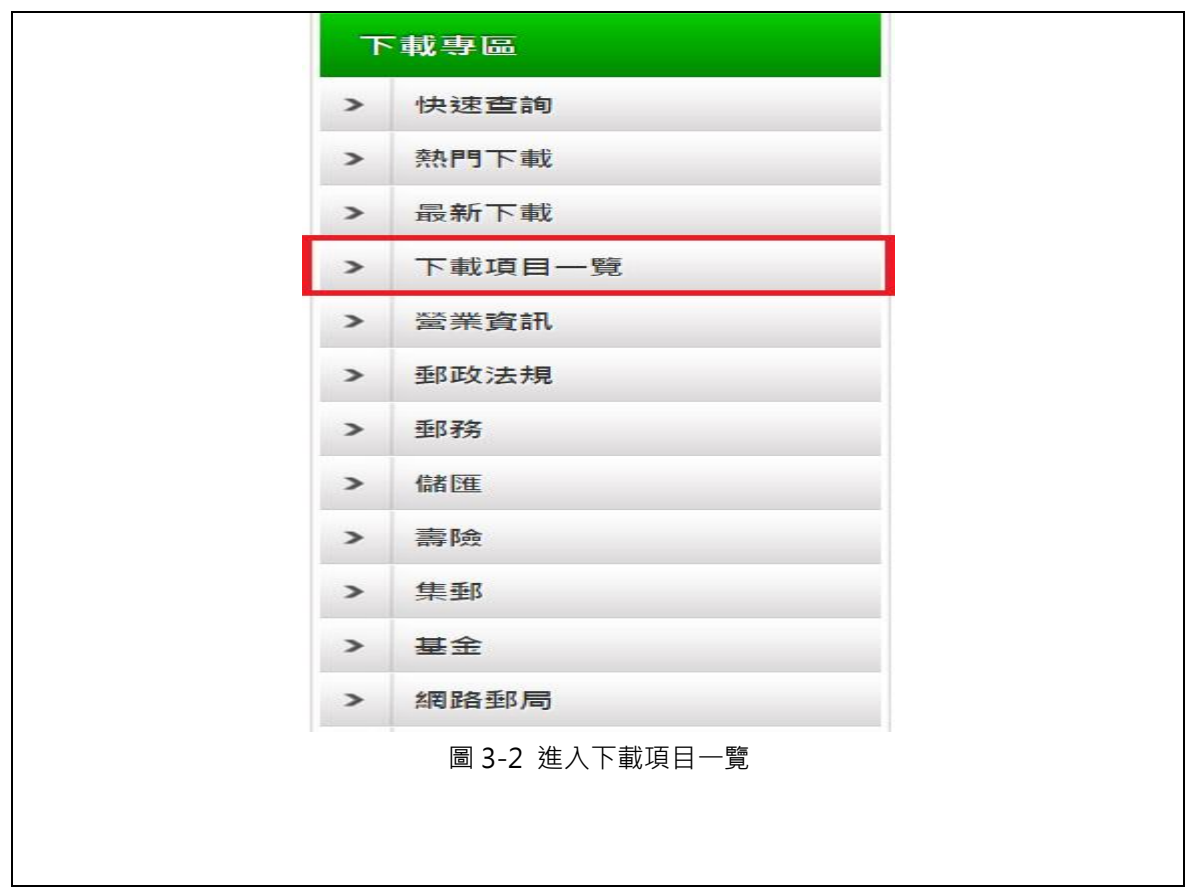

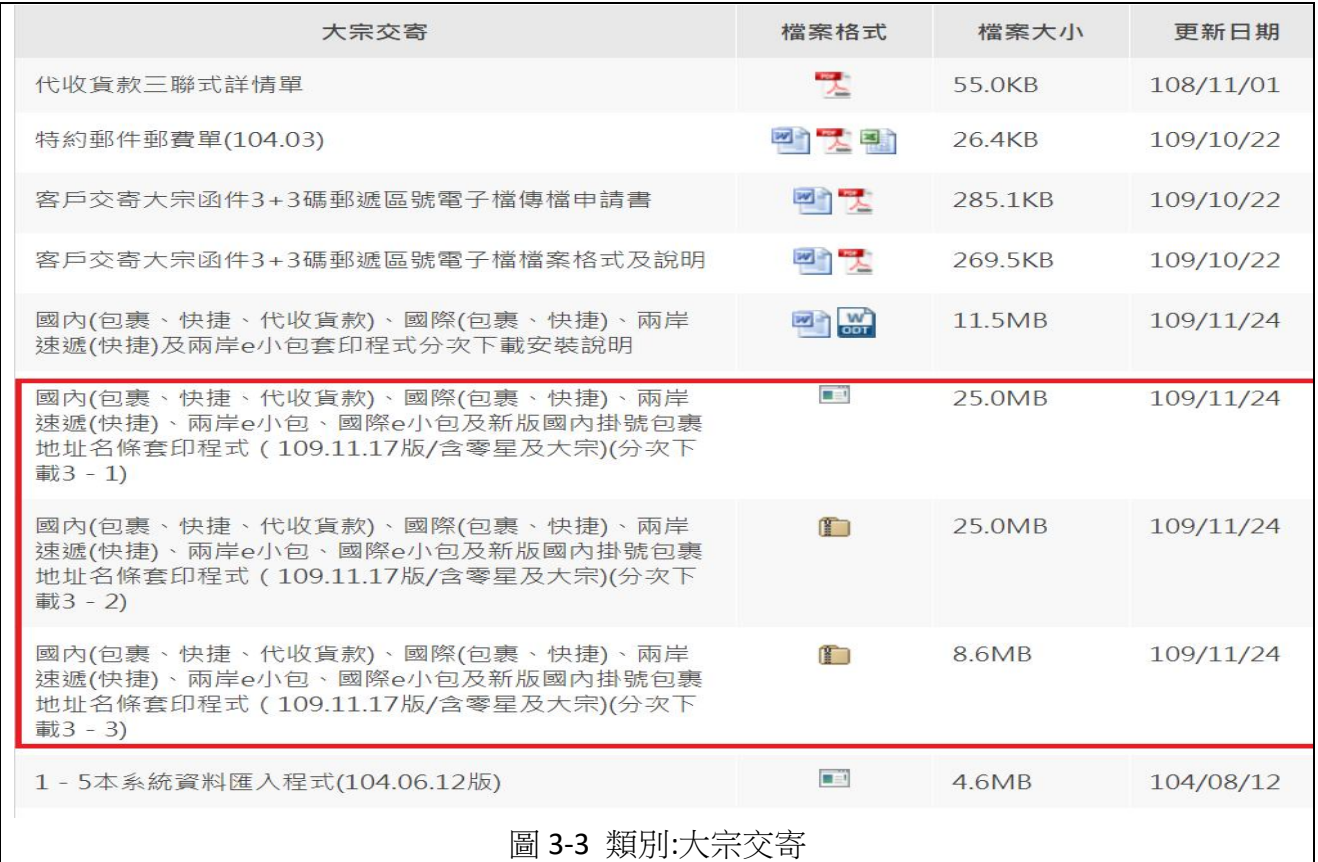

#### 五、 各種登入模式

本系統登入模式可分為三種模式,分別為查詢模式、一般模式、管理員模式。

■ 查詢模式:

當使用者僅需查詢作業(無修改資料需求)時使用,以避免誤改資料。以空白使用者名 稱、空白密碼登入,即可進入查詢模式。

■ 一般模式:

當使用者進行一般操作時使用, 以使用者名稱: 1, 密碼: Post01 登入, 即可進入一 般模式。

■ 管理員模式:

本系統提供管理員模式以進行更改設定檔使用,避免使用者誤改設定檔而造成系統錯

誤。以使用者名稱: post, 密碼: Post02 登入, 即可進入管理員模式。

- 六、 特殊限制
	- 欲刪除整批每日交寄資料時,系統會要求輸入密碼,防止使用者因錯誤操作 而刪除當日紀錄,刪除密碼為:登入之密碼。
	- 欲清除郵件編號時,系統會要求輸入密碼,防止使用者因錯誤操作而刪除當 日紀錄,刪除密碼為:登入之密碼。
	- 以下進階功能必需使用管理員模式方可執行:
		- 啟用二十碼郵件編號。
		- 內裝物品換頁列印。
		- 啟動託運總表批次功能。
		- 客戶地址資料整批查詢郵遞區號。

#### 七、 寄件人基本資料設定

本系統必需先建立寄件人資料後,才可操作其他功能。

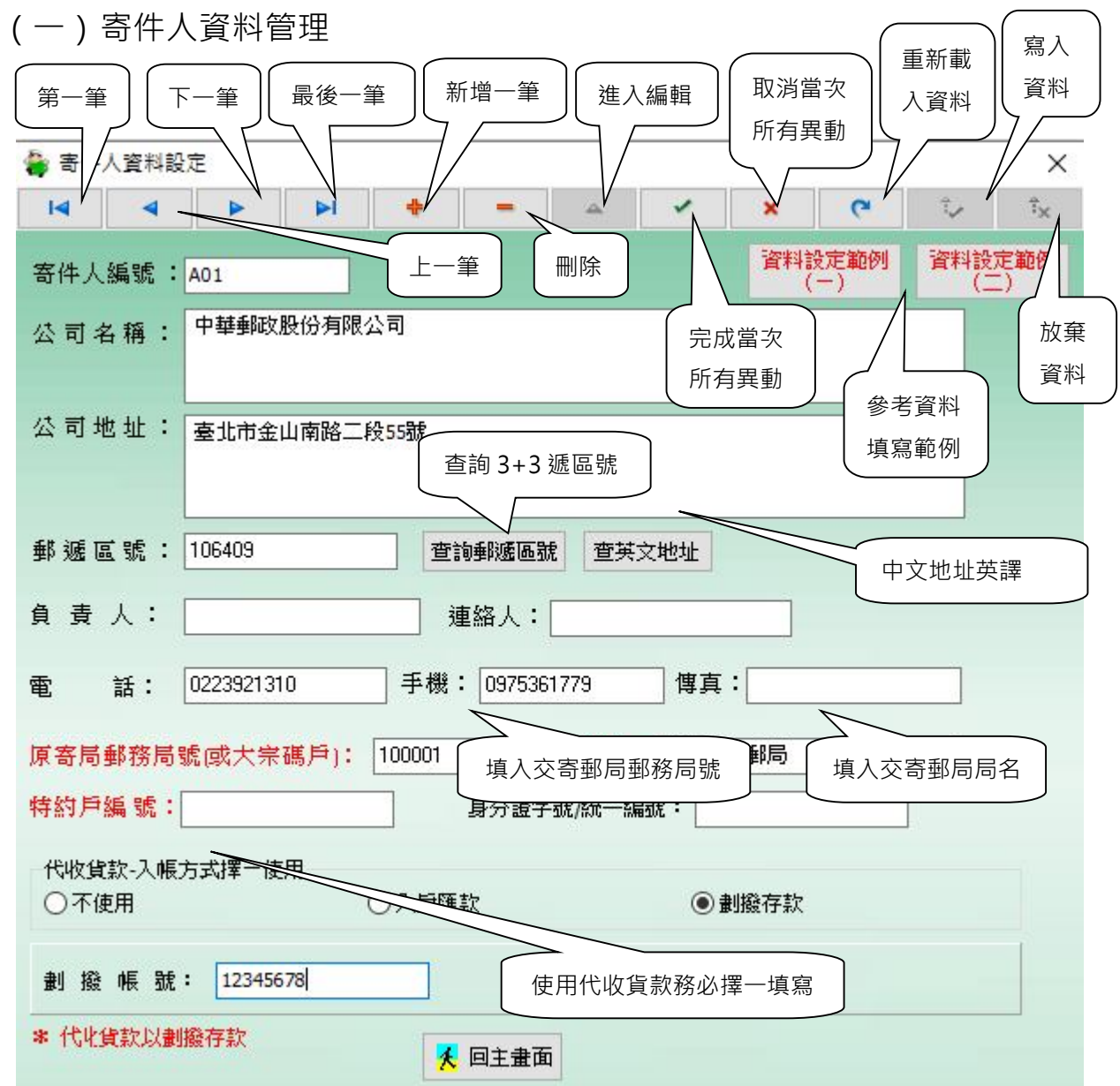

1. 點選【新增一筆】後,系統會產牛一筆空白資料。

2. 請依次輸入各欄位資料。(您可參考資料設定範例來做填寫)。

3. 地址輸入完後,點選「查詢郵遞區號」系統會自動產生【3+3碼郵遞區號】。

4. 代收貨款:如需使用代收貨款,請務必填寫存簿儲金局帳號或劃撥帳號

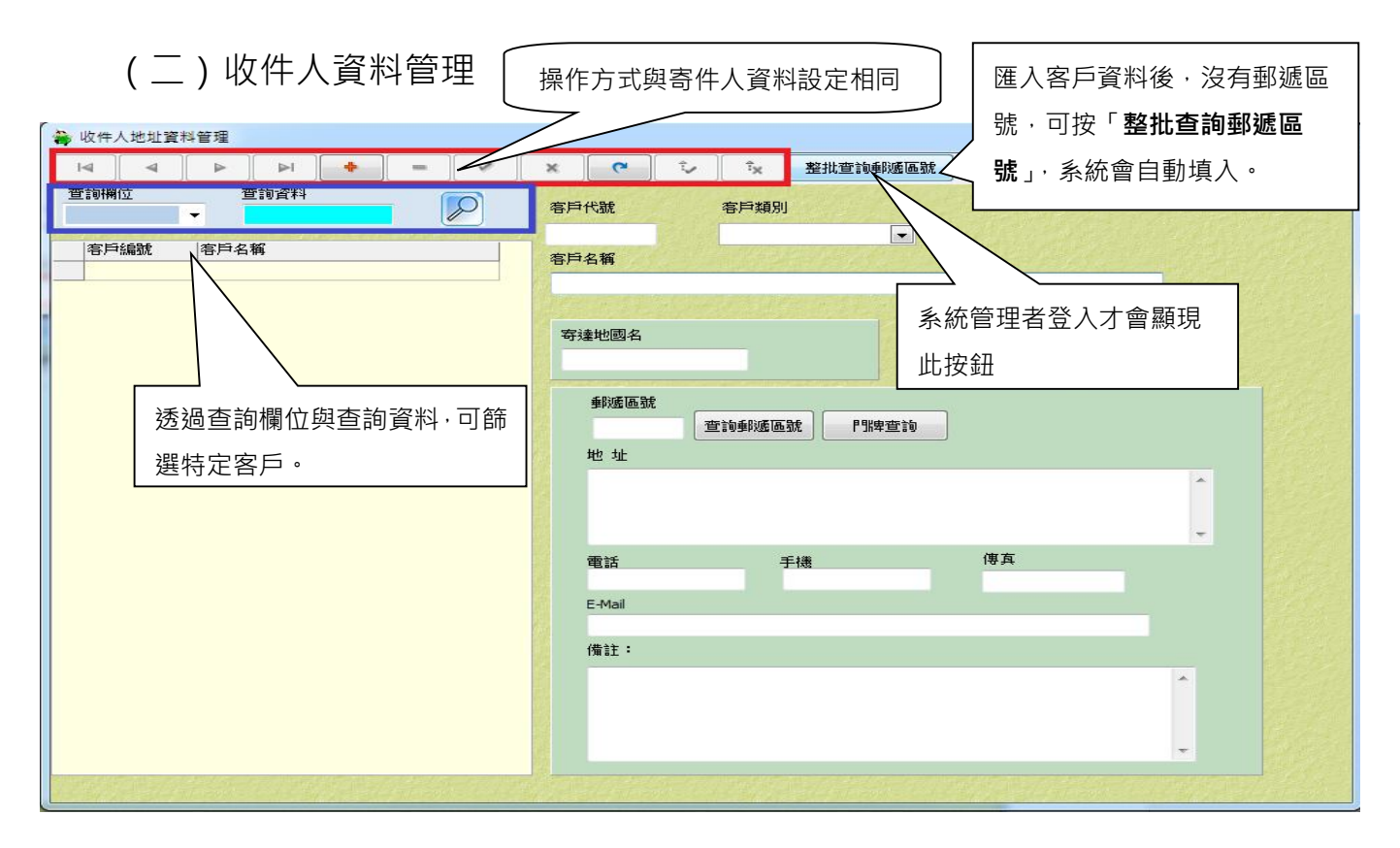

(三)客戶類別設定

詳細的客戶類別區分,方便管理眾多客戶。系統預設依據縣市區分客戶,使用者可修 改適用的類別區分方式。

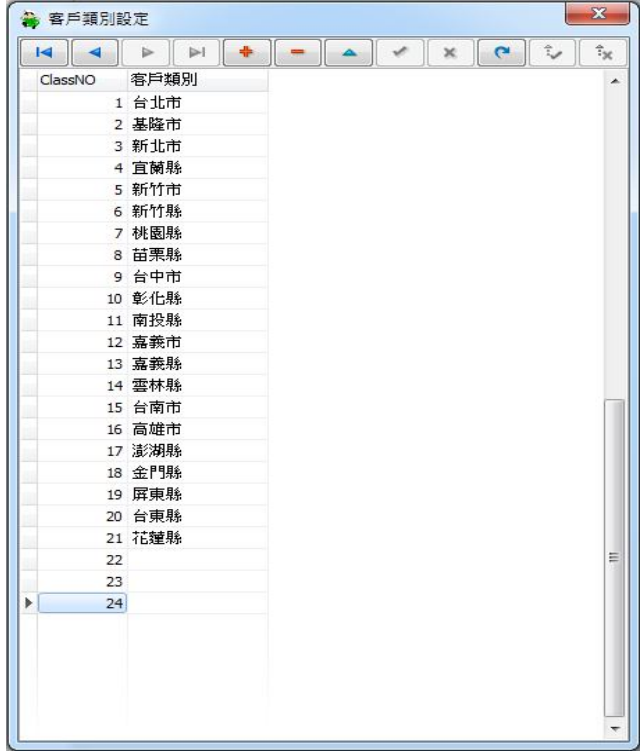

#### (四)系統參數設定

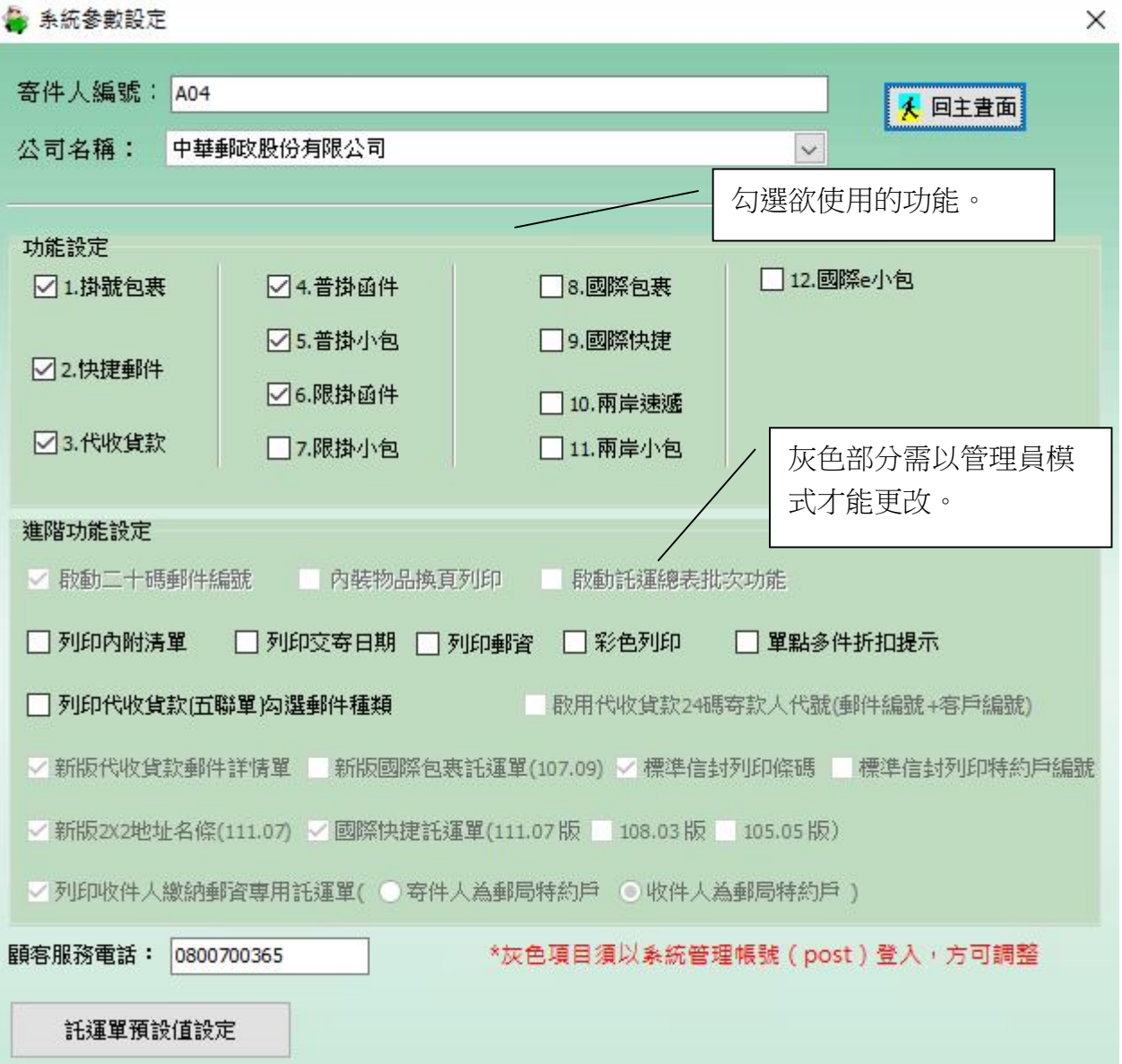

- 功能設定 ( 自訂主畫面功能選單, 屏蔽多餘功能 )
	- ◆ 系統依據使用者勾選的功能, 主動屏蔽不須使用的功能。
- 進階功能設定: 灰色鎖定項目必須使用管理員模式 (請參考五、各種登入模式) 才可 更動。
	- 啟動二十碼郵件編號

系統提供 14 碼與 20 碼郵件掛號號碼,可透過此功能選擇適用的編碼方式。

列印內附清單字樣

當有單點多件「二、(四)」需求,可透過此功能在 (含出貨清單的包裹)標籤上加註內附清單 字樣,以便客戶尋找含有清單之包裹。

內裝物品換頁列印

當需要列印出完整的內裝物品明細,就必須勾選此選項(預設沒勾選)。此功能僅可搭配大宗自 黏式(點陣一)、大宗自黏式(雷射 A4-2\*4)紙張使用。註:託運單受限於格子大小,故無法 完整呈現(見圖 7-1)。

啟動託運總表批次功能

批次功能彈性地提供管理者更精確的管理交寄郵件(系統預設不啟用)。 使用時機:例如多人同時操作時,可用批次區分建立者的身分,或者亦可依批次區別早中晚訂 單等。

列印交寄日期

可透過勾選列印交寄日期功能,自行決定是否將交寄日期列印於託運單上。

列印郵資

當您需要系統紀錄郵資時,又不想將郵資列印於託運單上時,您可透過勾選列印郵資功能,自 行決定是否將郵資列印於託運單上。

彩色列印

使用可支援雷射或噴墨之紙張,預設為黑白列印,可透過勾選彩色列印功能,將特定資訊用其 他顏色呈現。

單點多件折扣提示

此功能可提示或屏蔽單點多件折扣。

- 列印代收貨款(五聯單)勾選郵件種類 套印代收貨款五聯單如需勾選郵件種類欄位,可透過該功能設定。
- 啟用代收貨款 24 碼寄款人代號(郵件編號+客戶編號) 該功能已於 109.11.10 版本後取消,改為統一與郵件掛號號碼相同。
- 列印收件人繳納郵資專用託運單(寄件人為郵局特約戶、收件人為郵局特約戶) 當需要列印收件人繳納郵資資專用託運單時,您可透過勾選列印收件人繳納郵資專用託運單功 能。
- 標準信封列印條碼

使用標準信封套印時,可透過此功能決定是否列印條碼。

標準信封列印特約戶編號

使用標準信封套印時,可透過此功能決定是否列印特約戶編號。

新版代收貨款郵件詳情單

當列印代收貨款郵件詳情單時,發現列印結果格式差異太大,代表您使用之代收貨款郵件詳情 單與系統預設格式不同,此時您必須透過勾選新版代收貨款郵件詳情單重新列印。

新版國際包裹、快捷託運單

當列印代國際包裹、快捷託運單單時,發現列印結果格式差異太大,代表您使用之新版國際包 裹、快捷託運單,此時您必須透過勾選新版國際包裹託運單後重新列印。

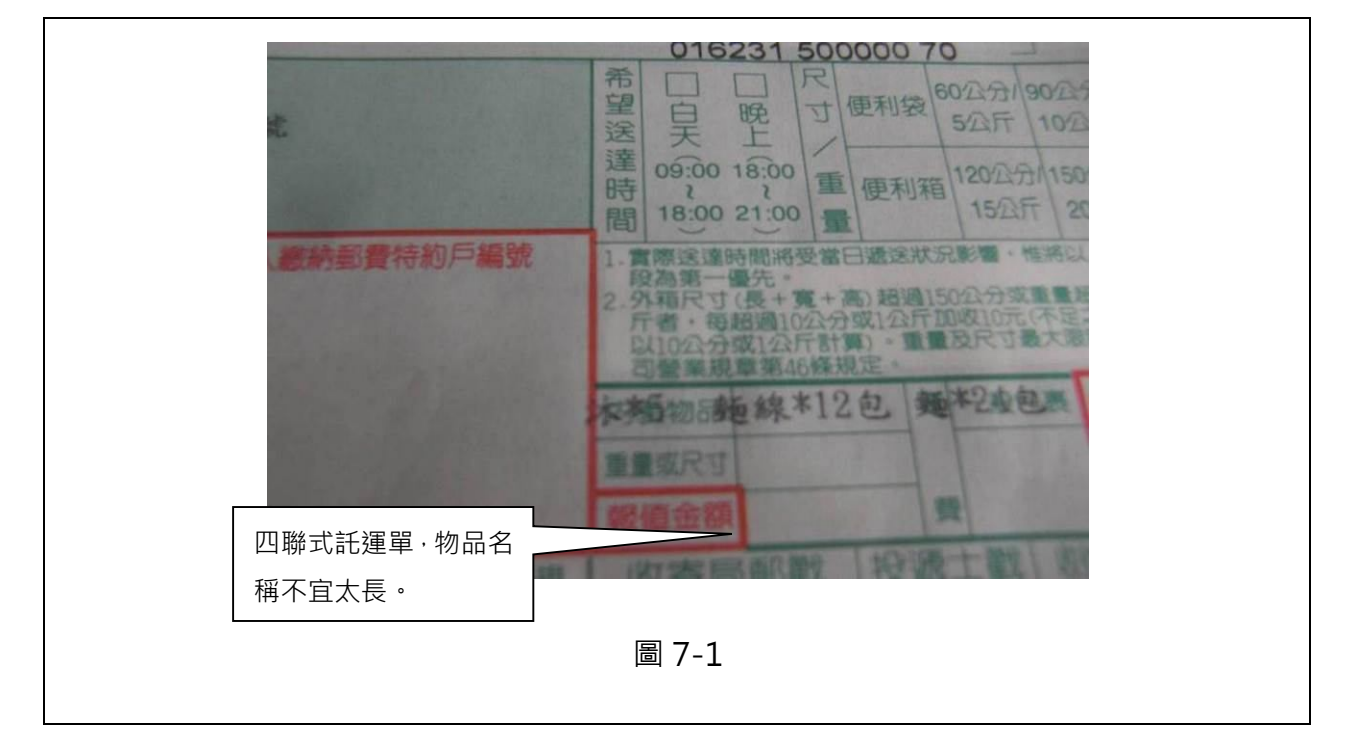

#### (五)設定資料庫路徑

此路徑必須依照資料庫位置作調整,如沒有特殊需求,請依照系統預設即可。

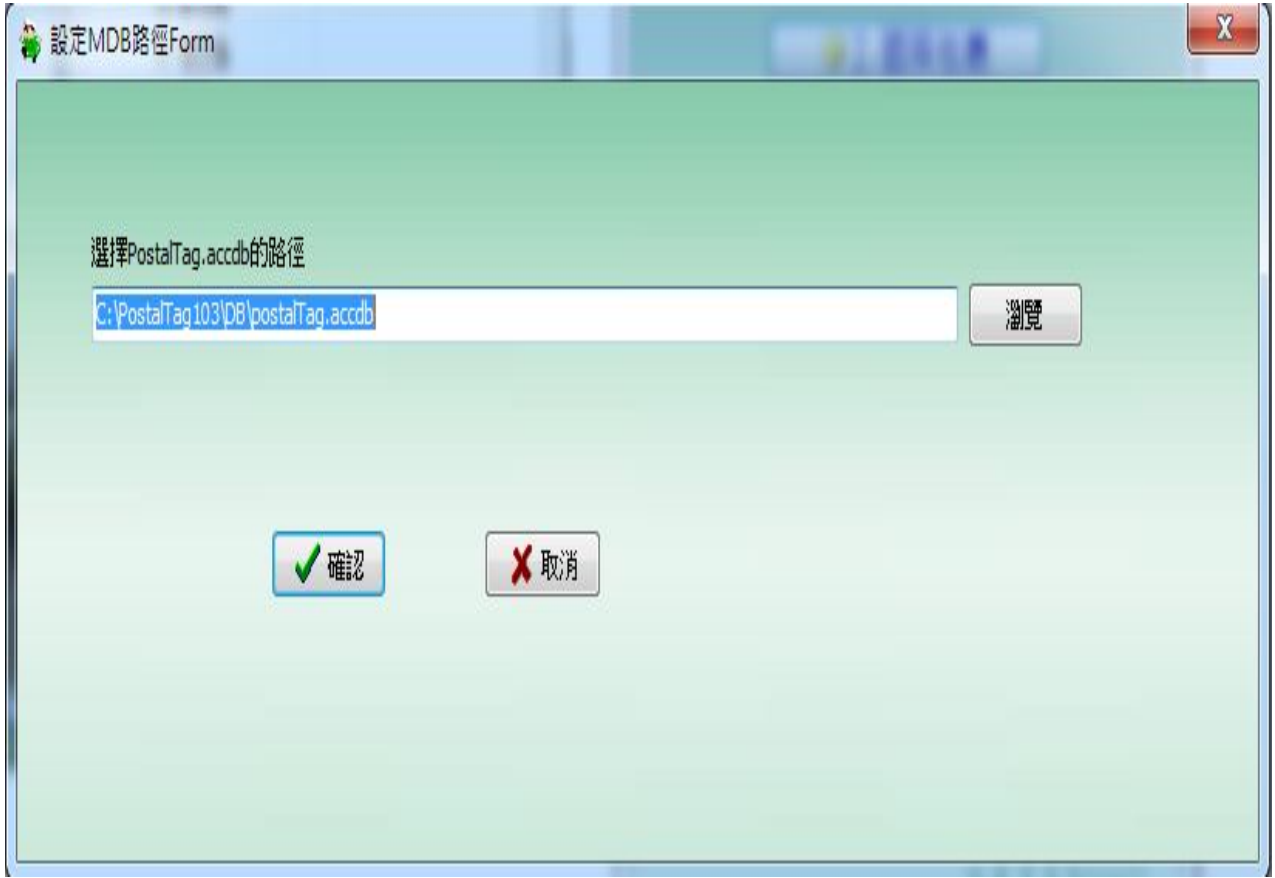

#### (六)託運單號管理

如無特殊需求,請依照系統預設即可。

(七)紙張邊界設定

套印後,如果發現套印內容沒有對準套表位置,請依報表種類(如下圖報表名稱)調整 紙張邊界的設定 ( 單位為英吋, 欲往下、右移動, 請+上欲移動距離, 反之, 為-, 如 果是國內包裹新版 2X2、3X2, 欲往上、往右移動, 請+上欲移動距離, 反之, 為-)。 註:如果是點陣印表機,請先查閱附錄二、點陣印表機操作注意事項。

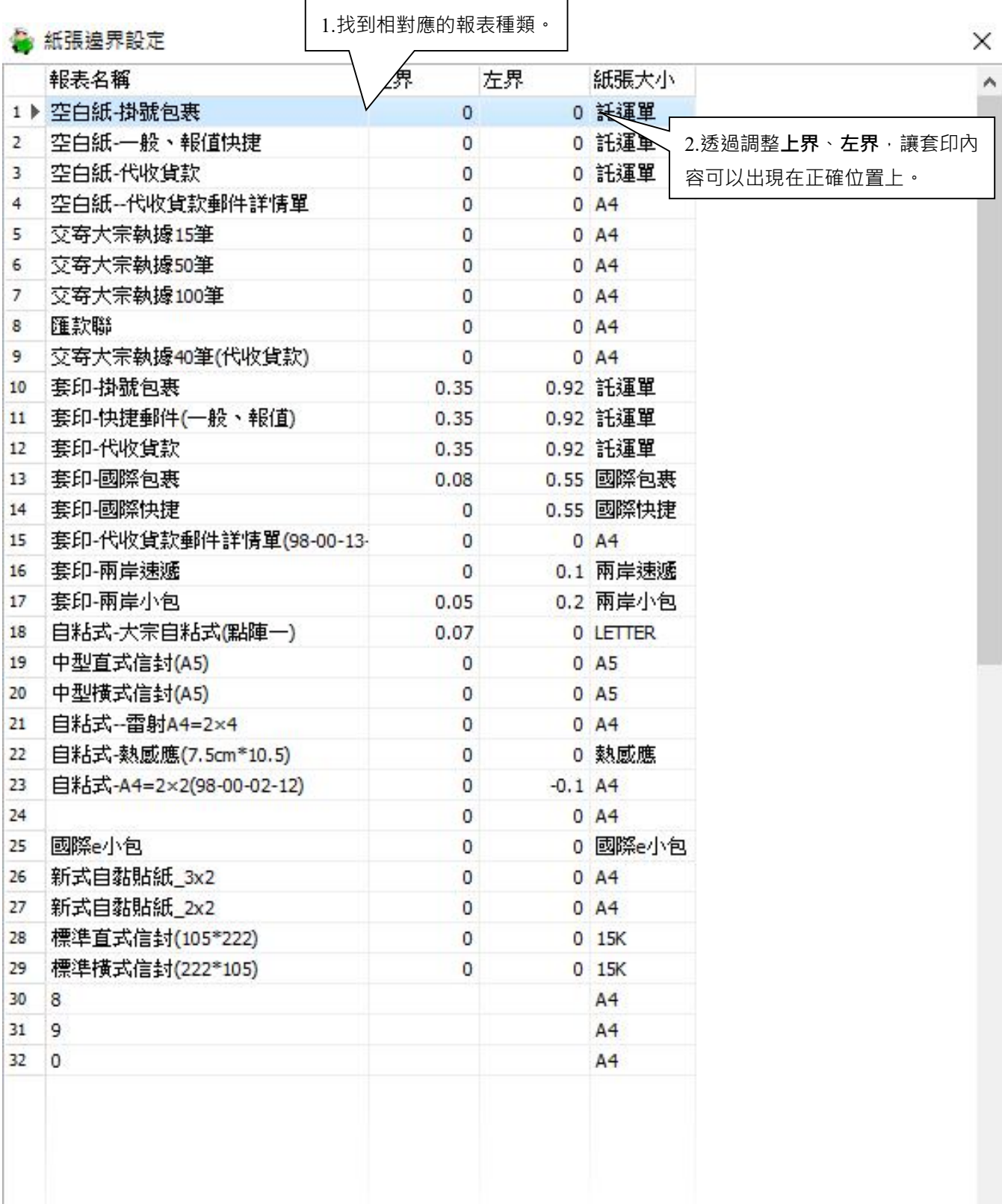

1

v

(八)印表機設定

本系統提供使用者設定列印託運動印表機與列印託運總表預設印表機。當每次列印 時,系統會自動帶入常用的印表機,使用者無需每次列印時,都要選擇欲使用的印表機。

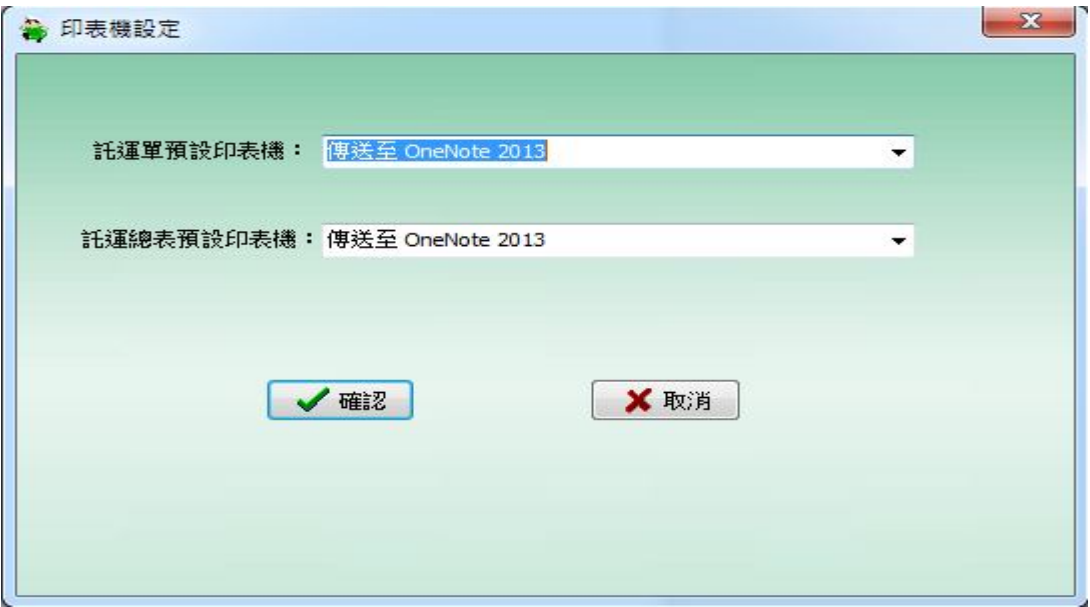

(九)內裝物品資料建檔

將產品資料建檔後,產生交寄郵件時,可以直接選擇產品(無須再次輸入)。

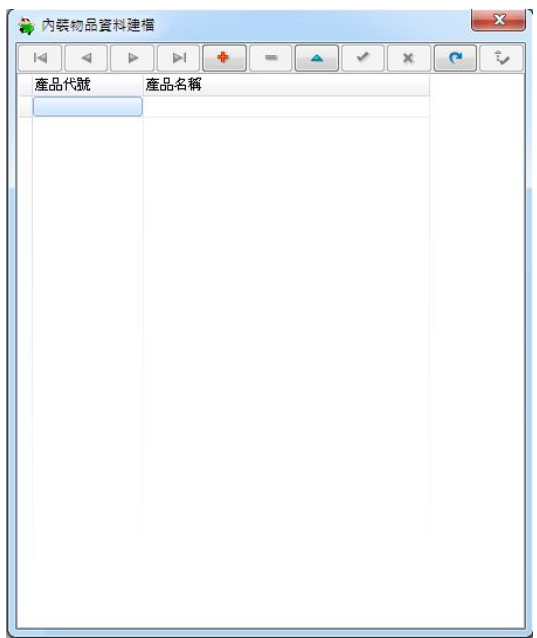

依下列圖示,填入發送 E-mail 所需的相關資料,即可透過本系統發送 E-mail (交寄的

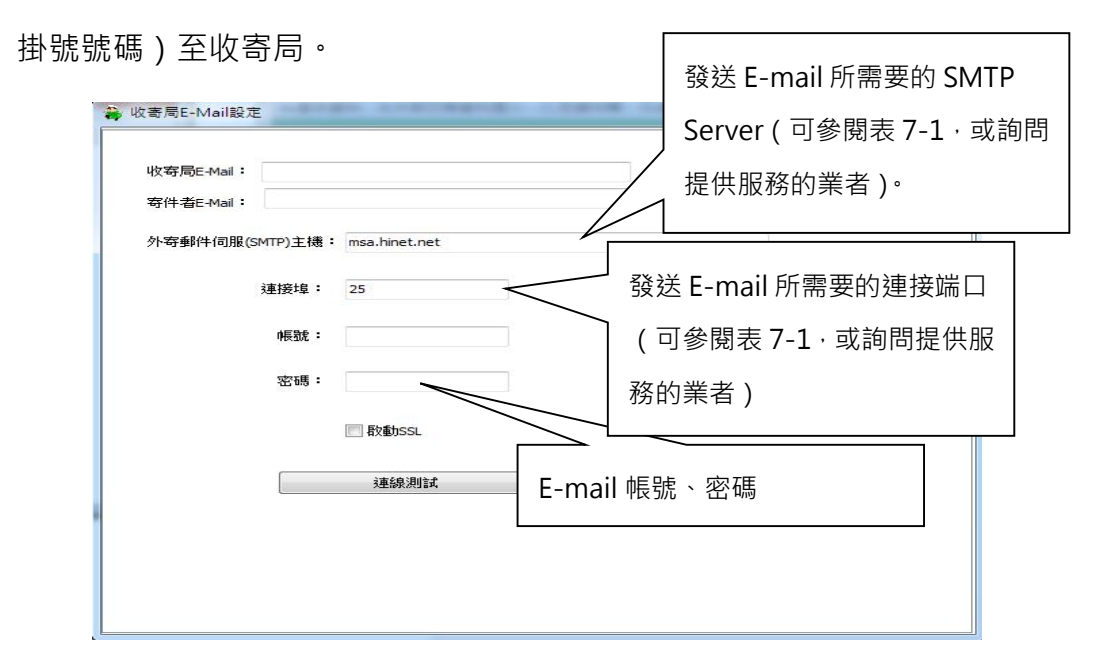

|   | E-Mail 伺服器名稱        | port | 啟動 SSL |
|---|---------------------|------|--------|
|   | msa.hinet.net       | 25   | 無      |
| 2 | smtp.gmail.com      | 465  | 有      |
| 3 | smtp.mail.yahoo.com | 25   | 無      |
| 4 | smtp.mail.yahoo.com | 465  | 有      |

表 7-1 常用 E-Mail 伺服器的設定

#### 八、 建立交寄資料

本系統支援下列郵件種類:掛號包裹、快捷郵件、代收貨款郵件、普掛函件、 普掛小包、限掛函件、限掛小包、國際包裹、國際快捷、兩岸速遞、兩岸小 包、國際 e 小包。

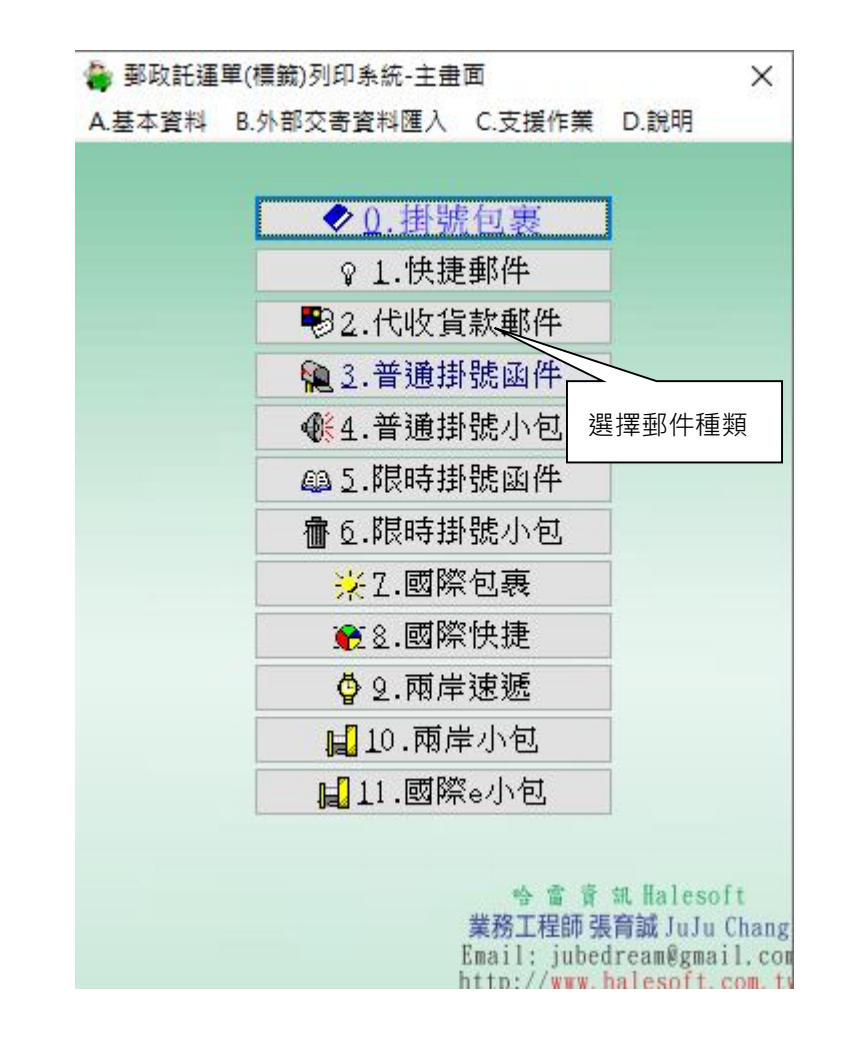

從主畫面選擇要建立的郵件種類後,進入下列畫面: 本日交寄資料建檔

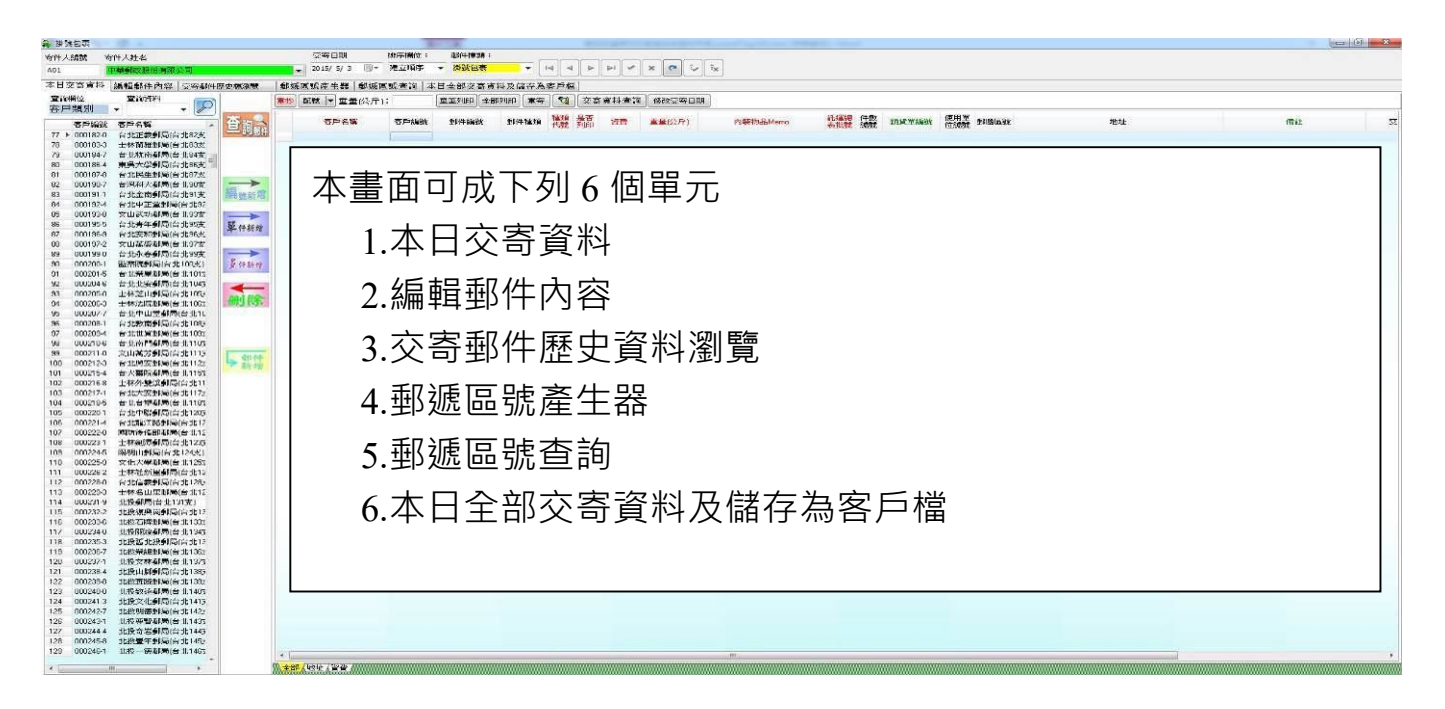

#### (⼀)建立本日交寄資料(基本)

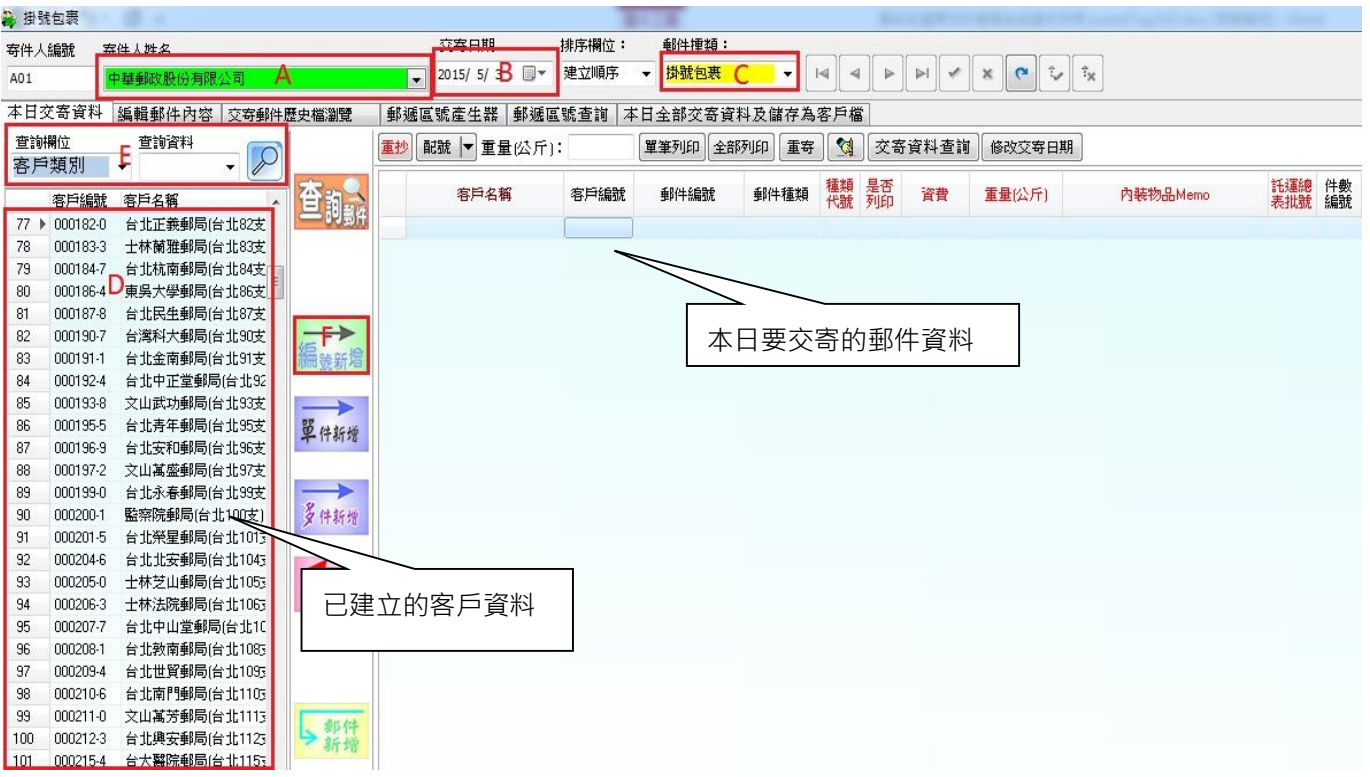

Step 1: 檢視寄件人姓名(上圖【A】)、交寄日期(上圖【B】)、郵件種類是否正確(上 圖【C】)。

Step 2: 從客戶資料(上圖【D】)中尋找收件人資料。尋找方法可分為以下四種:

- 直接在左邊客戶名稱視窗上下移動搜尋。
- 由客戶類別過濾器選擇客戶類別,縮小客戶資料範圍以利搜尋。
- 在名稱查詢欄位(上圖【E】),輸入要查詢客戶名稱的第一個字或前幾個字 系統會以客戶名稱排序,並將指標移至第一筆,再搜尋所需要之客戶名稱。
- 如已知客戶編號,可直接點選編號新增(上圖【F】) 。

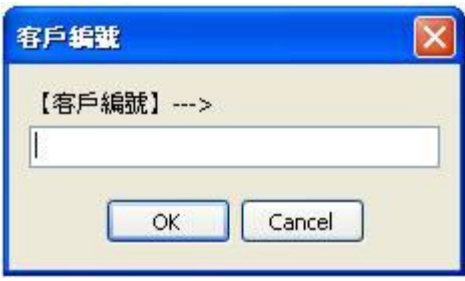

(二)建立本日交寄資料(進階)

使用複選或整批方式新增:

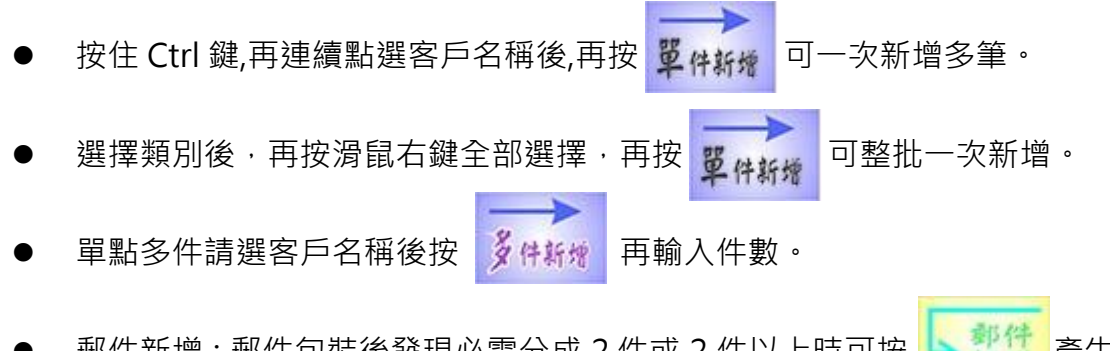

- 郵件新增: 郵件包裝後發現必需分成 2 件或 2 件以上時可按 → 配付 產生 新的郵件。
- 使用重抄功能填入相同的欄位資料: 在本日交寄資料視窗, 有七個紅色欄位 (種類代號、是否列印、資費、重量、內裝物品、託運總表批號、希望到達 時間),二個綠色欄位(銷貨單編號、備註),滑鼠停留在紅色欄位的某列上請 點選 軍抄 或在綠色欄位上請點選 3 會以該列欄位的值進行重抄的功 能。
- (三)本日交寄資料欄位補充說明
	- 是否列印欄位:每次列印後系統會將打勾取消,若需要重複列印請將該欄位打勾。
	- 資費欄位:在游標所在欄位(作用欄位)輸入金額後,再按重抄,系統會將游標所 在欄位以相同金額往下填入。
	- 內裝物品欄位:若是每件內裝物品都相同,可使用重抄方法填入,以節省每筆輸 入時間。
	- 託運總表批號:主要功能是將每日託運總表分批列印。
	- 種類代號:郵件產生後系統會帶出內定種類代號(如包裹 78),亦可更改後按「重

抄」。

■ 希望到達時間,可利用重抄功能。

(四)交寄資料匯入

請參閱十、交寄資料匯入、匯出。

#### (五)刪除交寄資料

單筆刪除:

在本日交寄資料視窗,點選欲刪除資料列,再按 【112 】 即可刪除該筆資料。

■ 整批刪除:

在本日交寄資料視窗,按滑鼠右鍵,選擇全部刪除,整批刪除,密碼:登入之密

碼。

全部删除(Z)

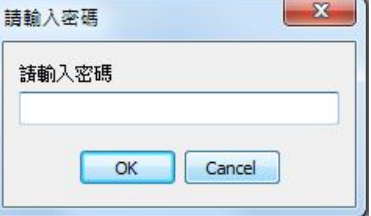

先前交寄資料中因各種因素導致需要重新寄送郵件,可於該筆資料上點選【重寄】, 並輸入交寄日期之後,系統會將欲重寄的郵件資料新增至指定的交寄日期之交寄資料 中。

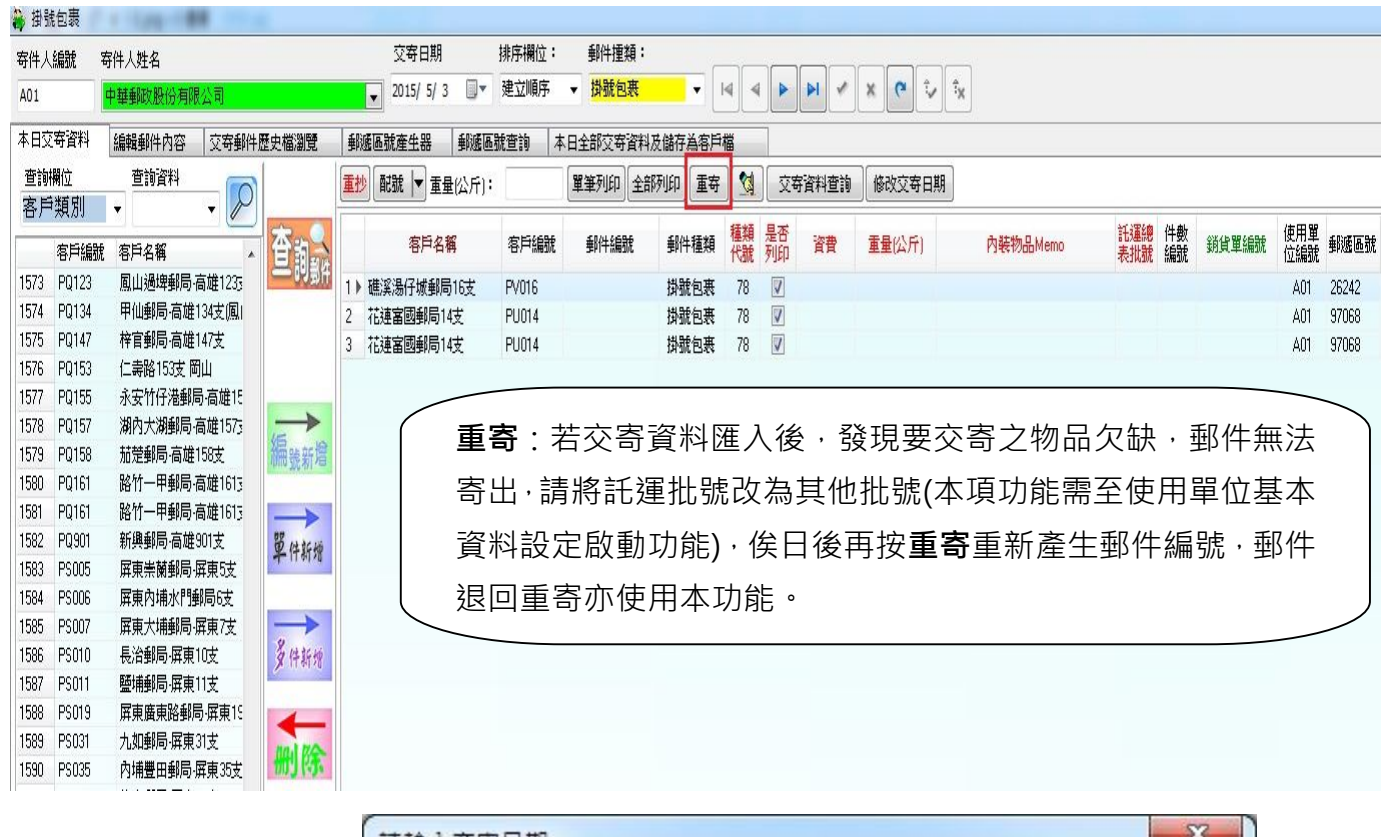

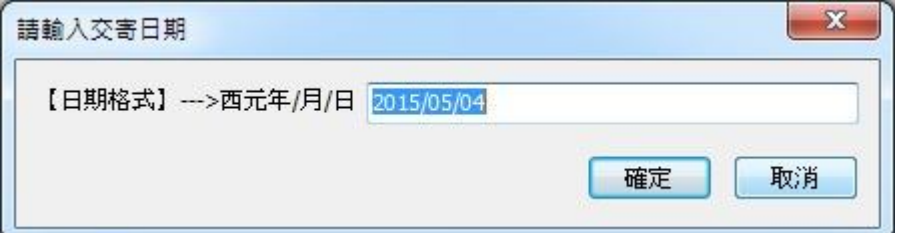

#### (七)快速修改客戶資料

當操作當日交寄資料時,必須修改客戶相關資料時,您可參閱下圖之教學,快速修改 客戶相關資料。

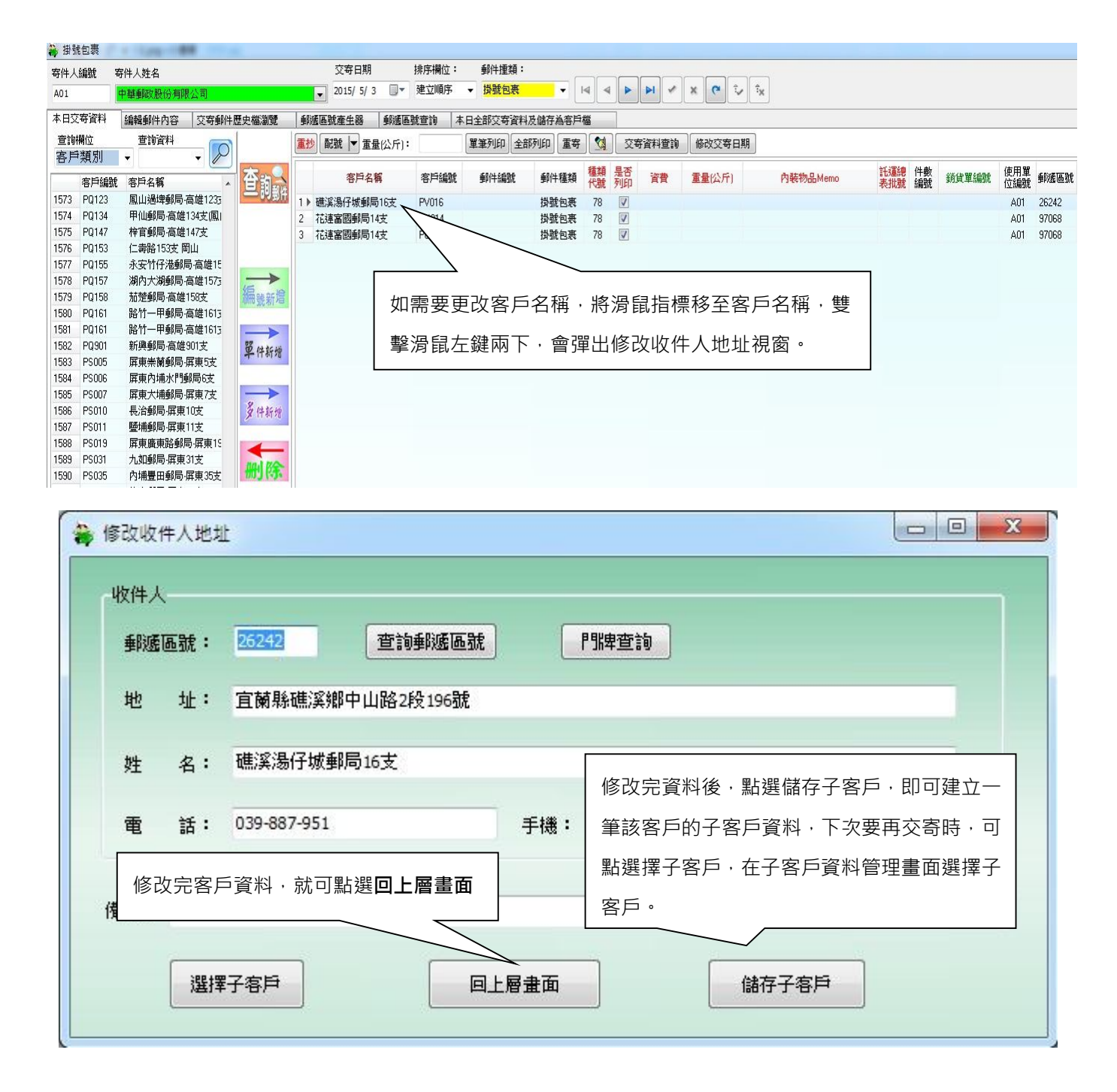

#### (八)操作子客戶資料

收件人指定直接郵寄給他的客戶時,可在該客戶名稱欄位雙擊滑鼠左鍵 (同上), 系 統會彈出另一視窗(如下圖),更改郵件的收件人名稱、郵遞區號、地址...等,完成上 述動作完畢後,點選儲存子客戶,可將資料儲存為該客戶之子客戶資料;也可直接從 【選擇子客戶(如下圖)】選擇欲寄送之子客戶資料。

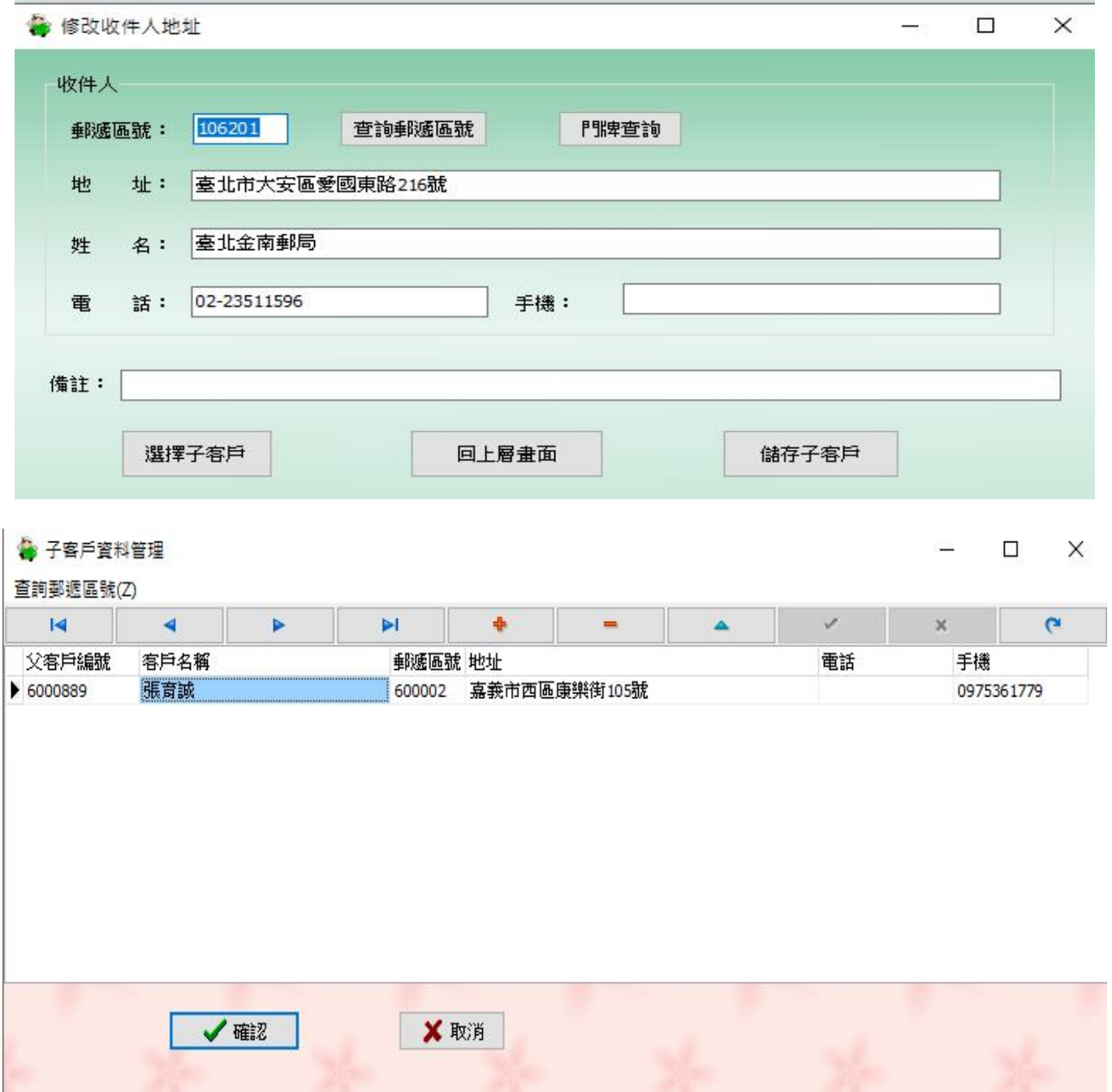

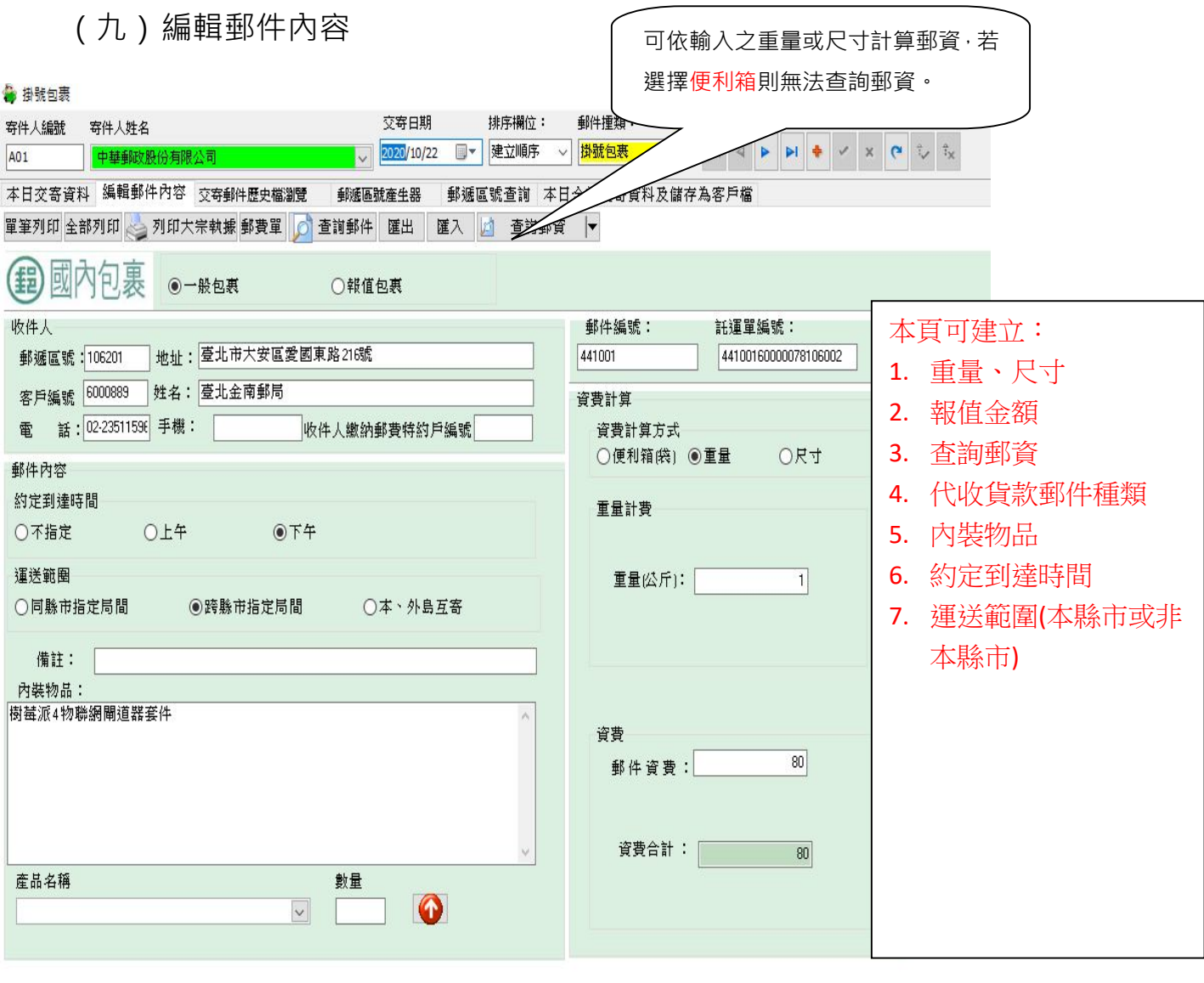

#### \*若不需此功能請忽略

- 輸入內裝物品:可直接輸入產品名稱或選擇產品名稱、數量後,再點選【<mark>↑</mark>)。 若該郵件有存放兩種以上物品,重複上述動作即可。
- 列印託運標籤:選擇列印單筆或全部列印後,系統會請您選擇標籤種類(如下 圖),目前支援紙張有空白紙、套印五聯單、大宗自黏式(A4-2\*2 適合噴墨印表 機)、大宗自黏式(點陣一)連續標籤用紙(適合點陣印表機),直式(222\*105)/橫式 (105\*222)標準信封、中型直式信封(A5),中型橫式信封(A5)、大宗自粘式(雷射 A4-2\*4)、熱感應 7.5cm\*10.5cm、新式自黏貼紙 2X2、3X2。

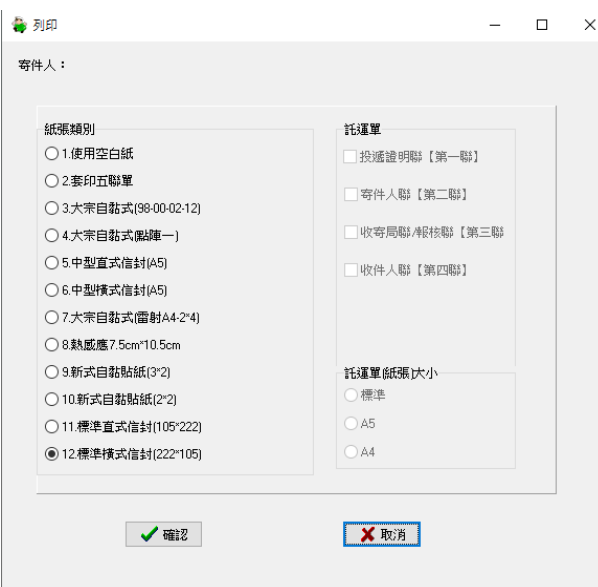

註:若紙張種類選擇(3.大宗自黏式(A4-2\*2)物料編號 98-00-02-12 或 7.大宗自黏式

(雷射 A4-2\*4), 9.10 新式自黏貼紙系統會詢問從第幾格開始列印。

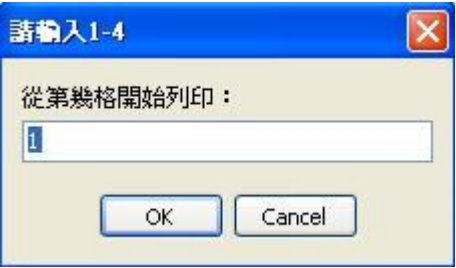

※代收貨款郵件,紙張類別僅支援**套印五聯單、套印代收貨款詳情單**以及**空白紙模擬** 

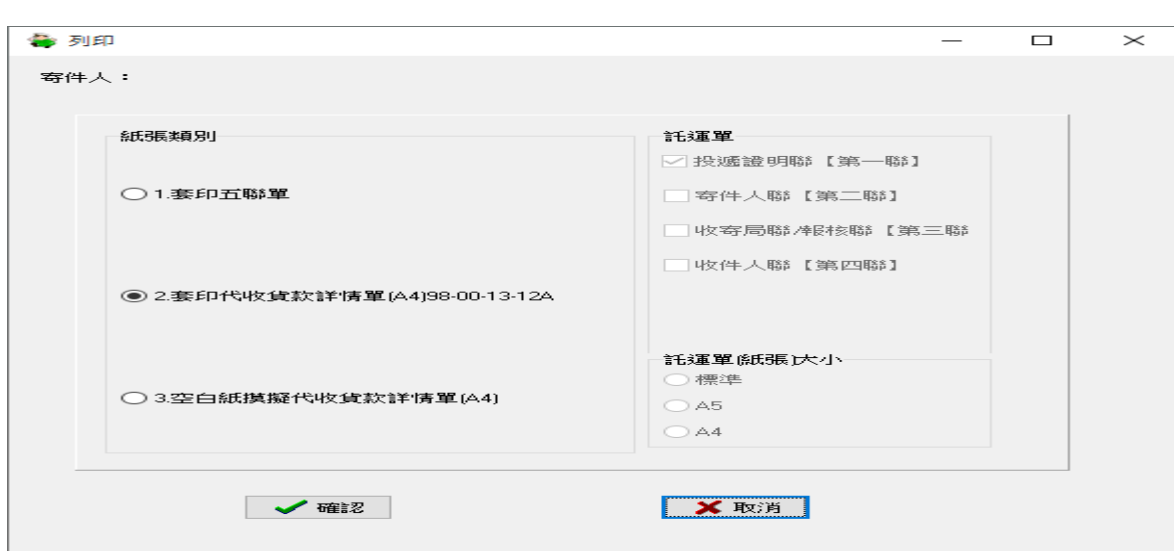

#### 代收貨款詳情單。

#### 九、 系統資料備份與還原

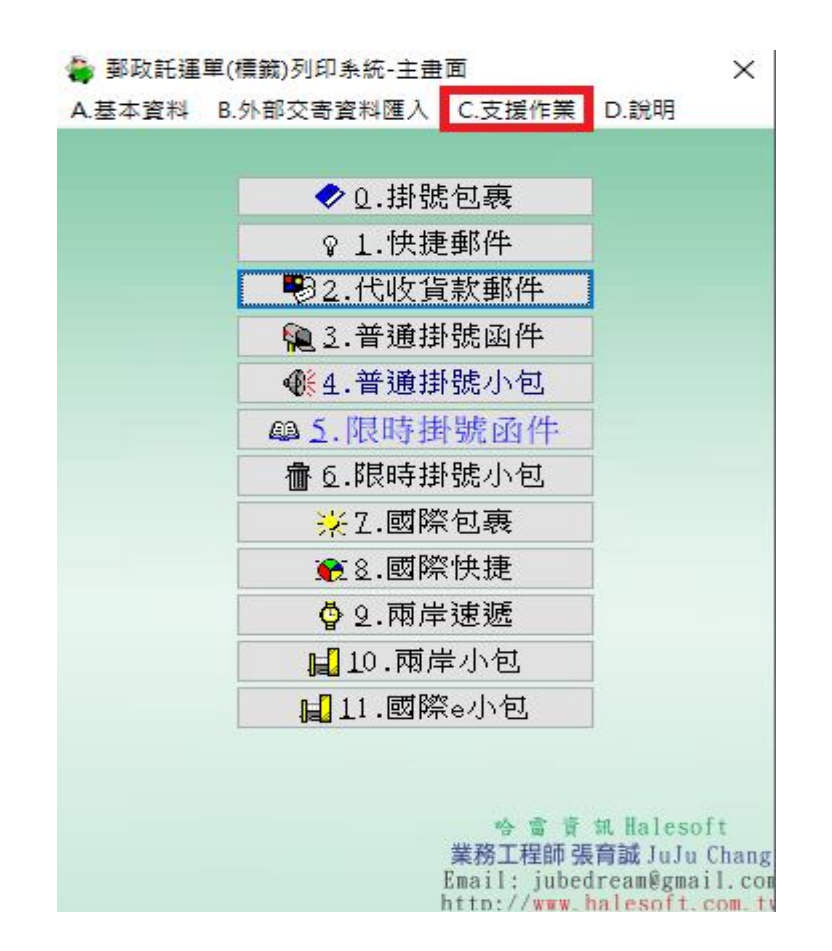

(⼀)資料備份

使用者可以透過資料備份功能,將本系統資料儲存至其他儲存裝置(其他硬碟、隨身 碟…等)。確實的執行備份,確保資料數據的完整,避免人為或非人為因素導致系統 毀損或資料遺失。

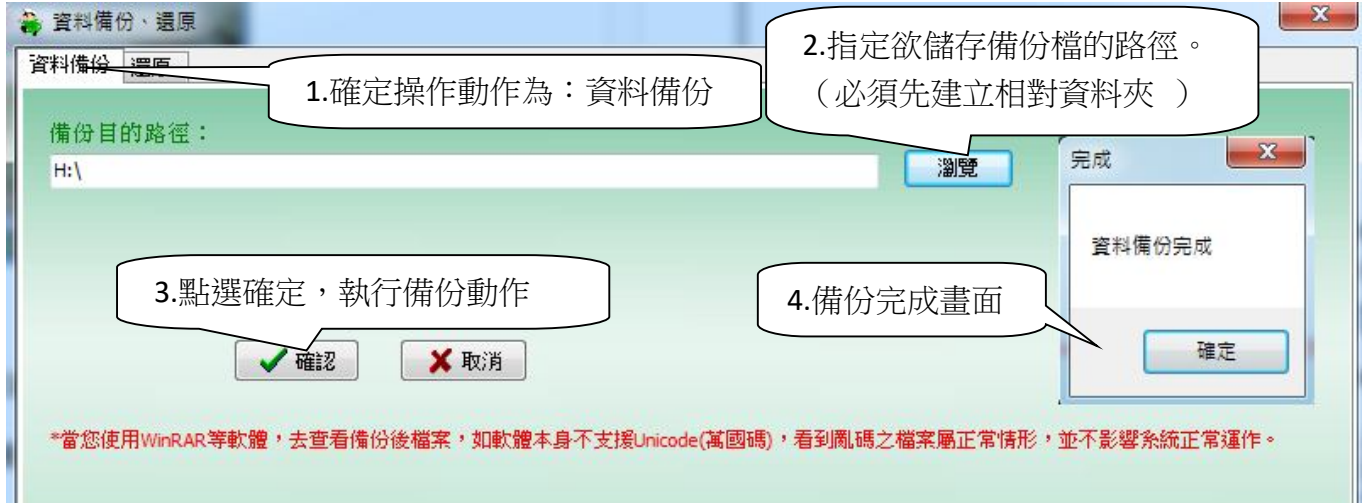

#### (二)資料還原

當系統毀損或資料遺失時,可透過資料還原功能將所有重要資料回存到系統中,所以 資料備份的動作必須每天執行,以確保避免不時之需。

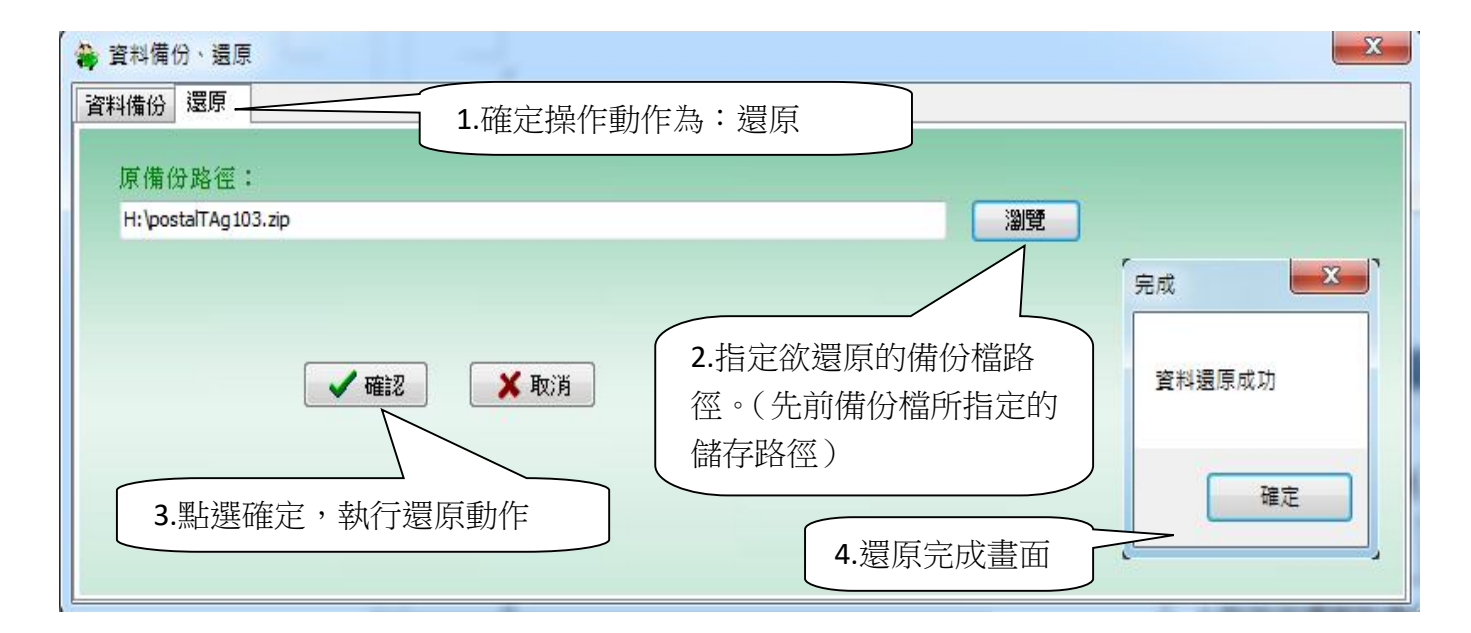

#### 十、 交寄資料匯入、匯出

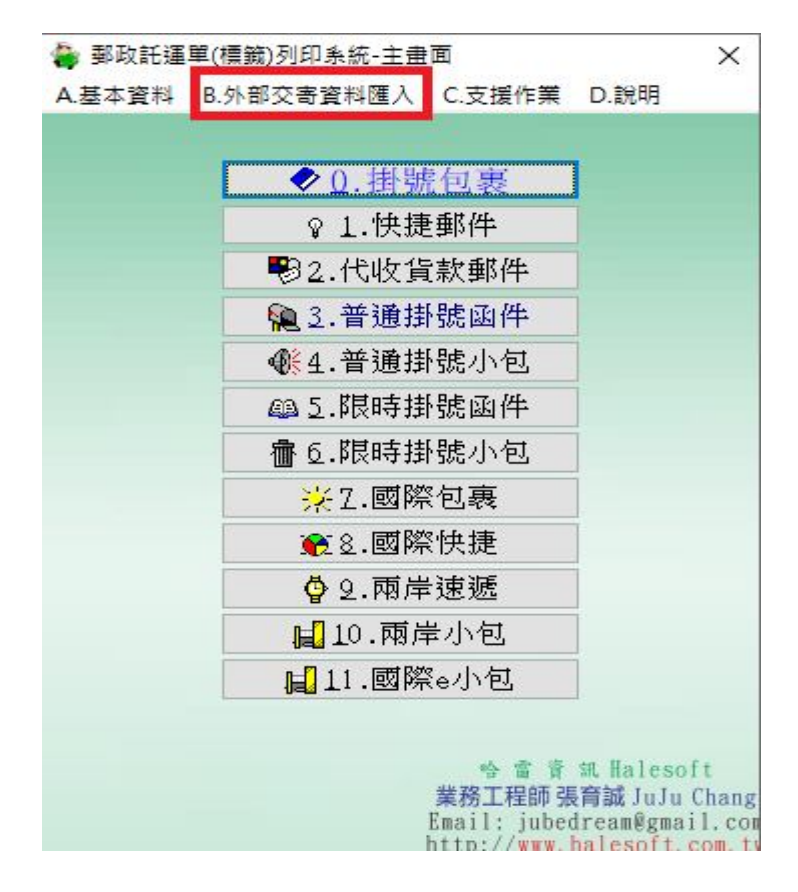

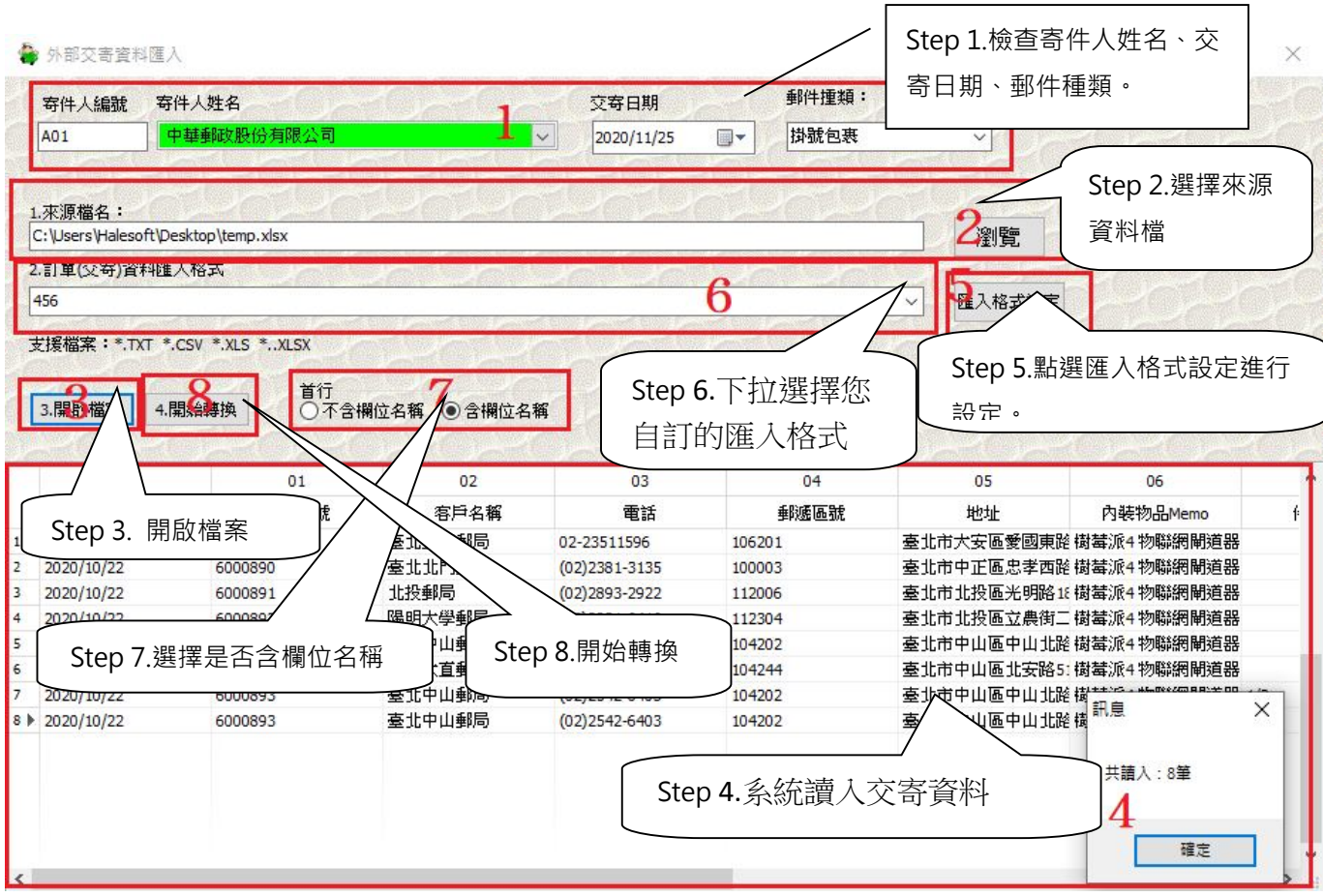

(⼀)每日交寄資料匯入

支援檔案格式為文字檔,欄位以逗點分開(\*.txt、\*.csv)或 Excel 檔(\*.xls、\*.xlsx)。

Step1:檢查寄件人姓名、交寄日期、郵件種類。

Step2:選擇您存放來源資料檔的位址。

- Step3、4:點選開啟檔案後,系統會載入來源資料檔內的資料,讀取完畢後會出現 共讀入多少筆資料 (如資料較多需要等候一些時間)。
- Step5:開始轉換前,必須設定對照方式,以讓系統正確將資料匯入。當您第一次使 用或者來源檔案為新的格式時,你必須執行匯入格式設定,以設定匯入格式 (設定方式請參考下圖)。

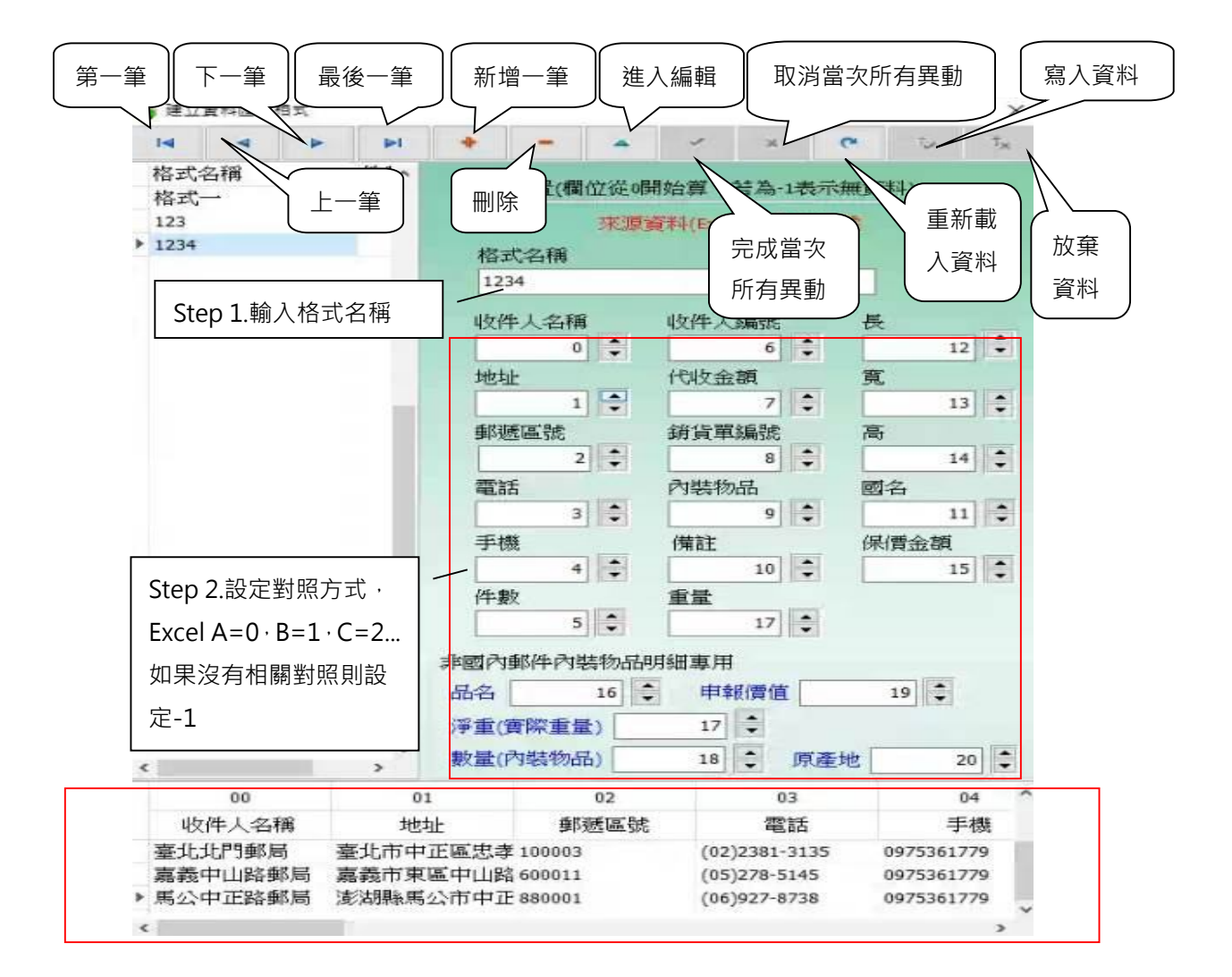

Step6:透過下拉選單選擇對照格式。

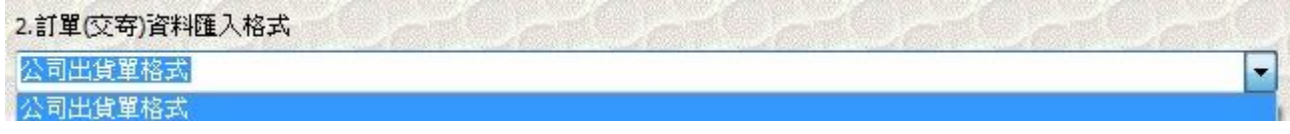

Step7:確定來源檔案是否含欄位名稱。

Step8:點選開始轉換,確認匯入資料無誤後,點選確定進行下一步驟。

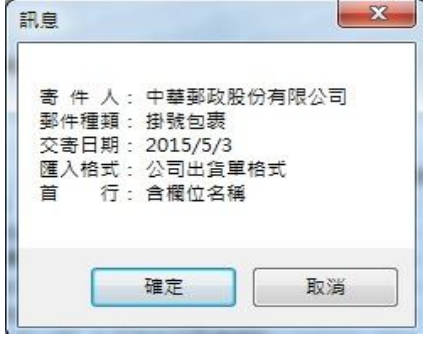

Step9:資料轉換後系統會開啟產生 3+3 郵遞區號視窗(相關操作方式與說明請參考

十一、 產生 3+3 郵遞區號視窗說明),確認匯入資料無誤後,點選儲存離

開即可完成匯入動作。

產生3+3郵遞區號

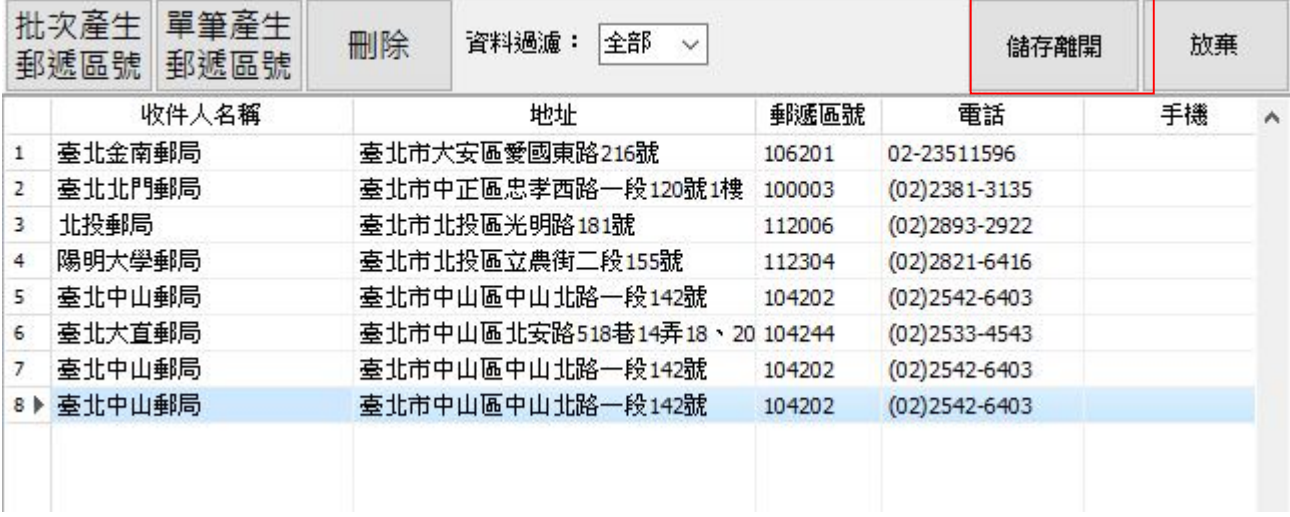

(二)每日交寄資料匯出

系統會將資料匯出至 Execl, 如下圖

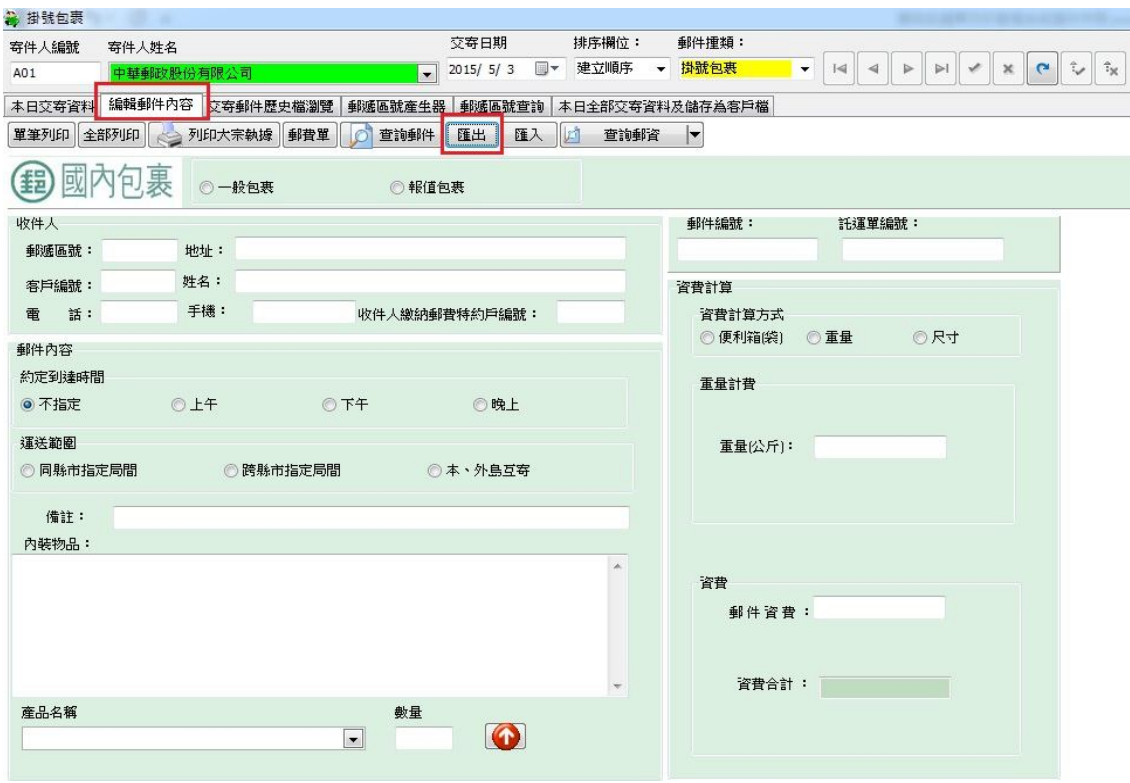

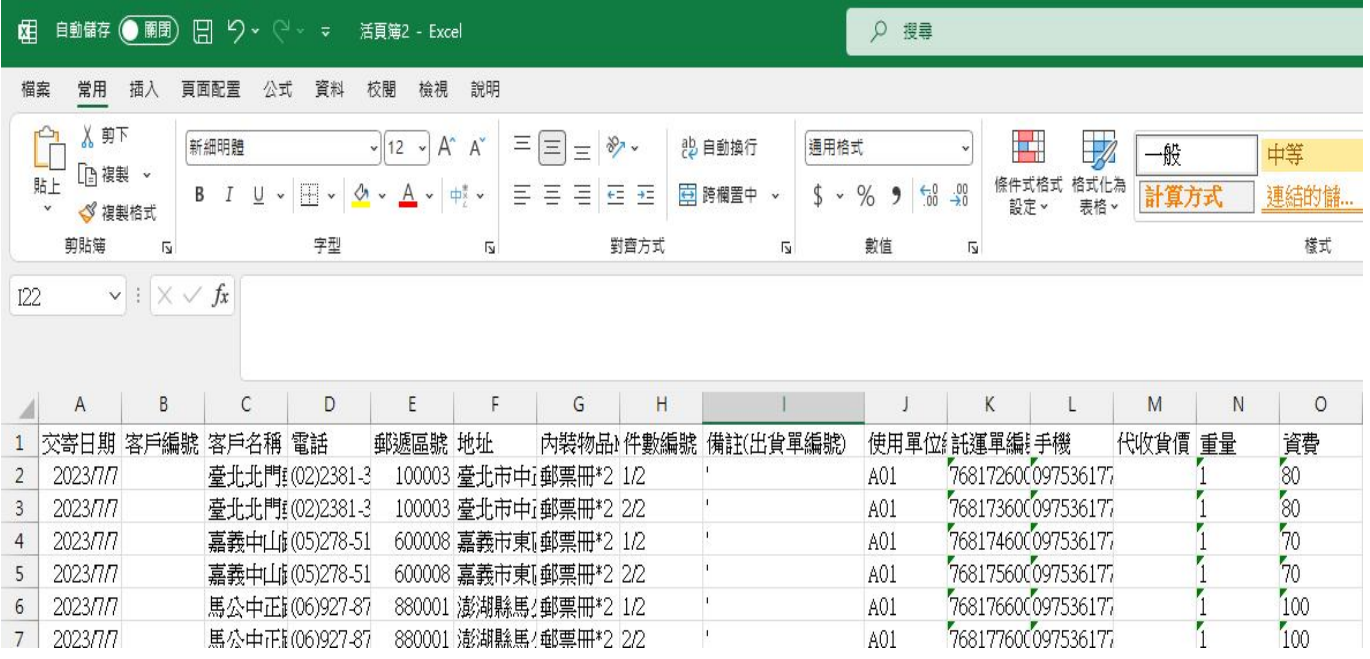

#### 十一、 產生 3+3 郵遞區號視窗說明

匯入資料資料後,系統會開啟產生 3+3 郵遞區號視窗,如匯入資料包含 郵遞區號,系統會自動檢核郵遞區號,並標記錯誤郵遞區號之資料(如 下圖 E)。

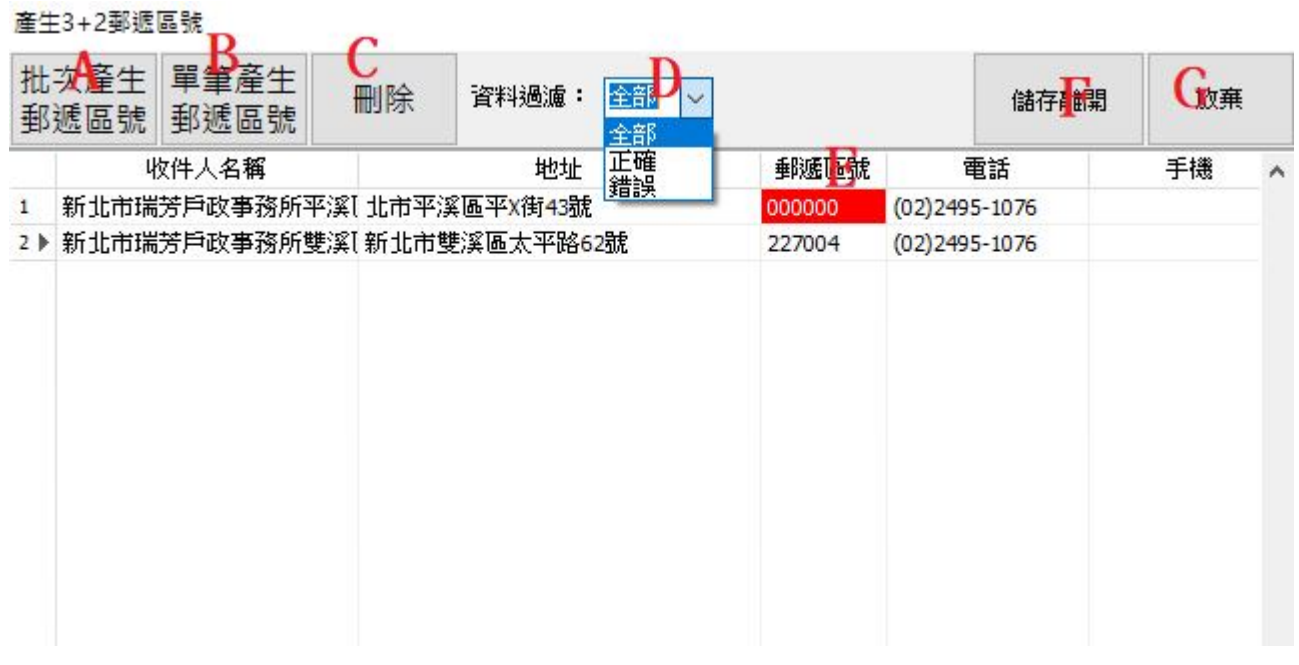

A. 批次產生郵遞區號:查詢所有匯入資料之郵遞區號

- B. 單筆產生郵遞區號:查詢當筆資料之郵遞區號
- C. 刪除:刪除當筆資料
- D. 資料過濾:過濾方式為全部、正確、錯誤三種模式
- E. 標記郵遞區號錯誤之資料:當檢核郵遞區號發現錯誤時,系統會自動標記郵遞區 號錯誤之資料
- F. 儲存離開:當資料正確無誤,系統會將資料儲存後離開,如還有錯誤則會提示資 料錯誤,必須待修正後才可儲存
- G. 放棄:不儲存匯入之資料

### 十二、 匯出出貨資料

編輯郵件內容->列印大宗執據->大宗交寄執據(xx 筆)->出貨資料匯出

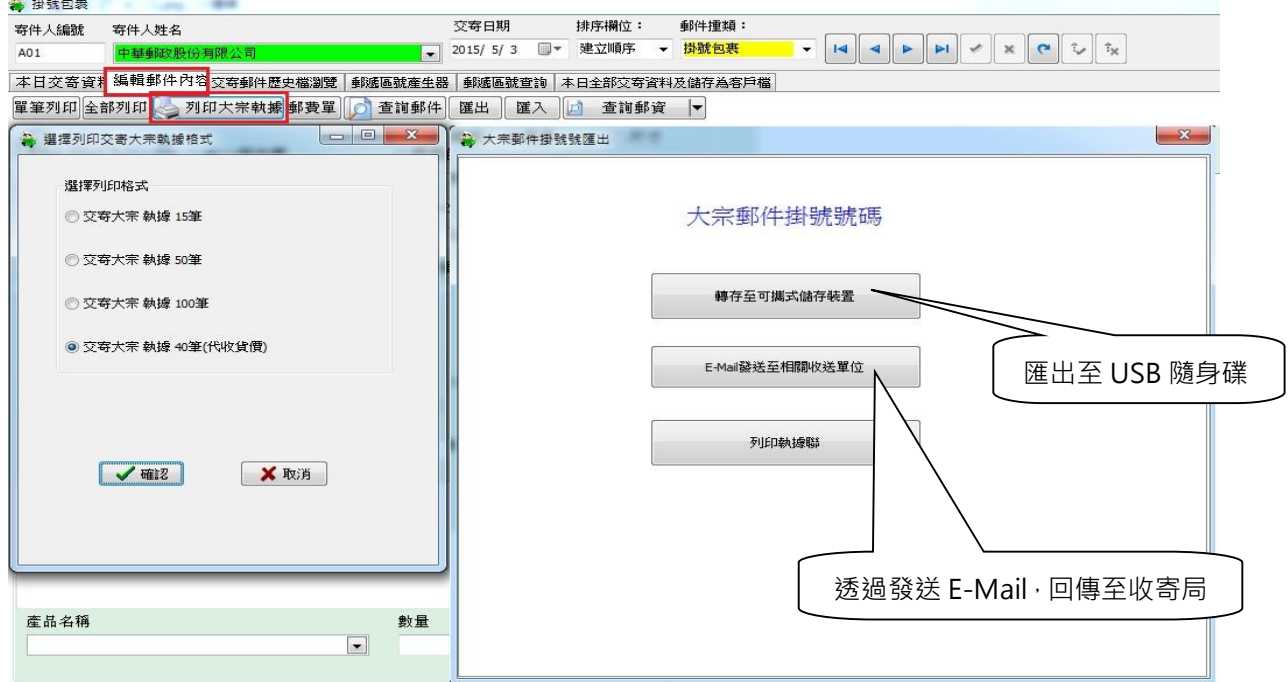

#### 十三、 交寄歷史資料查詢

本頁次為交寄郵件瀏覽,左邊為客戶名稱,右邊視窗為該客戶的交寄郵件歷 史資料。請先點選要查詢之客戶名稱,該客戶交寄件歷史資料會顯示於右邊 視窗。

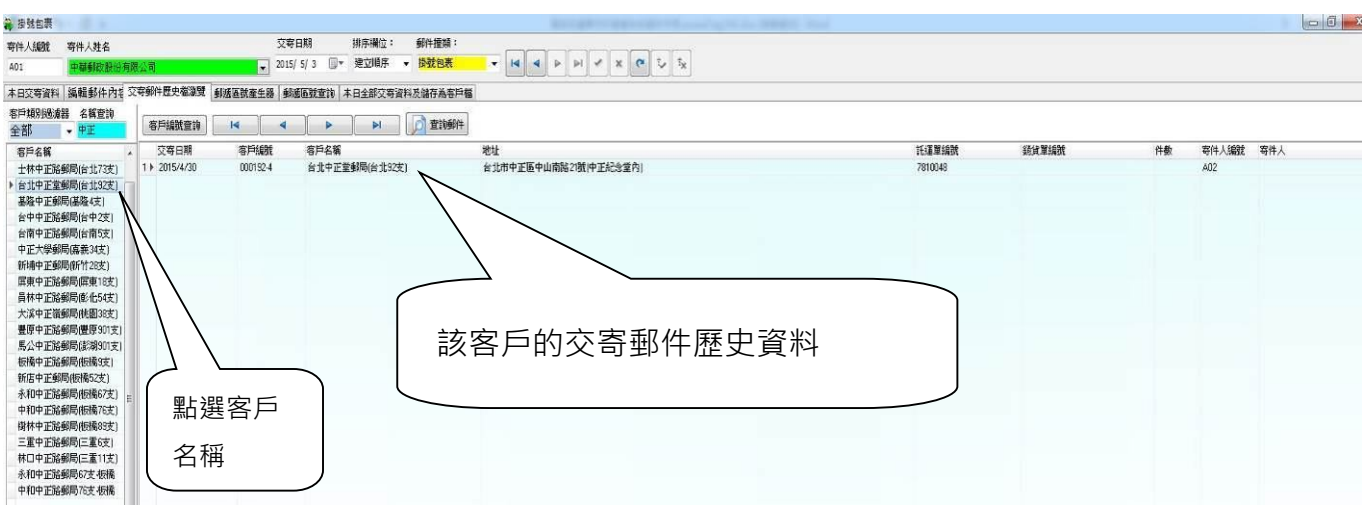

#### 十四、 郵遞區號產生器

● 掛號包裹

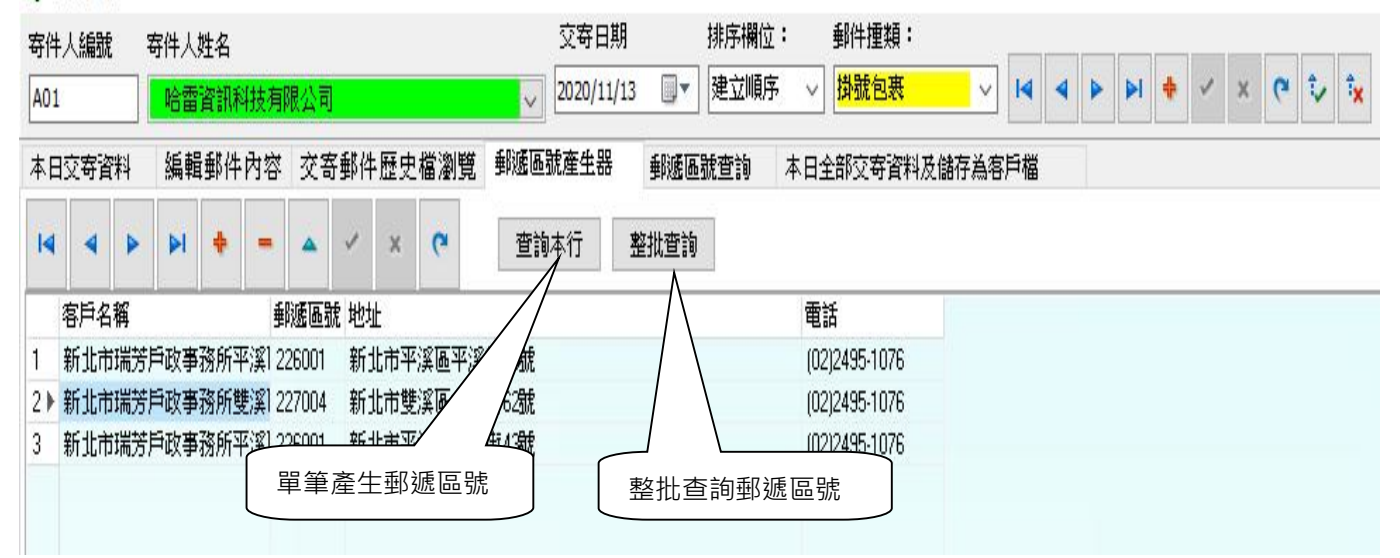

#### 十五、 本日交寄資料及儲存為客戶檔

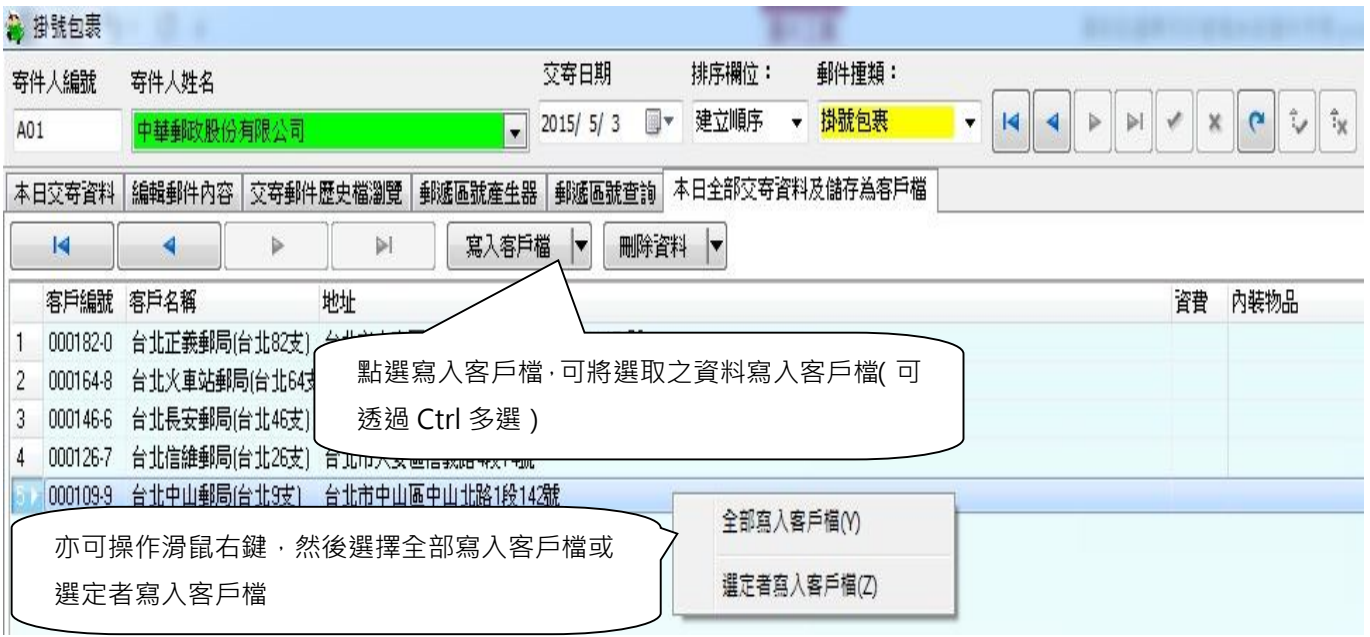

#### 十六、 如何查詢郵件(是否投遞成功)

- 1. 使用日期: 請切換至第一頁本日交寄郵件資料視窗,選擇交寄日期,由該 日交寄資料,搜尋想要的資料錄(交寄件數多時可按 <sup>交寄資料查詢</sup> 使用進階查 詢),找到後再按查詢郵件,連結至中華郵政網路郵局查詢郵件網站後,在 郵件號碼欄位按滑鼠右鍵,選擇貼上,再按確認鍵。
- 2. 使用客戶編號:請切換至第三頁交寄郵件歷史檔瀏覽, 使用滑鼠點選按客 戶編號查訽,輸入客戶編號後系統會將指標移⾄該客戶,右邊視窗即為該 戶交寄歷史檔,選擇要查詢資料後,再按郵件查詢。
- 3. 使用部份名稱: 請切換至第三頁次(交寄郵件瀏覽)在名稱查詢欄位, 輸入客 戶名稱前第一個字或二個字,系統會以名稱排序,並將指標移至第一筆, 再選擇要尋找的客戶。

#### 十七、 其他應注意事項

(⼀)客戶編號自動編號規則

- 1. 如果客戶檔沒有資料,客戶編號內定值會從 0001 開始編起。
- 2. 客戶檔有資料,系統會以未號+1,為新的客戶編號,但未號至少要有 3~6碼,否則 系統不會自動編號。
- 3. 客戶編號第一個字可以為英文字母, 其他必須為數字。
- (二)手動新增交寄資料
	- 交寄資料匯入後,要新增少數幾筆資料交寄資料,可在每日交寄資料視窗,移到 最下端,再按鍵盤向下方向鍵,插入一行空白,在客戶名稱欄位地方,雙擊滑鼠 左鍵,依序輸入各欄位資料。

(三)函件重量的輸入方法

■ 若是函件,請依下列方式輸入重量,系統會計算郵資。

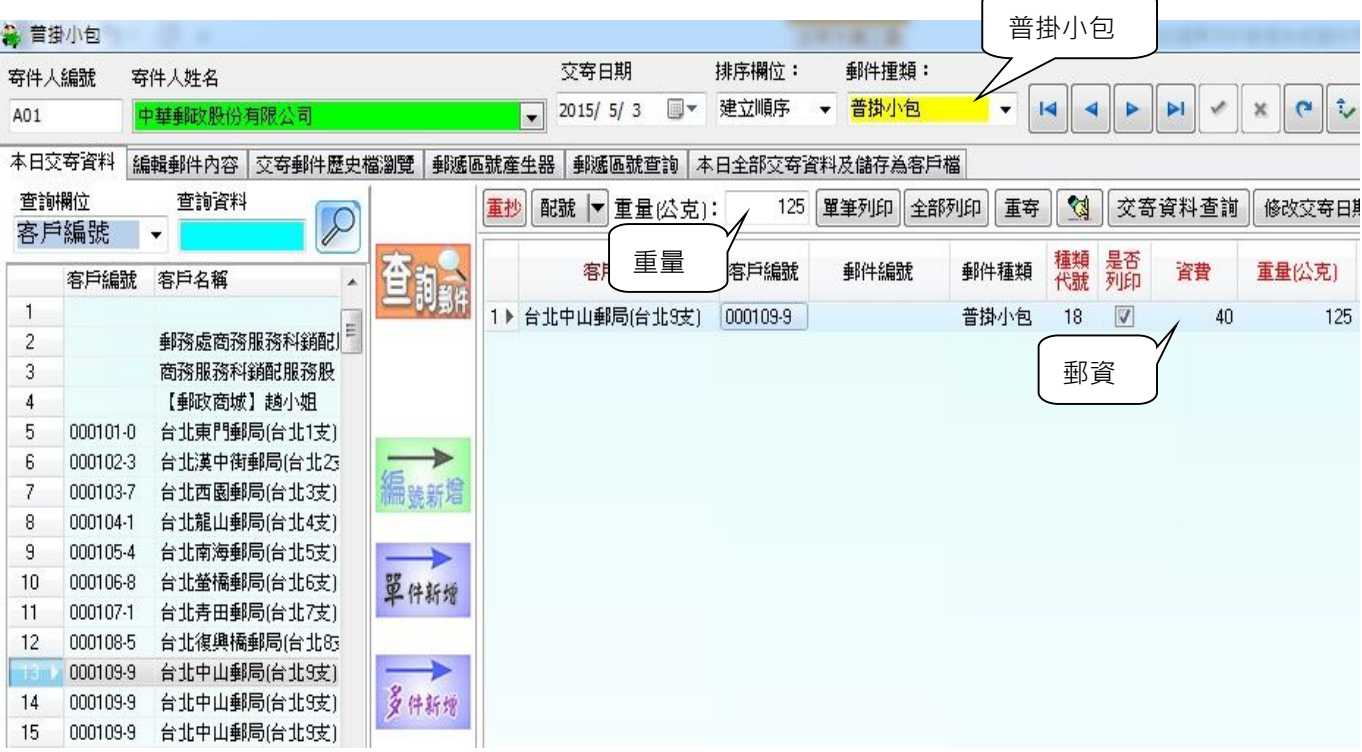

#### (四)正確設定紙張種類

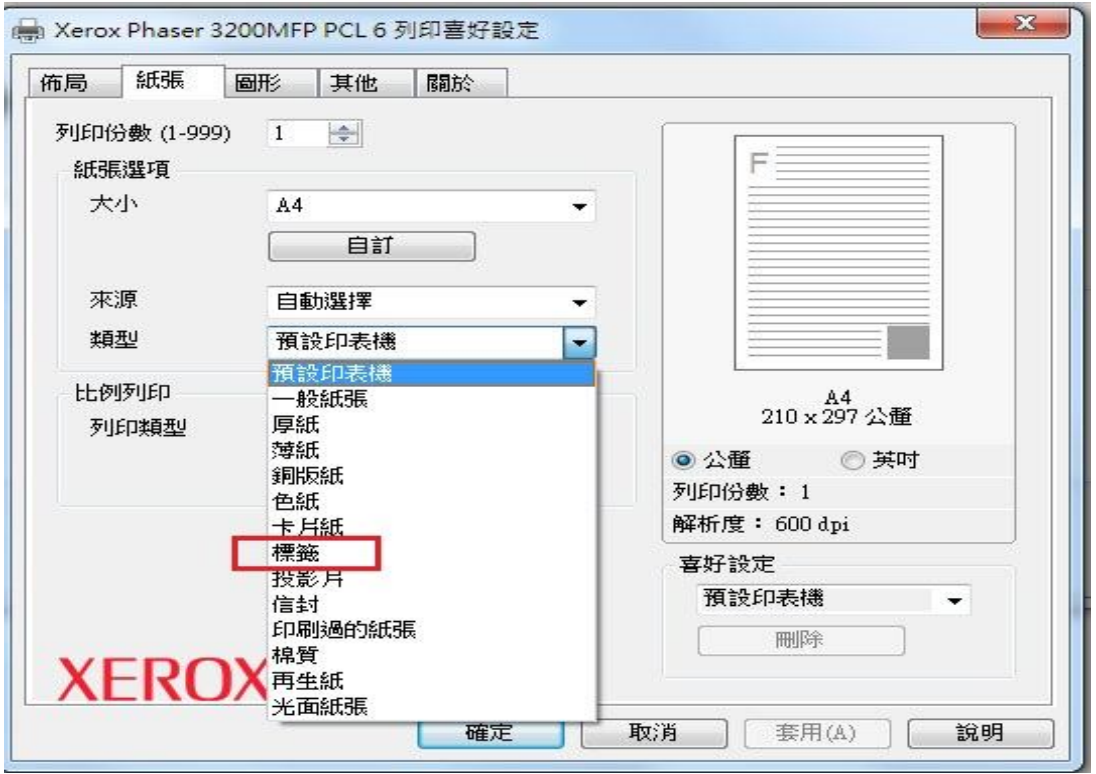

- (五)正常結束程式
	- 本系統應避免不正常關機(突然停電), 不正常關機會導致資料庫毀損, 因此中場 休息或結束作業時,務必關閉系統,使記憶體中的資料庫寫入硬碟。

※使用多人多工作模式,提供資料庫之伺服器,務必等待網路上其他電腦全部關 機後才可關機。

- (六)特約戶每日交寄須附單據
	- 特約戶每日交寄郵件時,需列印大宗交寄執據與特約郵件郵費單各四張。
	- 交寄件數較多的特約戶, 出貨資料 ( 掛號號碼 ) 可選擇使用隨身碟儲存或發送 E-mail【設定方式請參閱七、(八)發送 E-Mail 設定】等方式(匯出方式請參閱 十一、匯出出貨資料)交至相關收送單位,以利窗口人員使用媒體匯入,避免人 工輸入錯誤與節省櫃檯等候入機的時間。

#### 附錄⼀、單機版設定成區域網路版步驟

- 1. 選定其中一台電腦當伺服器 (Server), 並將系統安裝在本機。
- 2. 在伺服器上,設定分享資料夾,讓其他使用能存取資料庫所在的資料夾。
- 3. 將 postalTag103.exe 複製其他電腦。
- 4. 設定資料庫路經, 指向相同的資料庫 postalTag.accdb。

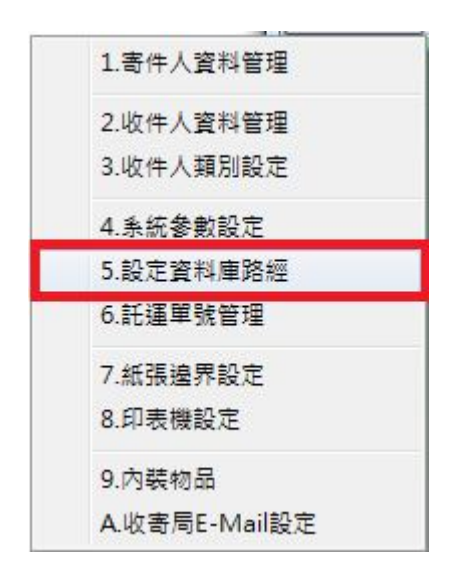

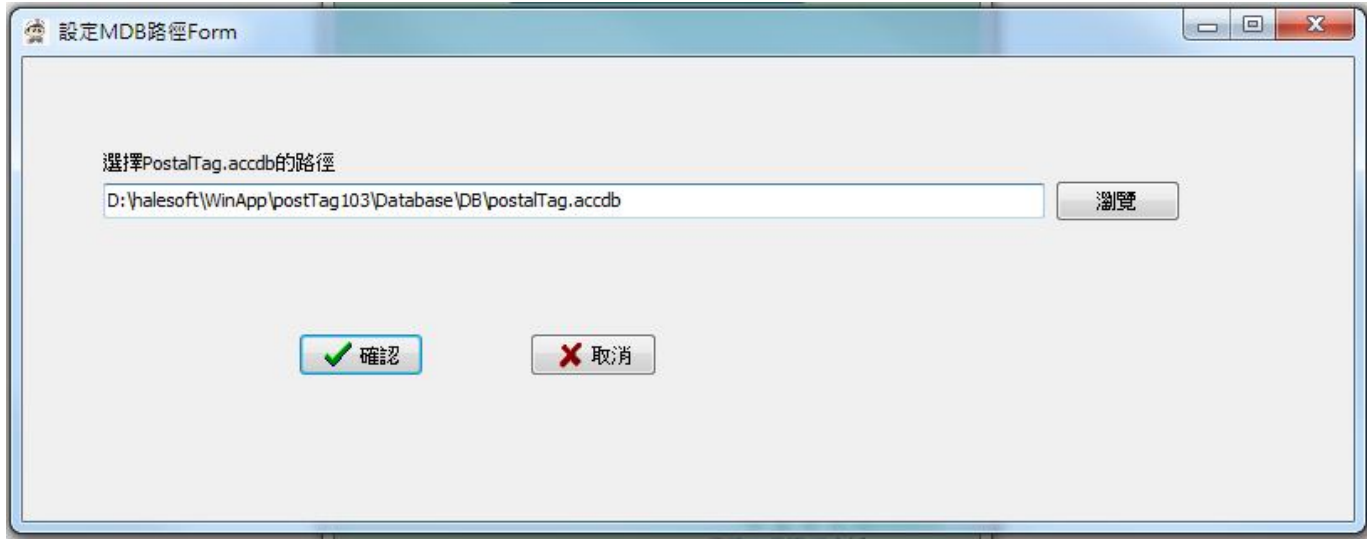

#### 附錄二、點陣印表機操作注意事項

- 點陣印表機正確設定方式
	- 1. 開啟印表機電源,按進紙按鈕(見下圖),讓印表機自動進紙(切勿使用手動進紙), 以確保每張紙都在印表機的相同位置。

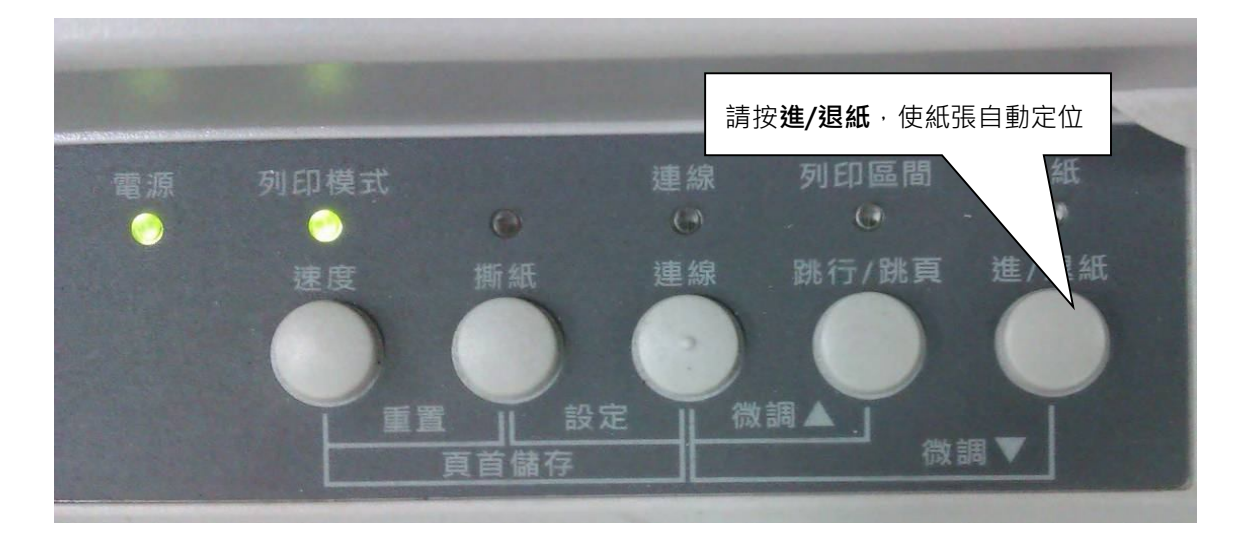

2. 使用「大宗自粘式(點陣一)」試印一張,依據套印結果,將牽引器位置略作調整(見 下圖),牽引器調整後的位置視為左界,並請做記號,所有託運單及標籤皆以此左界 為基準,進行紙張邊界微調。

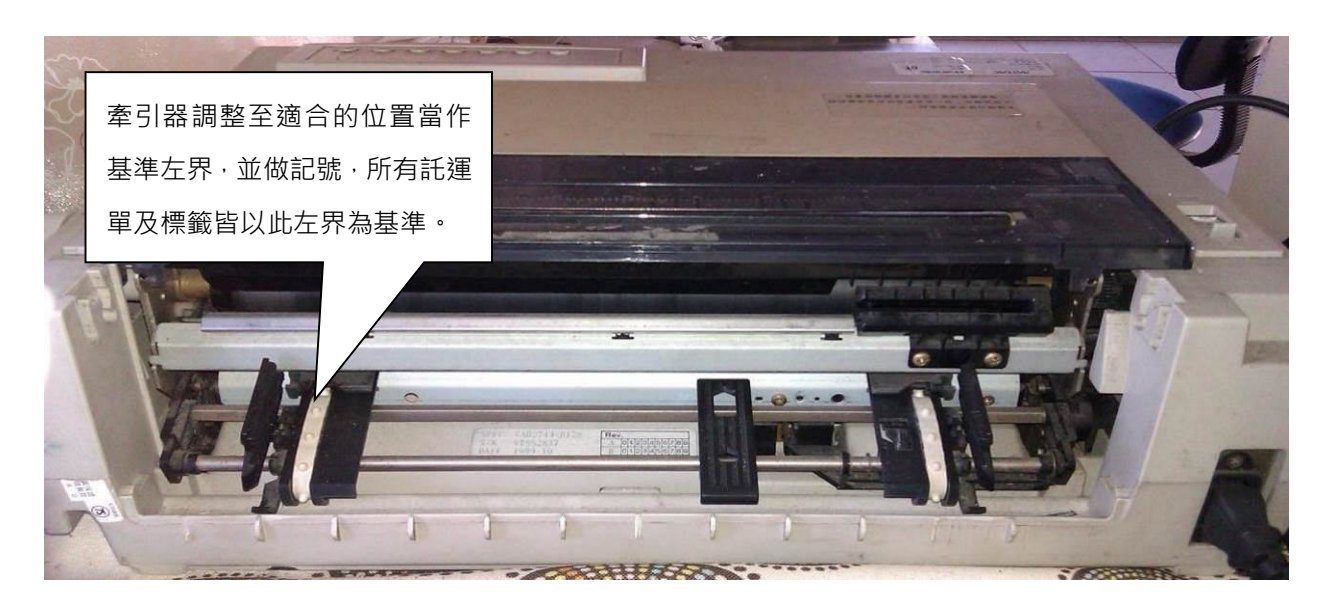

3. 接續設定各式託運單。切勿移動牽引器,依套印結果於紙張邊界設定調整託運單左 界、上界,直至套印內容對準套表位置為止。

#### 調整位置方法:

- (1)系統主畫面左上角基本資料->紙張邊界設定。
- (2)選擇要設定的託運單種類(如套印-掛號包裹),更改左界或上界(數值以英吋為單位),調

整至能準確對準為止。

正確設定紙張厚度

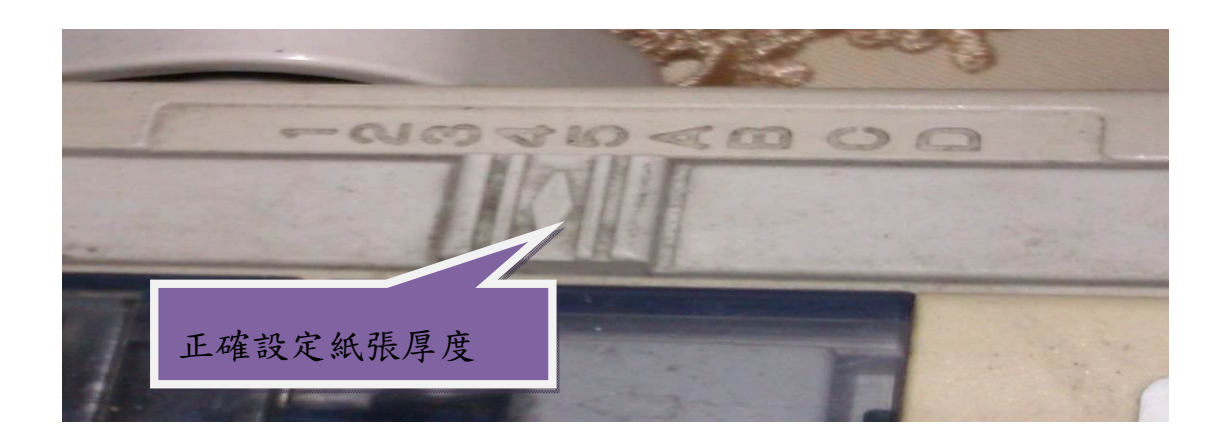

#### 附錄三、 標籤或託運單樣張

#### 1. 空白紙模擬印出託運單

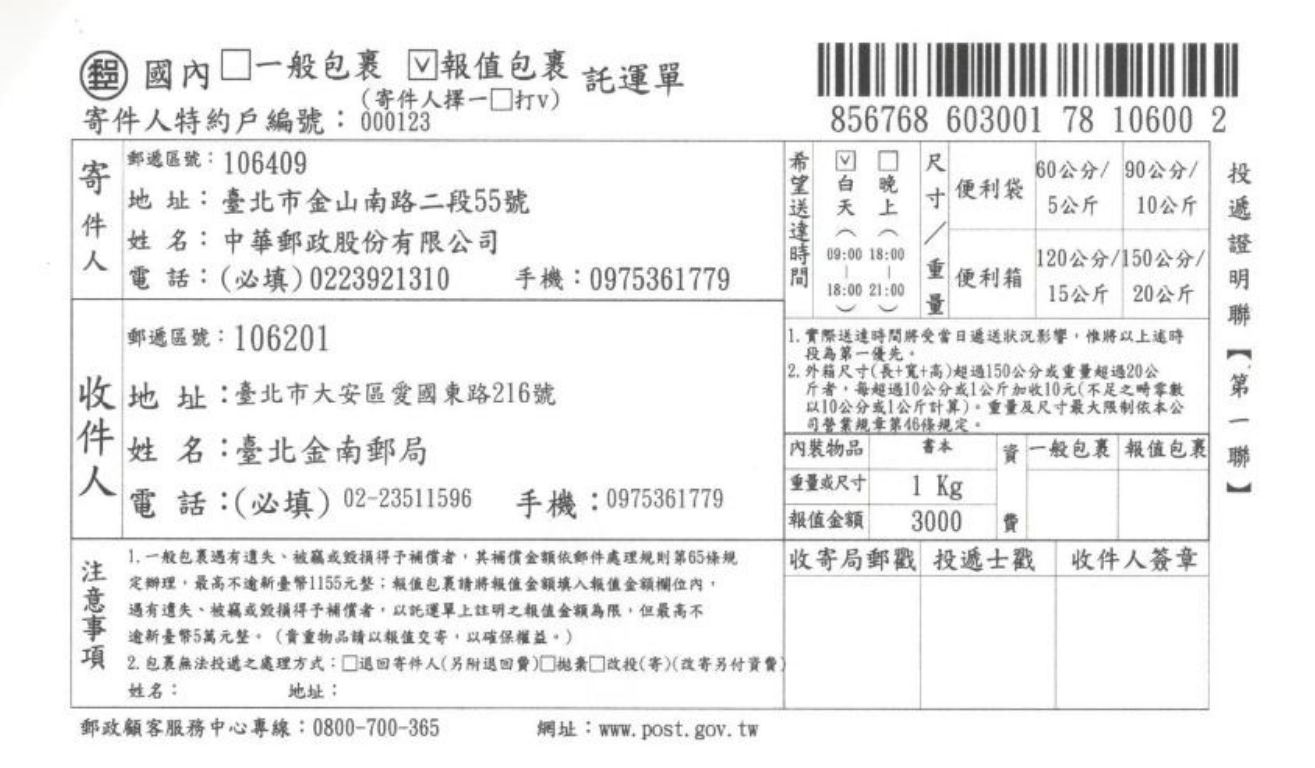

#### 2. 託運單

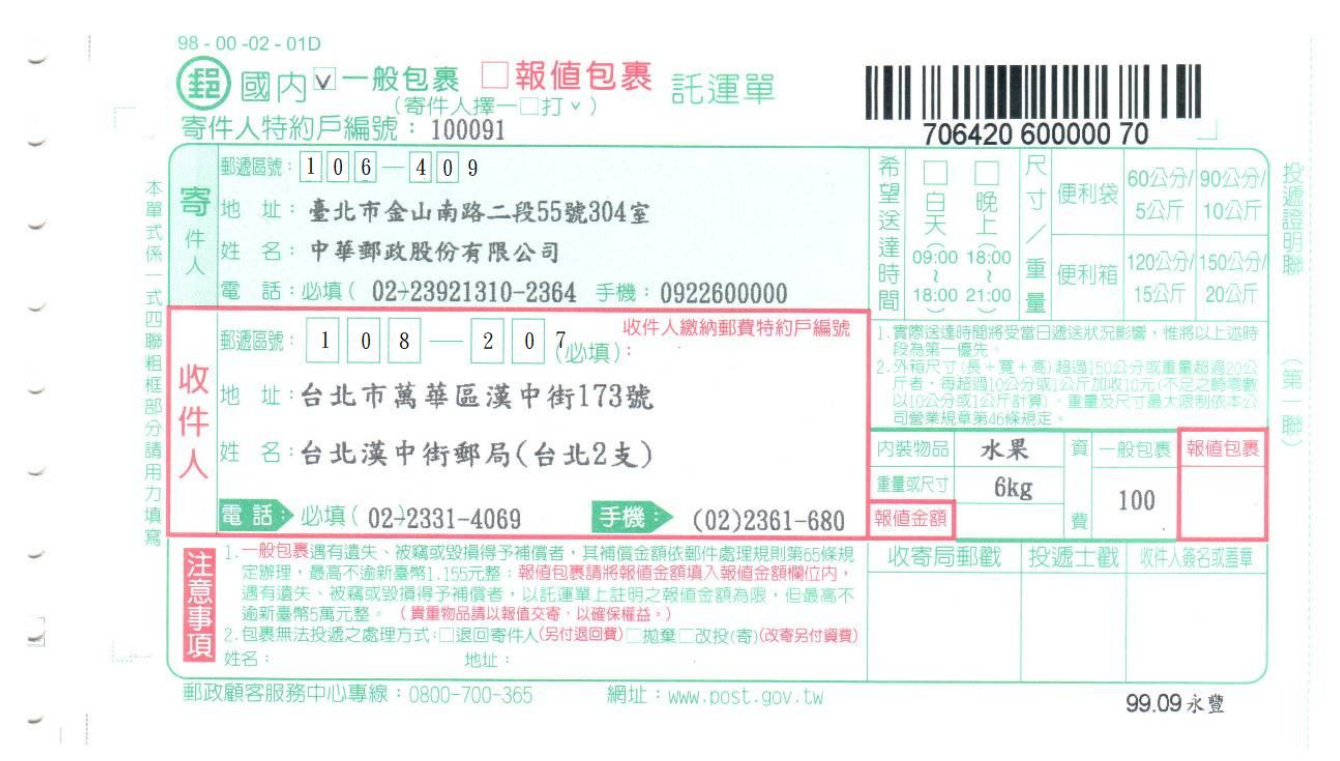

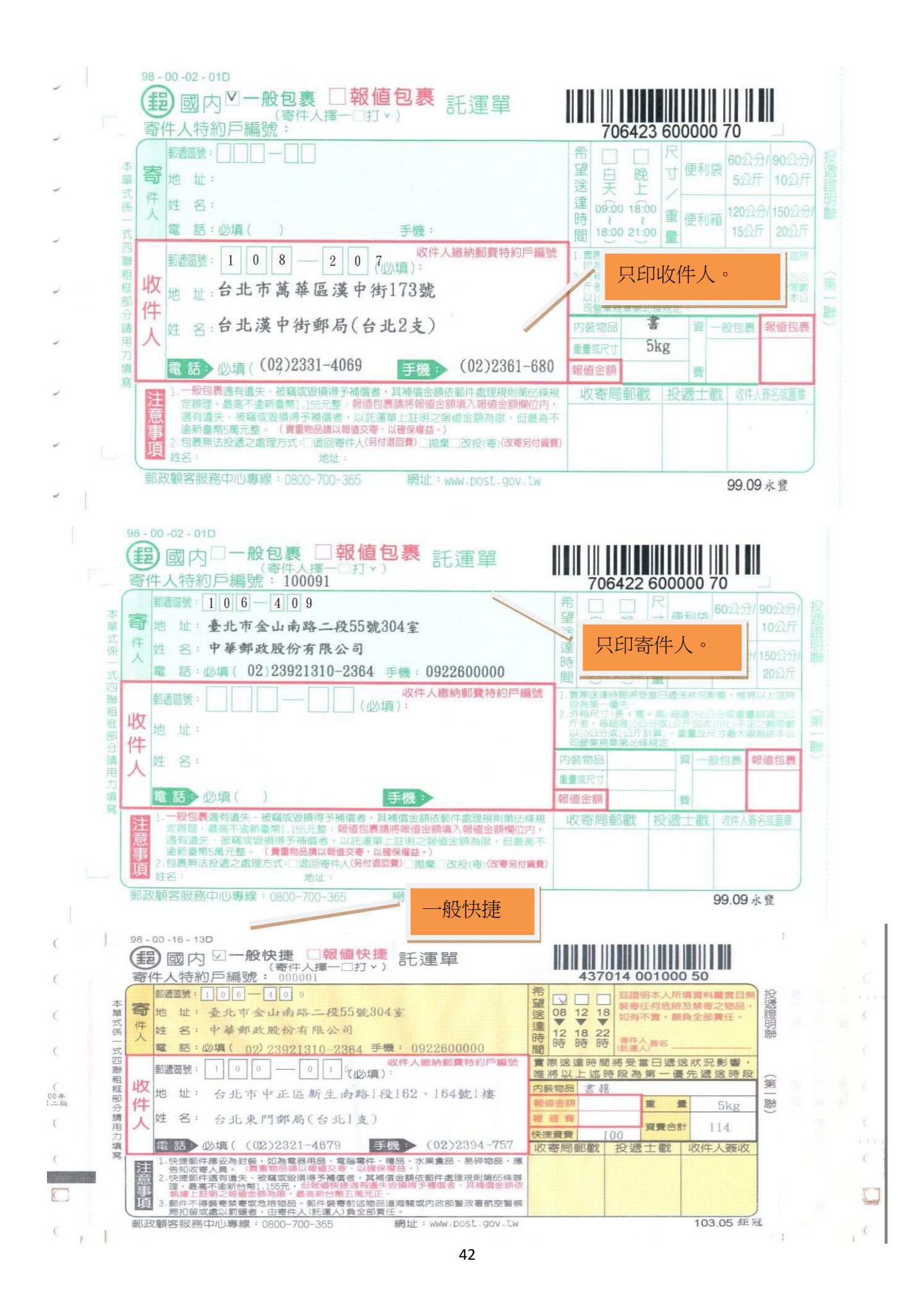

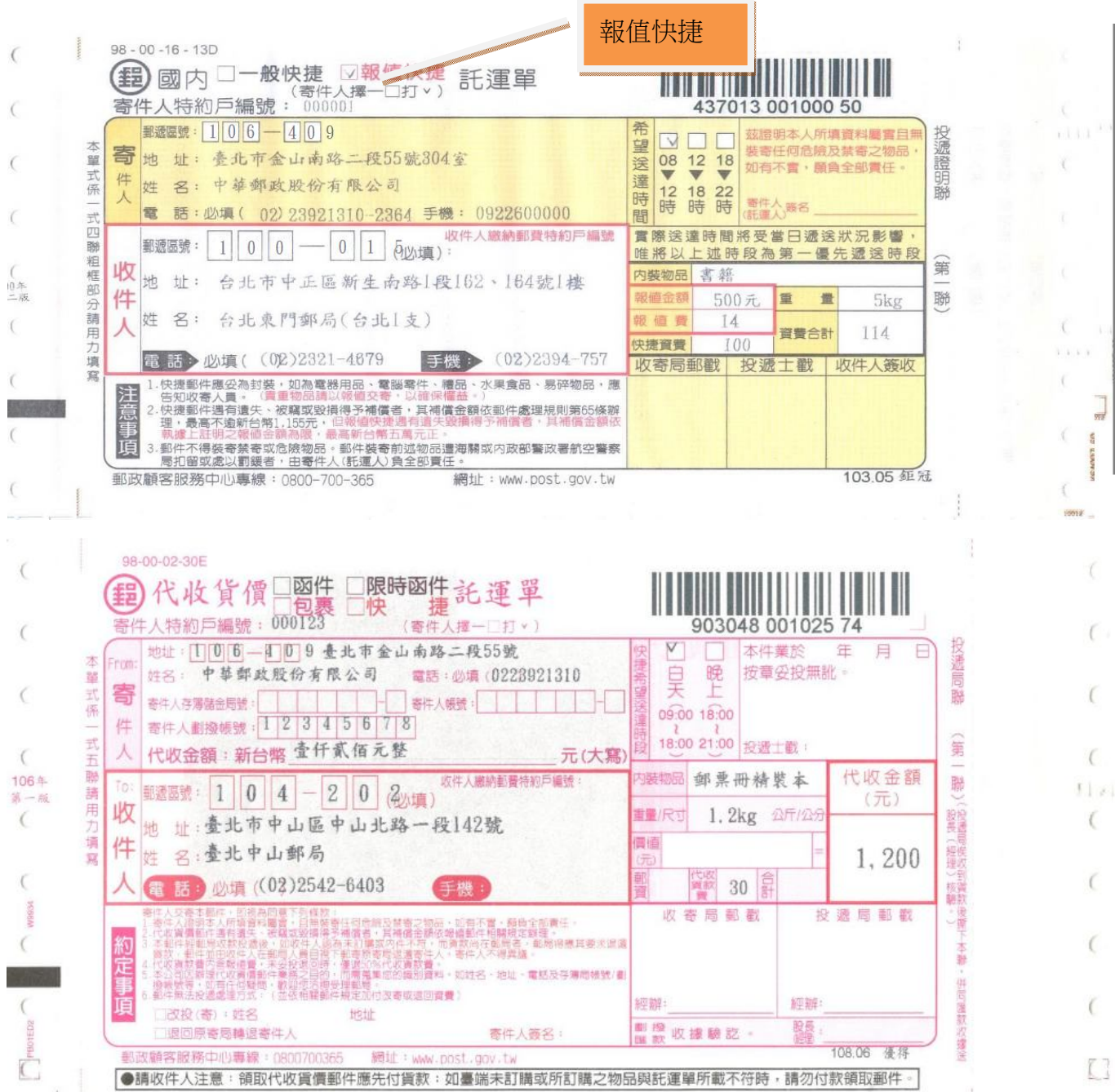

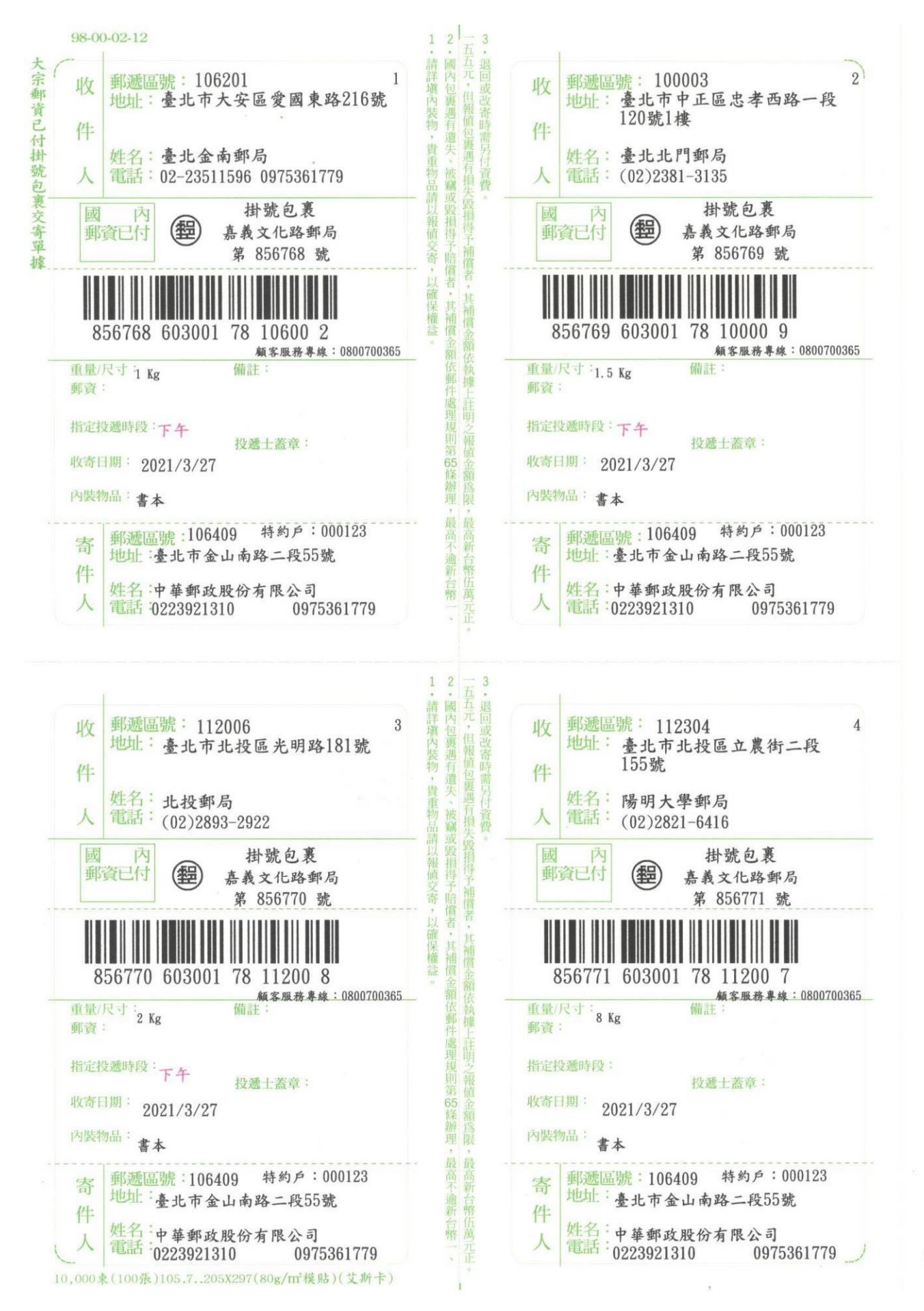

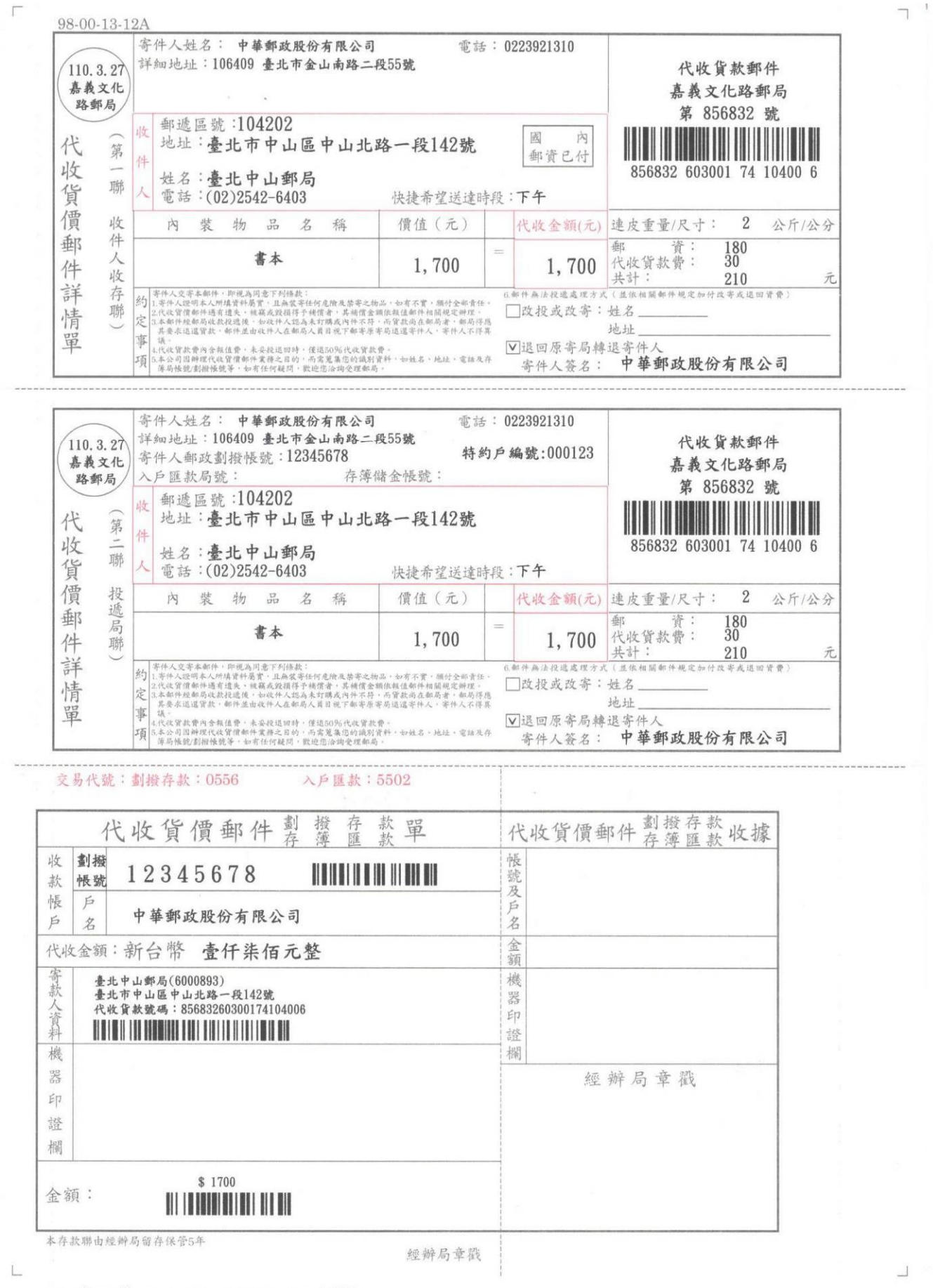

2,000束 (100張) 107.3.210mm×297mm (80g/m2)(伍泰)

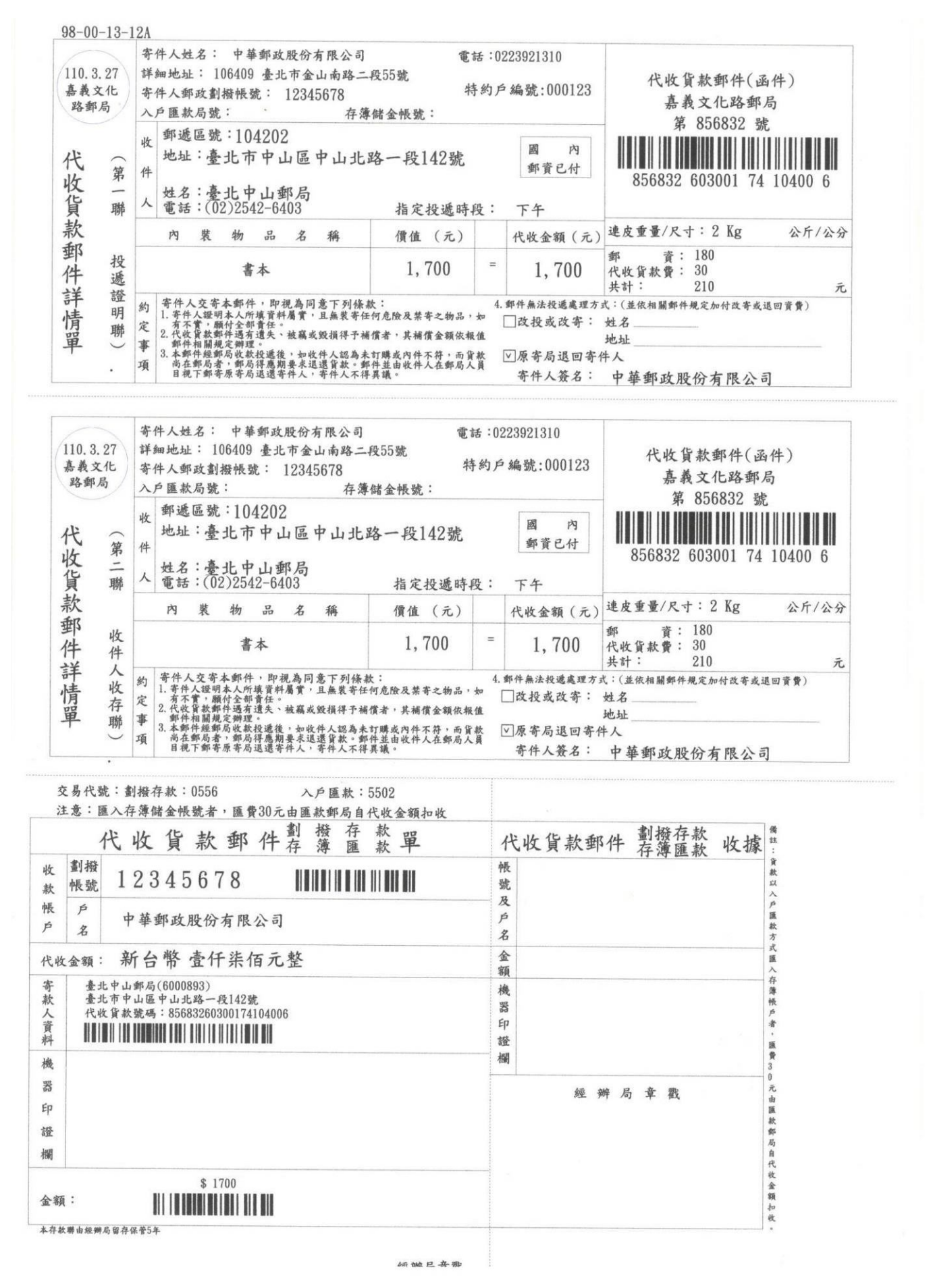

#### 新版國內包裹地址名條  $A4 = 3*2$

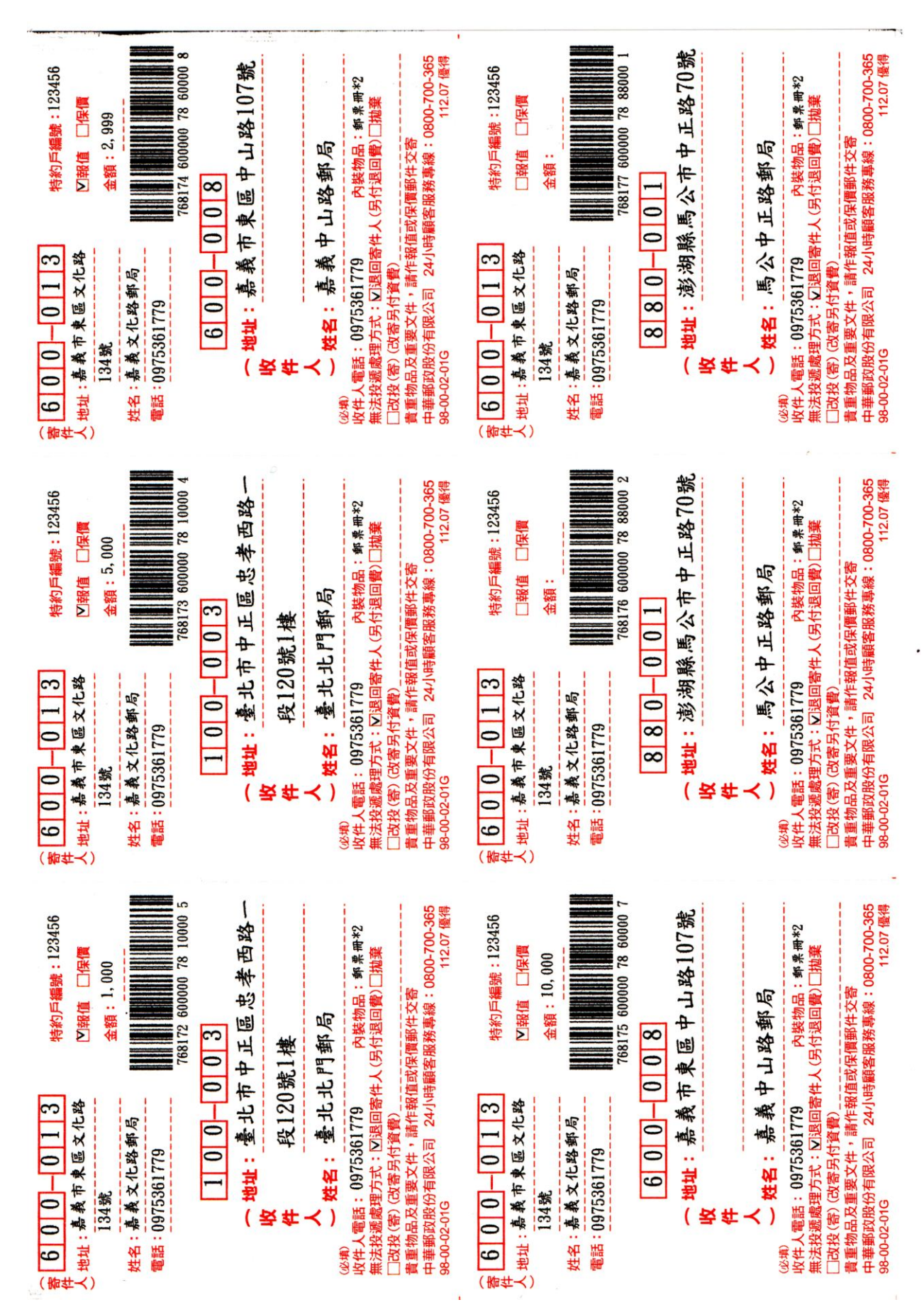

新版國內包裹地址名條  $A4 = 2*2$ 

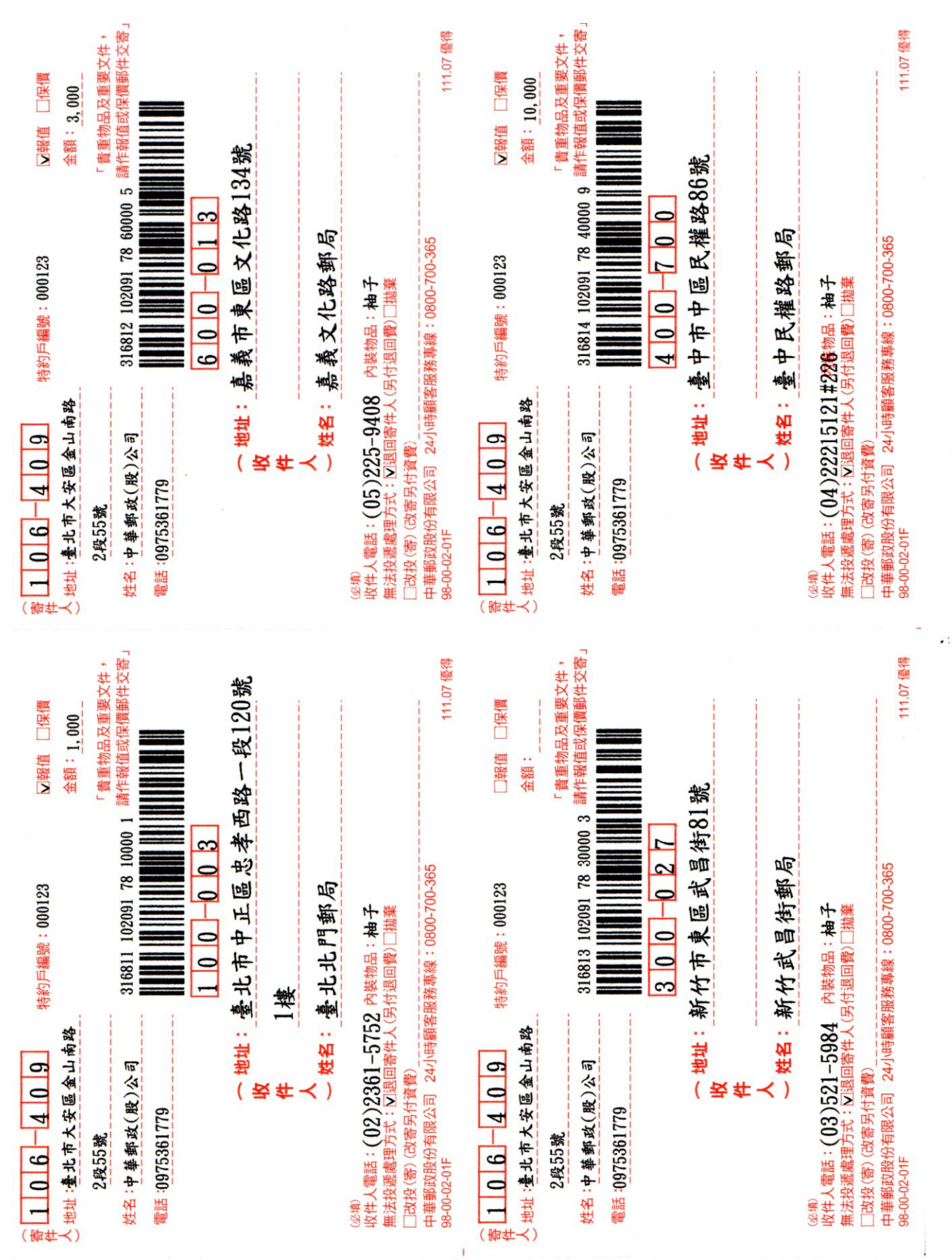

#### 大宗自粘式雷射 A4=2\*4

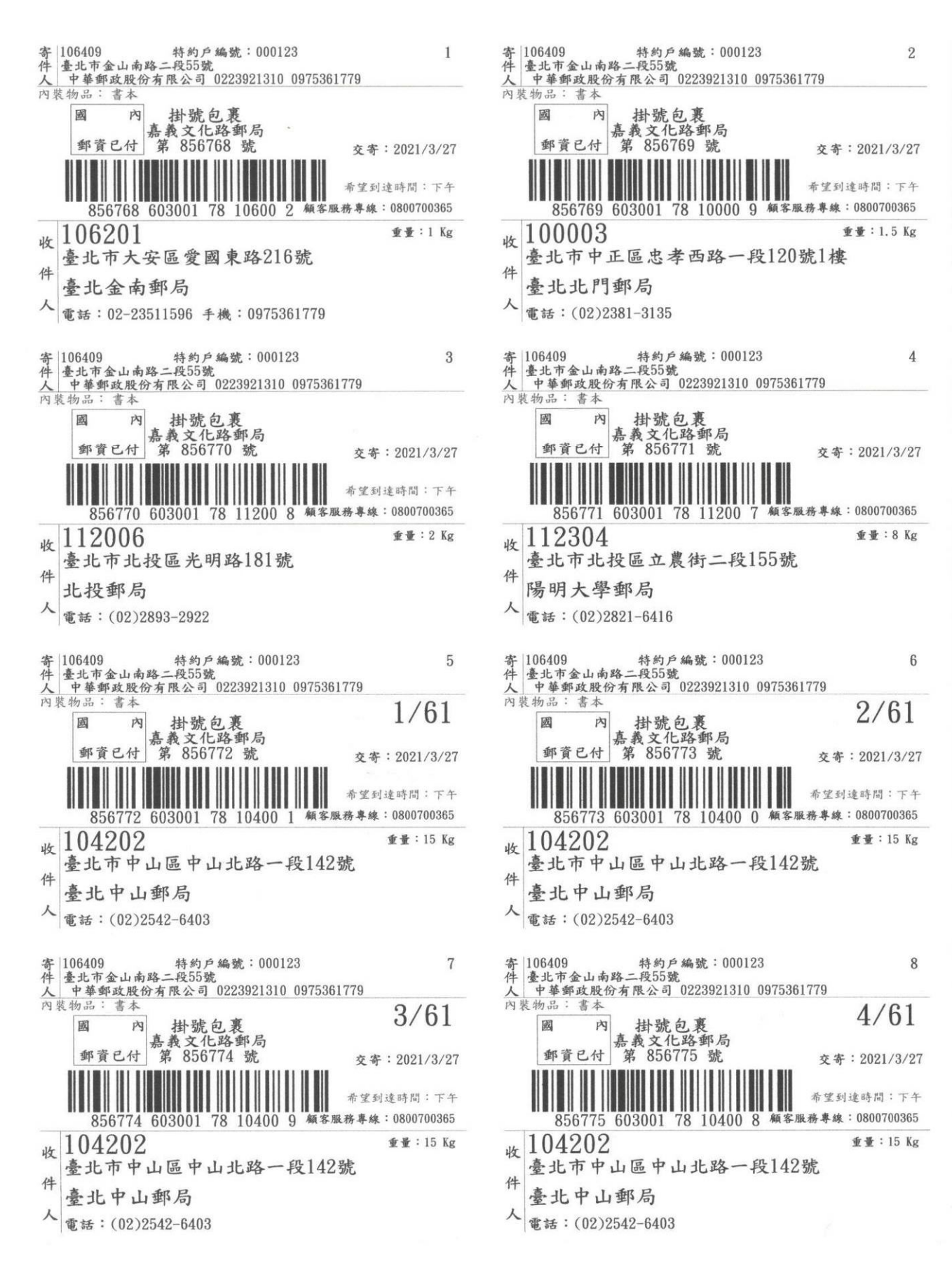

#### 直式(222\*105)

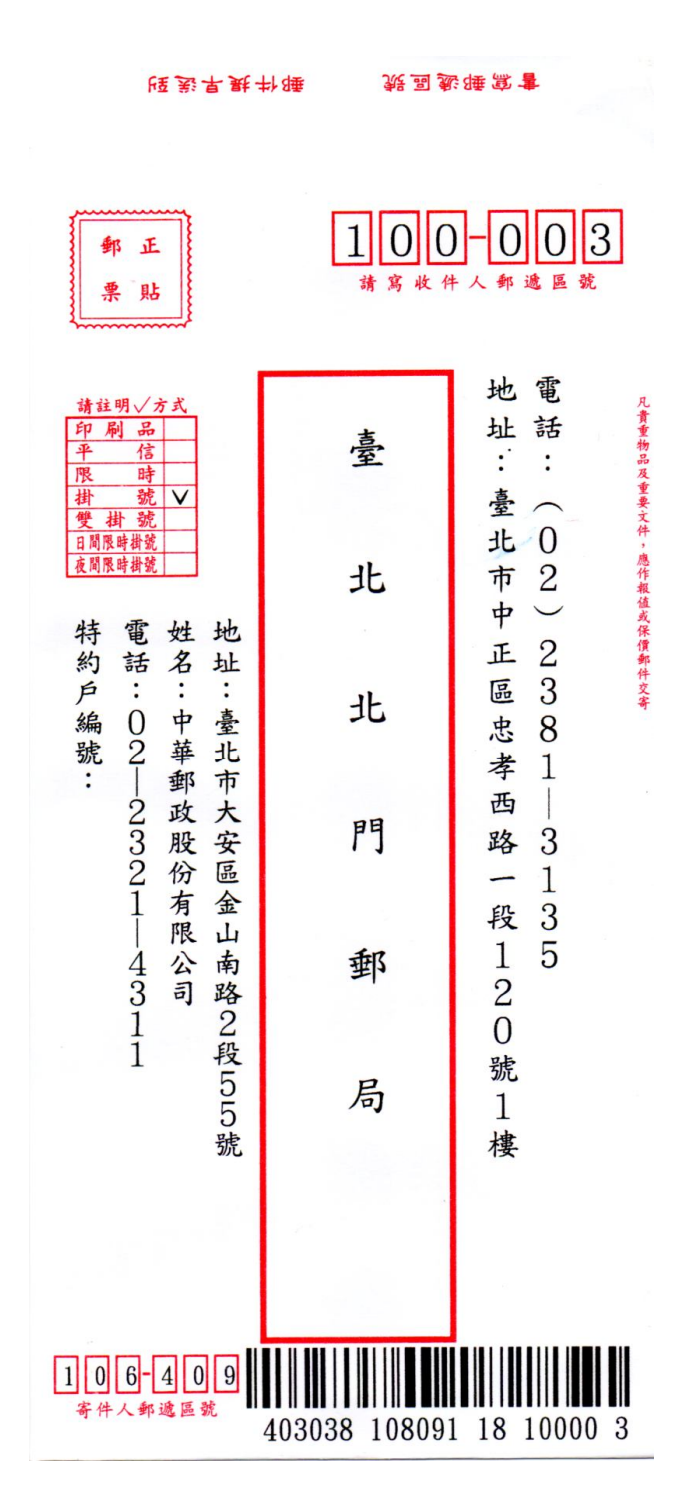

#### 橫式(105\*222)標準信封

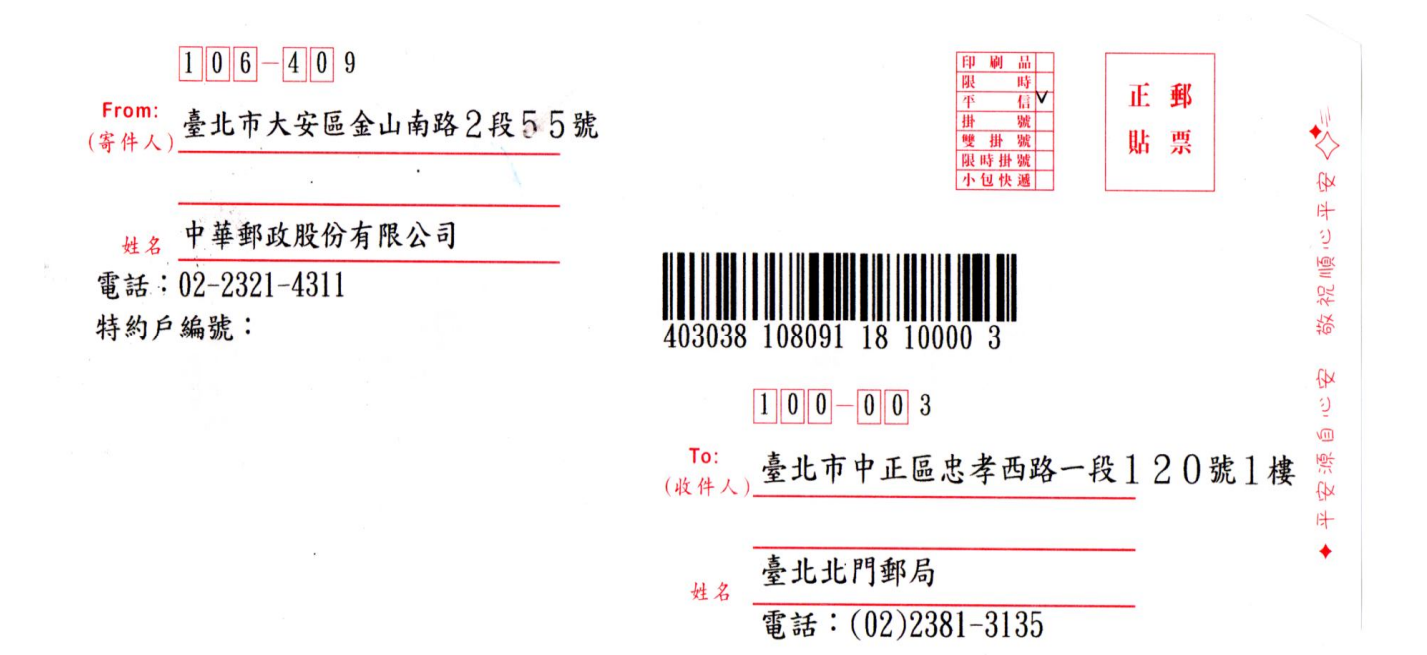

### 直式信封(A5)

 $106 - 201$ 

地

臺

北

市

大

安  $\overline{\mathfrak{g}}_0$ 

愛 國 東

路  $\overline{c}$  $\,1\,$ 

 $6\phantom{a}6$ 號

(《重話:02-23511596件)

手機:0975361779

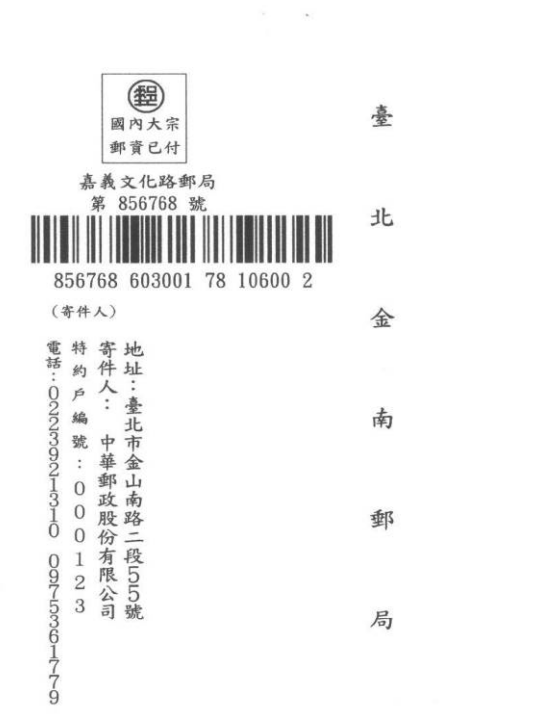

 $1006 - 4009$ 

橫式信封(A5)

(寄件人) 郵遞區號: 106409 地址:臺北市金山南路二段55號 寄件人: 中華郵政股份有限公司 特約戶編號: 000123975361779

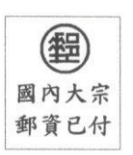

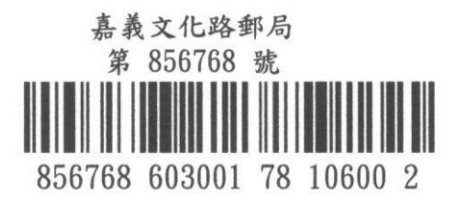

(收件人) 郵遞區號: 106201 地址:臺北市大安區愛國東路216號 收件人:臺北金南郵局 電話: 02-23511596 手機: 0975361779

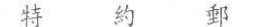

件

郵

 $\mathcal{M}_{\rm{c}}$ 

昔 單

 $\bullet$ 

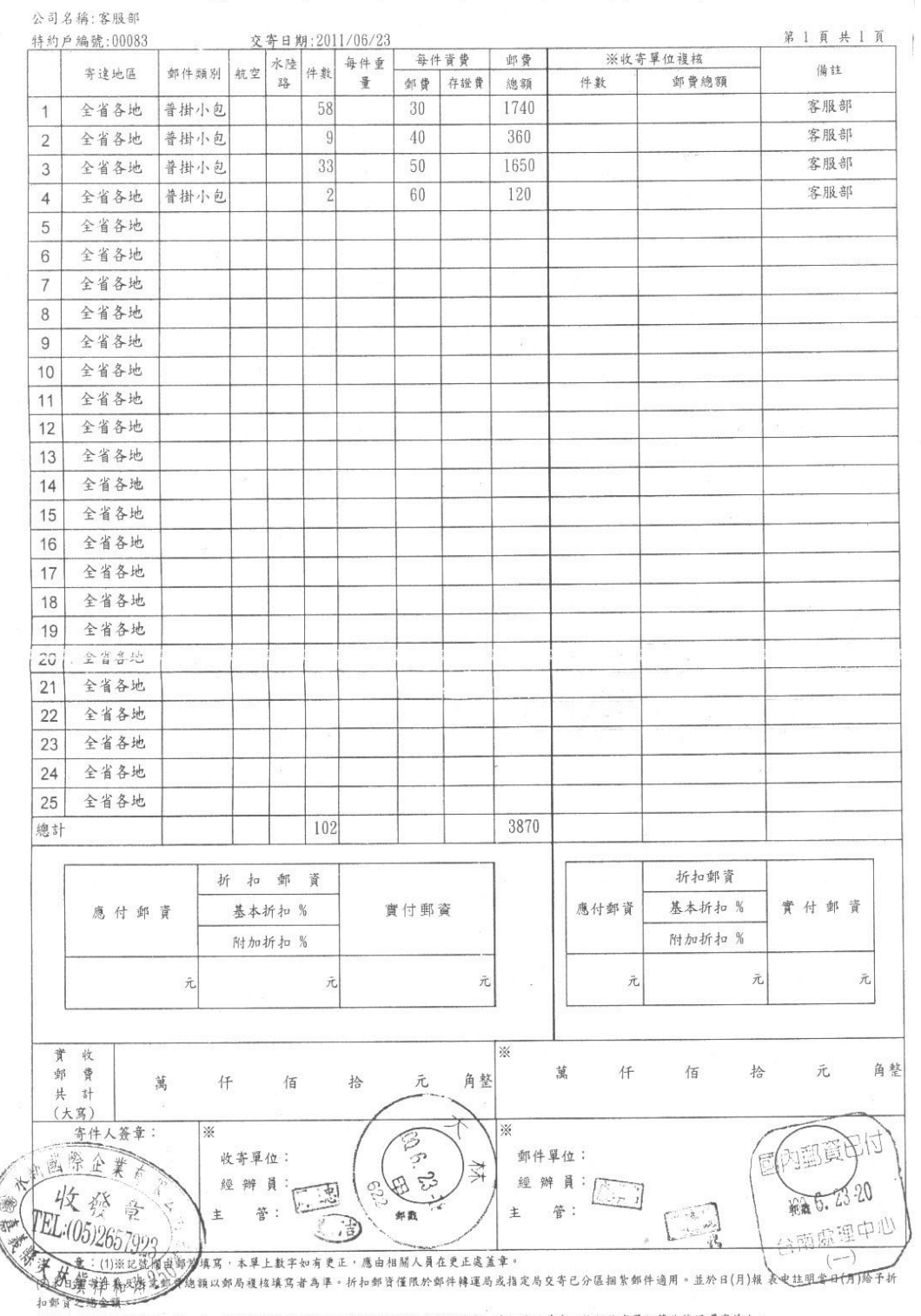

(3)每次應請寄件人填寫一式四份,但交寄大宗存證信函之存證費採逐月結帳應填寫一式五份,其中一份經收寄單位簽收後退還寄件人。 (4)交寄大宗郵件如包括本地及外地郵件,且已辦理分區捆紮者,請寄件人填寫一式六份。

 $\frac{1}{2}$  ,  $\frac{1}{2}$  ,  $\frac{1}{2}$  ,  $\frac{1}{2}$ 

 $\mathcal{A}$ 

#### 中華郵政

#### $+1.15$ tu ak  $\mathbf{r}$ an a **P**

每張 A4 可列 15 筆資料

**Solution** 

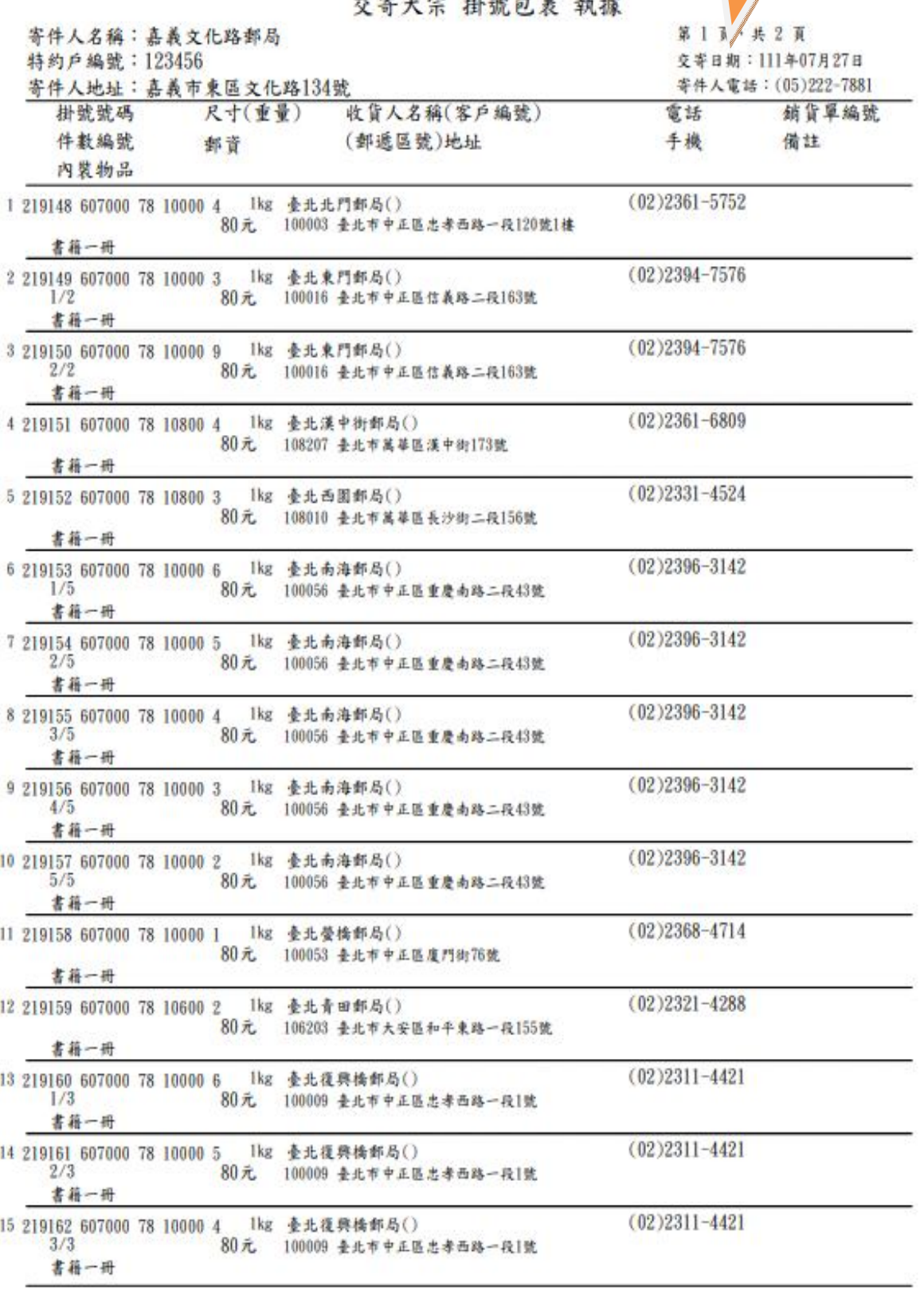

移下页

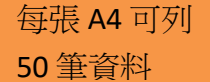

寄件人名稱: 品、 (E路郵局)

寄件人地址:嘉義市東區文化路134號

#### 中華郵政

交寄大宗 掛號包裹 執據

第1頁共3頁 交寄日期: 111年07月27日 等件人電話: (05)222-7881

|   | 掛號號碼                        |  | 尺寸(重量) 電話 |  | 收件人名稱                     | (郵透區號) 地址                  |
|---|-----------------------------|--|-----------|--|---------------------------|----------------------------|
|   | 1 219148 607000 78 10000 4  |  |           |  | lkg (02)2361-5752 臺北北門郵局  | (100003)臺北市中正區忠孝西路一段120號1樓 |
|   | 2 219149 607000 78 10000 3  |  |           |  | lkg (02)2394-7576 臺北東門郵局  | (100016)臺北市中正區信義路二段163號    |
|   | 3 219150 607000 78 10000 9  |  |           |  | lkg (02)2394-7576 臺北東門郵局  | (100016)臺北市中正區信義路二段163號    |
|   | 4 219151 607000 78 10800 4  |  |           |  | Ikg (02)2361-6809 臺北漢中街郵局 | (108207)臺北市萬華區漢中街173號      |
| 5 | 219152 607000 78 10800 3    |  |           |  | lkg (02)2331-4524 臺北西園郵局  | (108010)臺北市萬華區長沙街二段156號    |
|   | 6 219153 607000 78 10000 6  |  |           |  | lkg (02)2396-3142 臺北南海郵局  | (100056)臺北市中正區重慶南路二段43號    |
|   | 7 219154 607000 78 10000 5  |  |           |  | lkg (02)2396-3142 臺北南海郵局  | (100056)臺北市中正區重慶南路二段43號    |
|   | 8 219155 607000 78 10000 4  |  |           |  | lkg (02)2396-3142 臺北南海郵局  | (100056)臺北市中正區重慶南路二段43號    |
|   | 9 219156 607000 78 10000 3  |  |           |  | lkg (02)2396-3142 臺北南海郵局  | (100056)臺北市中正區重慶南路二段43號    |
|   | 10 219157 607000 78 10000 2 |  |           |  | lkg (02)2396-3142 臺北南海郵局  | (100056)臺北市中正區重慶南路二段43號    |
|   | 11 219158 607000 78 10000 1 |  |           |  | lkg (02)2368-4714 臺北螢橋郵局  | (100053)臺北市中正區廈門街76號       |
|   | 12 219159 607000 78 10600 2 |  |           |  | lkg (02)2321-4288 臺北青田郵局  | (106203)臺北市大安區和平東路一段155號   |
|   | 13 219160 607000 78 10000 6 |  |           |  | lkg (02)2311-4421 臺北復興橋郵局 | (100009)臺北市中正區忠孝西路一段1號     |
|   | 14 219161 607000 78 10000 5 |  |           |  | lkg (02)2311-4421 臺北復興橋郵局 | (100009)臺北市中正區忠孝西路一段1號     |
|   | 15 219162 607000 78 10000 4 |  |           |  | lkg (02)2311-4421 臺北復興橋郵局 | (100009)臺北市中正區忠孝西路一段1號     |
|   | 16 219163 607000 78 10400 1 |  |           |  | lkg (02)2542-6403 臺北中山郵局  | (104202)臺北市中山區中山北路一段142號   |
|   | 17 219164 607000 78 10300 3 |  |           |  | lkg (02)2556-0519 臺北迪化街郵局 | (103210)臺北市大同區迪化街一段38號     |
|   | 18 219165 607000 78 10000 1 |  |           |  | lkg (02)2361-5752 臺北北門郵局  | (100003)臺北市中正區忠孝西路一段120號1樓 |
|   | 19 219166 607000 78 10000 0 |  |           |  | lkg (02)2394-7576 臺北東門鄭局  | (100016)臺北市中正區信義路二段163號    |
|   | 20 219167 607000 78 10000 9 |  |           |  | 1kg (02)2394-7576 臺北東門郵局  | (100016)臺北市中正區信義路二段163號    |
|   | 21 219168 607000 78 10800 4 |  |           |  | lkg (02)2361-6809 臺北漢中街郵局 | (108207)臺北市萬華區漢中街173號      |
|   | 22 219169 607000 78 10800 3 |  |           |  | lkg (02)2331~4524 臺北西國郵局  | (108010)臺北市萬華區長沙街二段156號    |
|   | 23 219170 607000 78 10000 3 |  |           |  | lkg (02)2396-3142 臺北南海郵局  | (100056)臺北市中正區重慶南路二段43號    |
|   | 24 219171 607000 78 10000 2 |  |           |  | lkg (02)2396-3142 臺北南海部局  | (100056)臺北市中正區重慶南路二段43號    |
|   | 25 219172 607000 78 10000   |  |           |  | lkg (02)2396-3142 臺北南海郵局  | (100056)臺北市中正區重慶南路二段43號    |
|   | 26 219173 607000 78 10000 0 |  |           |  | lkg (02)2396-3142 臺北南海郵局  | (100056)臺北市中正區重慶南路二段43號    |
|   | 27 219174 607000 78 10000 9 |  |           |  | lkg (02)2396-3142 臺北南海郵局  | (100056)臺北市中正區重慶南路二段43號    |
|   | 28 219175 607000 78 10000 8 |  |           |  | lkg (02)2368-4714 臺北螢橋郵局  | (100053)臺北市中正區廈門街76號       |
|   | 29 219176 607000 78 10600 9 |  |           |  | lkg (02)2321-4288 臺北青田郵局  | (106203)臺北市大安區和平東路一段155號   |
|   | 30 219177 607000 78 10000 6 |  |           |  | lkg (02)2311-4421 臺北復興橋郵局 | (100009)臺北市中正區忠孝西路一段1號     |
|   | 31 219178 607000 78 10000 5 |  |           |  | lkg (02)2311-4421 臺北復興橋郵局 | (100009)臺北市中正區忠孝西路一段1號     |
|   | 32 219179 607000 78 10000 4 |  |           |  | lkg (02)2311-4421 臺北復興橋郵局 | (100009)臺北市中正區忠孝西路一段1號     |
|   | 33 219180 607000 78 10400 8 |  |           |  | lkg (02)2542-6403 臺北中山郵局  | (104202)臺北市中山區中山北路一段142號   |
|   | 34 219181 607000 78 10300 0 |  |           |  | lkg (02)2556-0519 臺北迪化街郵局 | (103210)臺北市大同區迪化街一段38號     |
|   | 35 219182 607000 78 10000 8 |  |           |  | lkg (02)2361-5752 臺北北門郵局  | (100003)臺北市中正區忠孝西路一段120號1樓 |
|   | 36 219183 607000 78 10000 7 |  |           |  | lkg (02)2394-7576 臺北東門郵局  | (100016)臺北市中正區信義路二段163號    |
|   | 37 219184 607000 78 10000 6 |  |           |  | lkg (02)2394-7576 臺北東門郵局  | (100016)臺北市中正區信義路二段163號    |
|   | 38 219185 607000 78 10800 1 |  |           |  | lkg (02)2361-6809 臺北漢中街郵局 | (108207)臺北市萬華區漢中街173號      |
|   | 39 219186 607000 78 10800 0 |  |           |  | lkg (02)2331-4524 臺北西園郵局  | (108010)臺北市萬華區長沙街二段156號    |
|   | 40 219187 607000 78 10000 3 |  |           |  | lkg (02)2396-3142 臺北南海郵局  | (100056)臺北市中正區重慶南路二段43號    |
|   | 41 219188 607000 78 10000 2 |  |           |  | lkg (02)2396-3142 臺北南海郵局  | (100056)臺北市中正區重慶南路二段43號    |
|   | 42 219189 607000 78 10000 1 |  |           |  | lkg (02)2396-3142 臺北南海郵局  | (100056)臺北市中正區重慶南路二段43號    |
|   | 43 219190 607000 78 10000 7 |  |           |  | lkg (02)2396-3142 臺北南海郵局  | (100056)臺北市中正區重慶南路二段43號    |
|   | 44 219191 607000 78 10000 6 |  |           |  | lkg (02)2396-3142 臺北南海郵局  | (100056)臺北市中正區重慶南路二段43號    |
|   | 45 219192 607000 78 10000 5 |  |           |  | lkg (02)2368-4714 臺北螢橋郵局  | (100053) 臺北市中正區廈門街76號      |
|   | 46 219193 607000 78 10600 6 |  |           |  | lkg (02)2321-4288 臺北青田郵局  | (106203)臺北市大安區和平東路一段155號   |
|   | 47 219194 607000 78 10000 3 |  |           |  | lkg (02)2311-442l 臺北復興橋郵局 | (100009)臺北市中正區忠孝西路一段1號     |
|   | 48 219195 607000 78 10000 2 |  |           |  | lkg (02)2311-4421 臺北復興橋郵局 | (100009)臺北市中正區忠孝西路一段1號     |
|   | 49 219196 607000 78 10000 1 |  |           |  | lkg (02)2311-4421 臺北復興橋郵局 | (100009)臺北市中正區忠孝西路一段1號     |
|   | 50 219197 607000 78 10400 8 |  |           |  | lkg (02)2542-6403 毫北中山郵局  | (104202)臺北市中山區中山北路一段142號   |
|   |                             |  |           |  |                           |                            |

移下頁

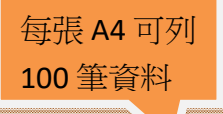

中華郵政

交寄大宗 掛號包裹 執據

寄件人名稱:嘉義文化路郵局 特约户编號: 123456

寄件人地址:嘉義市東區文化路134號

第1頁共2頁 交寄日期: 111年07月27日 寄件人電話: (05)222-7881

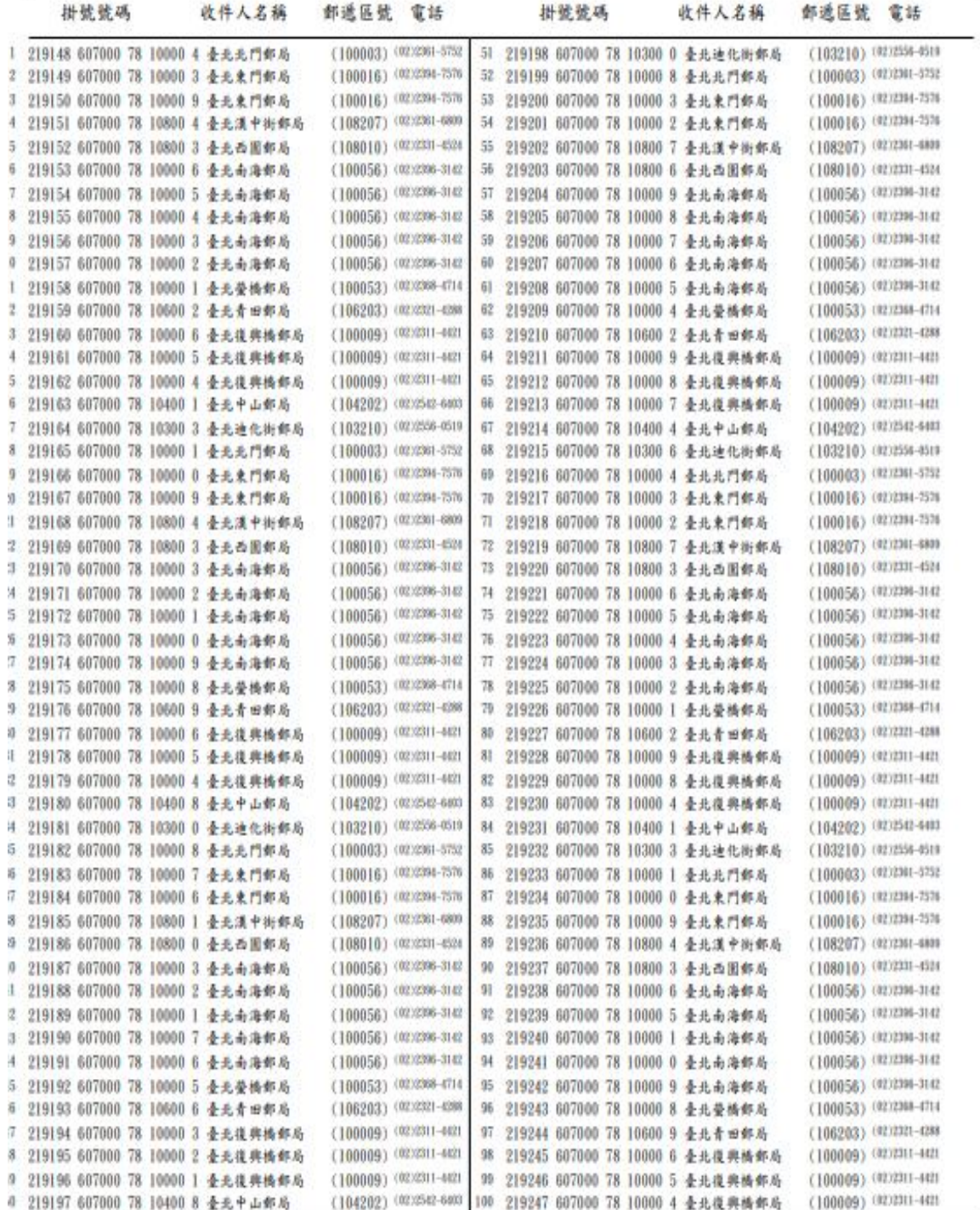

**BTK** 

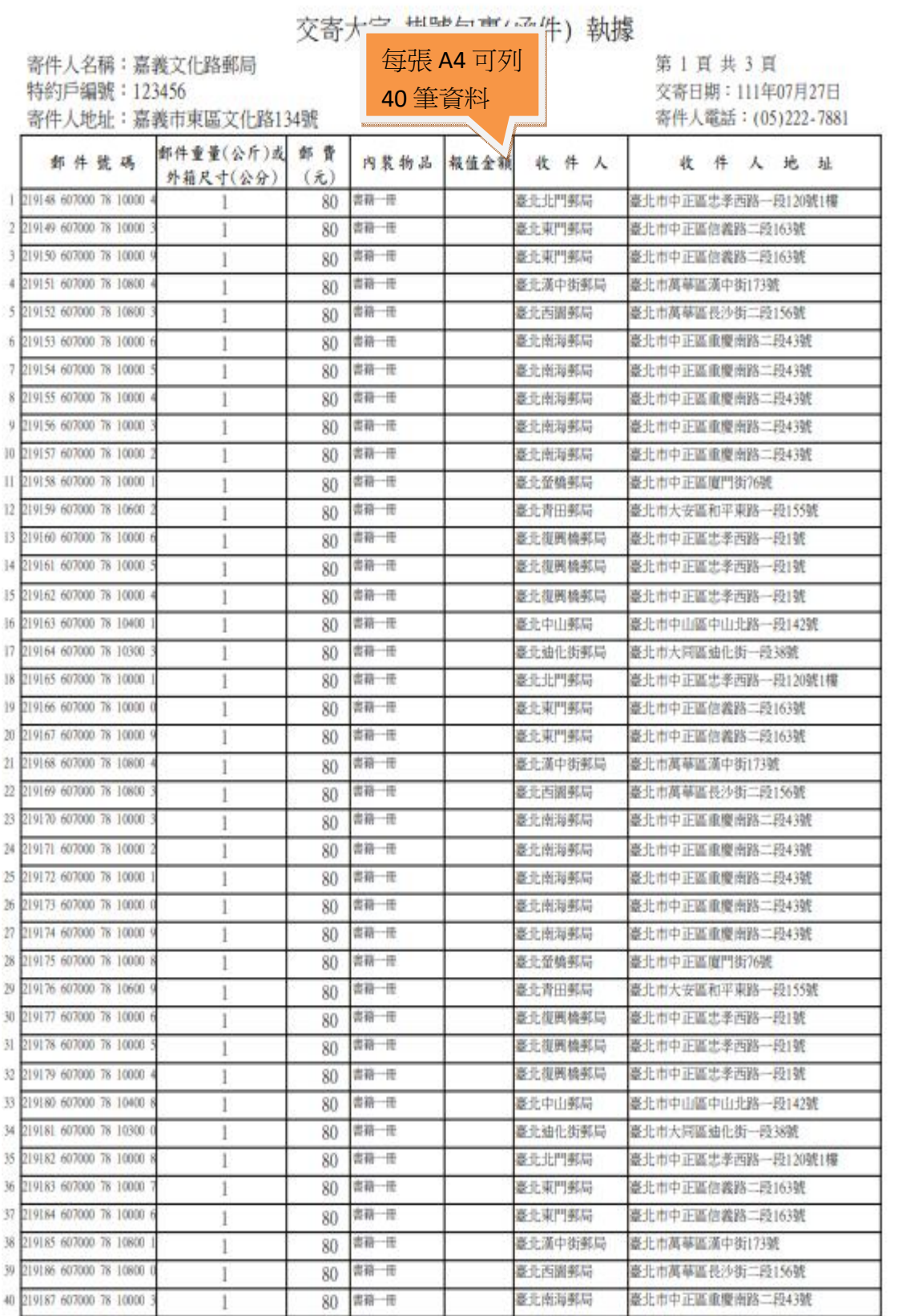

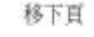

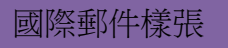

#### 1.國際包裹

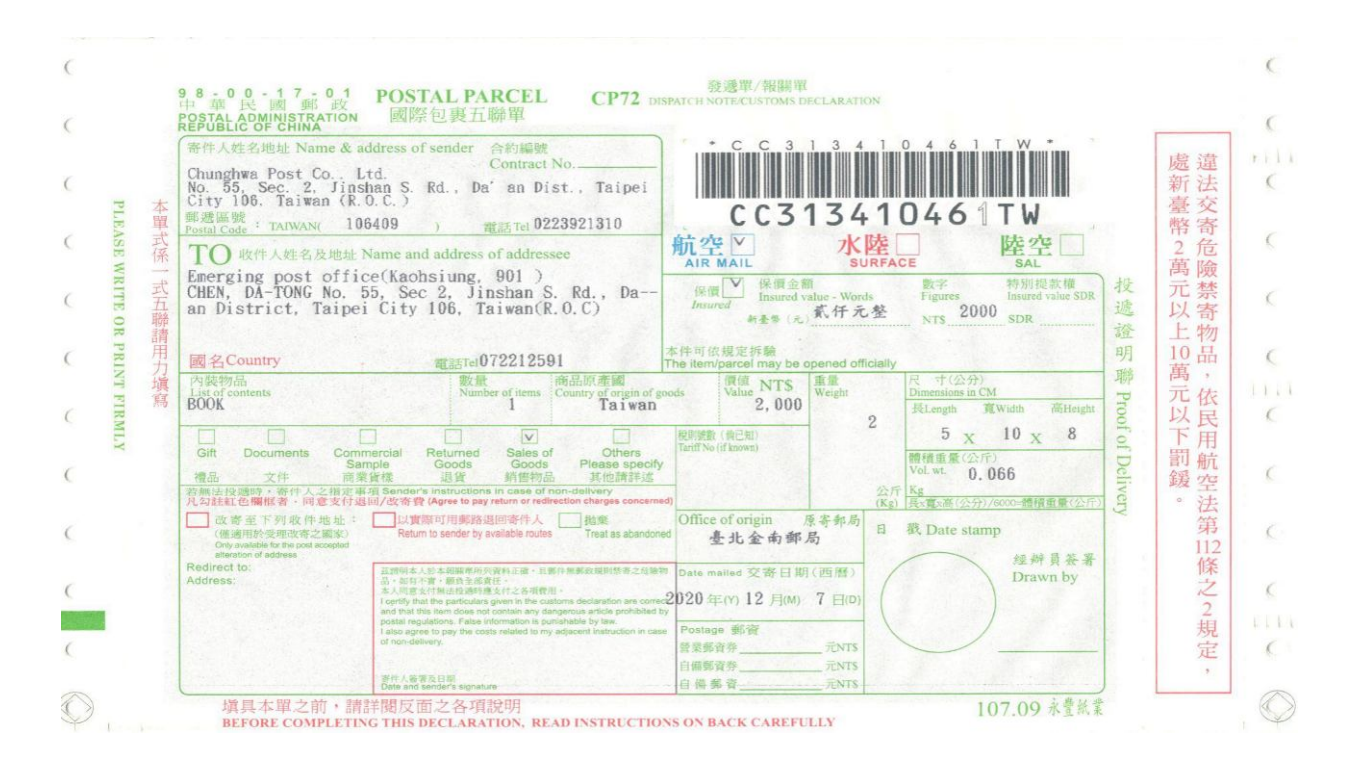

#### 2.國際快捷(EMS)

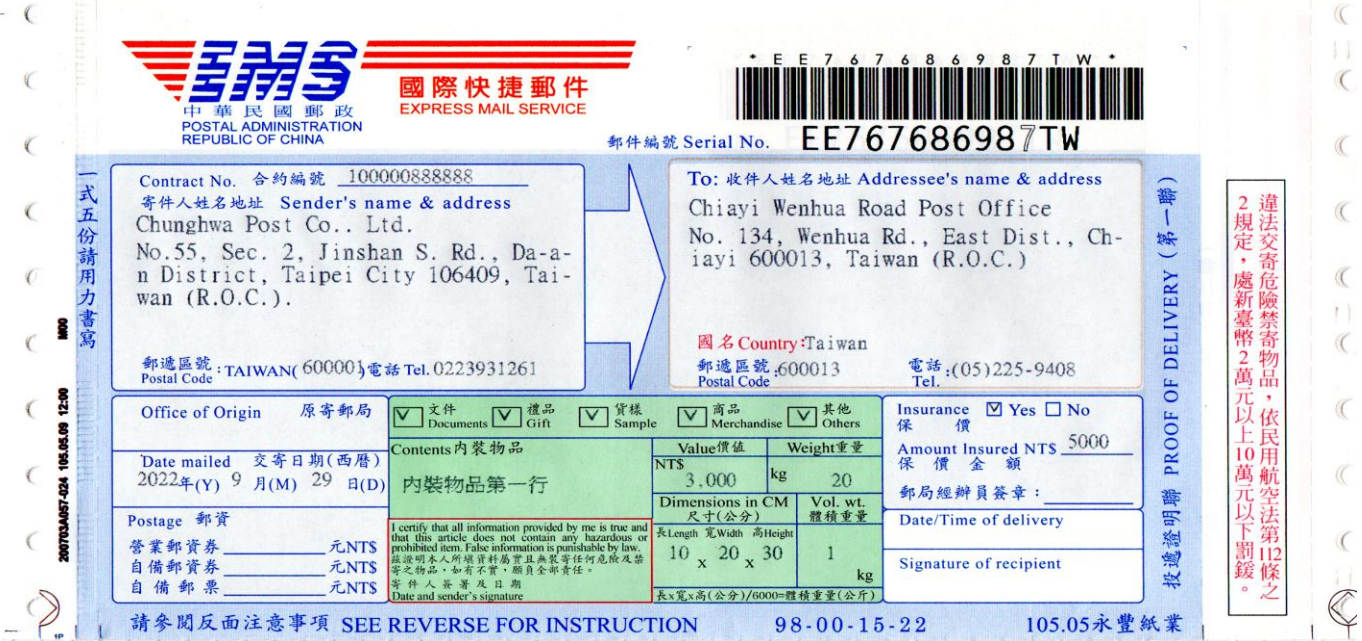

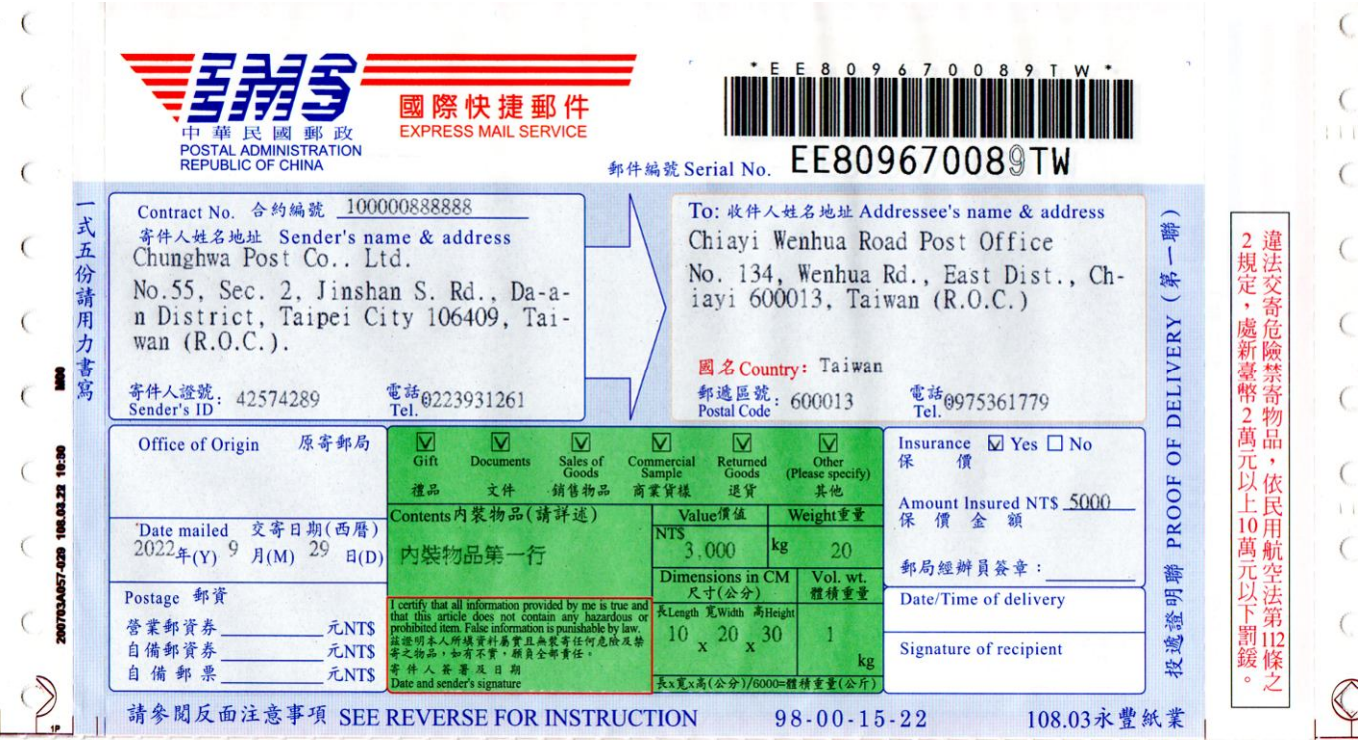

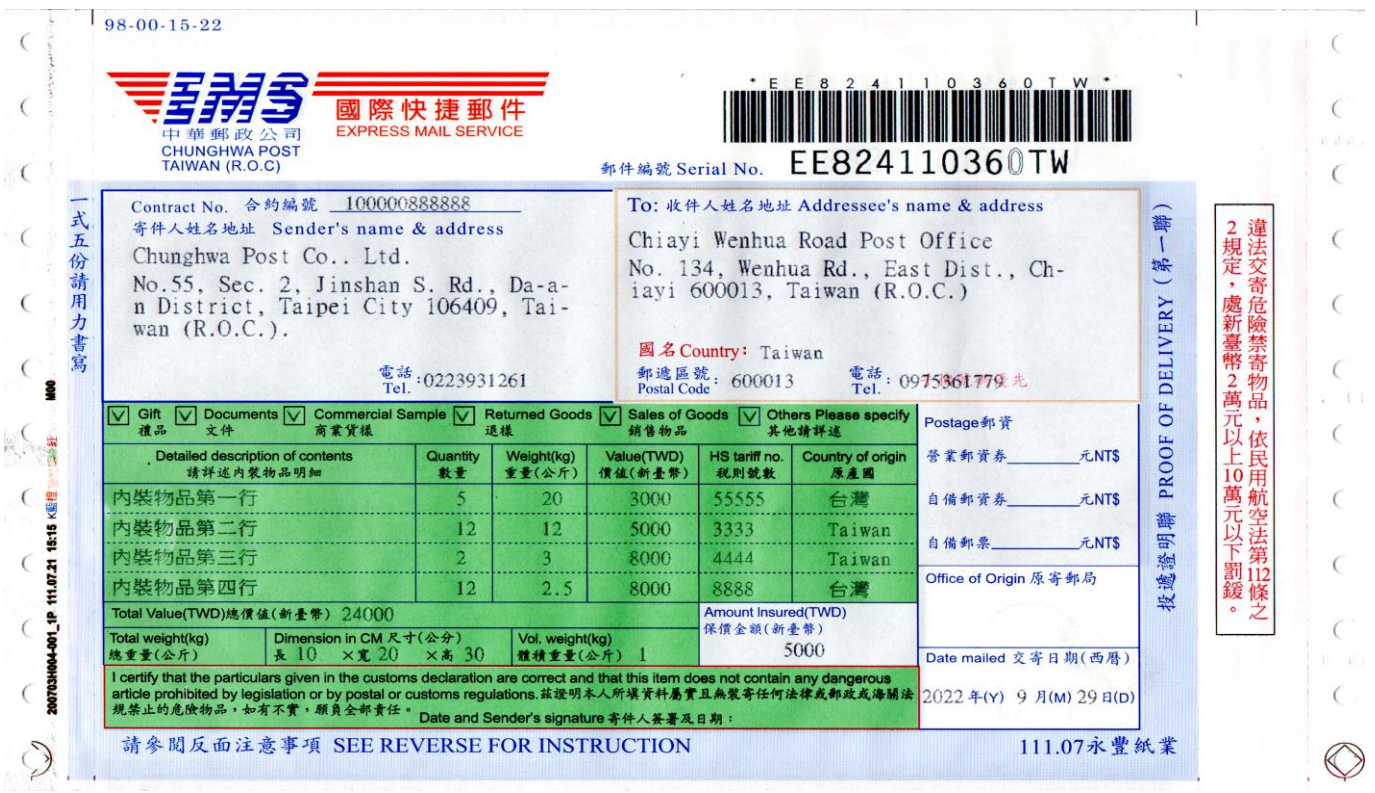

#### 3.兩岸速遞(快捷)

#### 無保價區塊

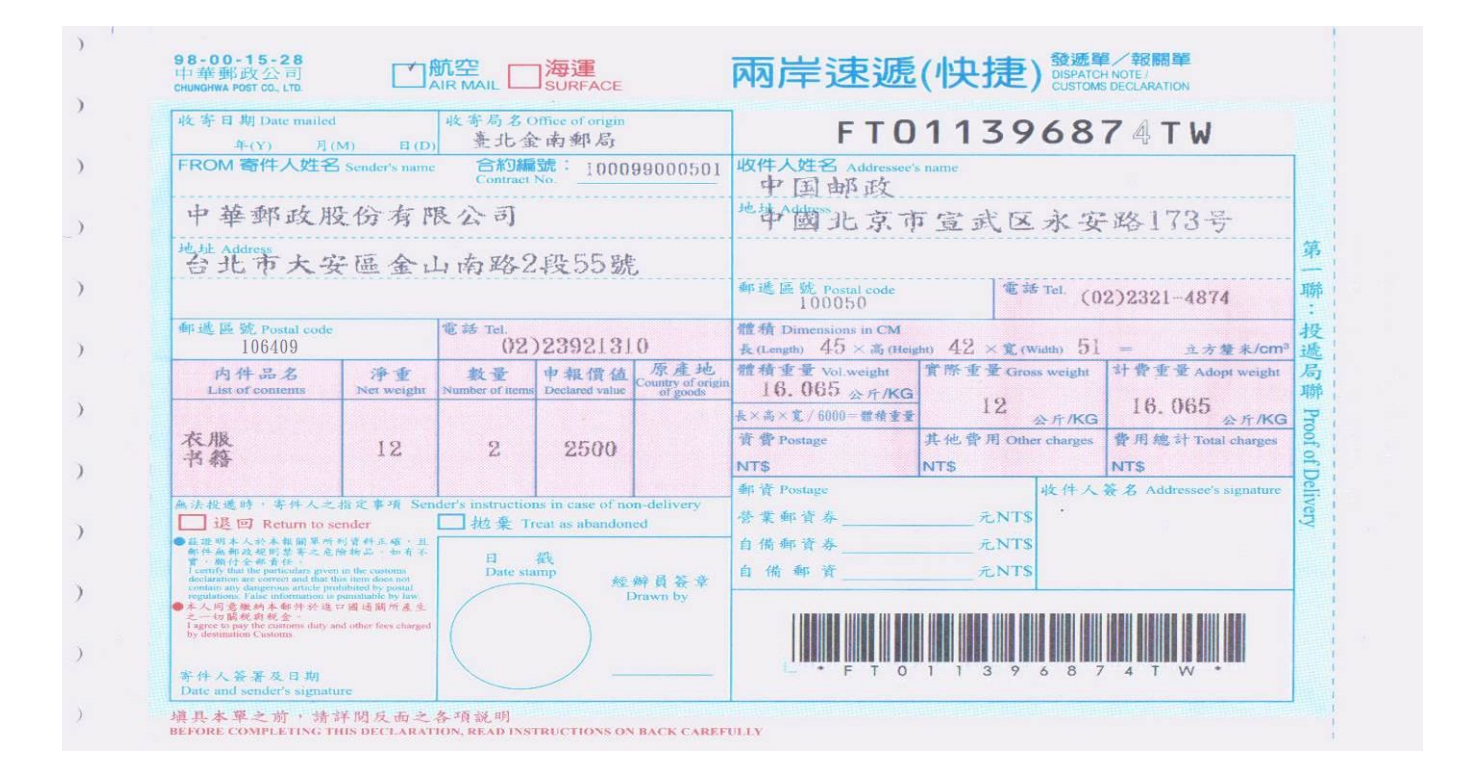

#### 有保價區塊

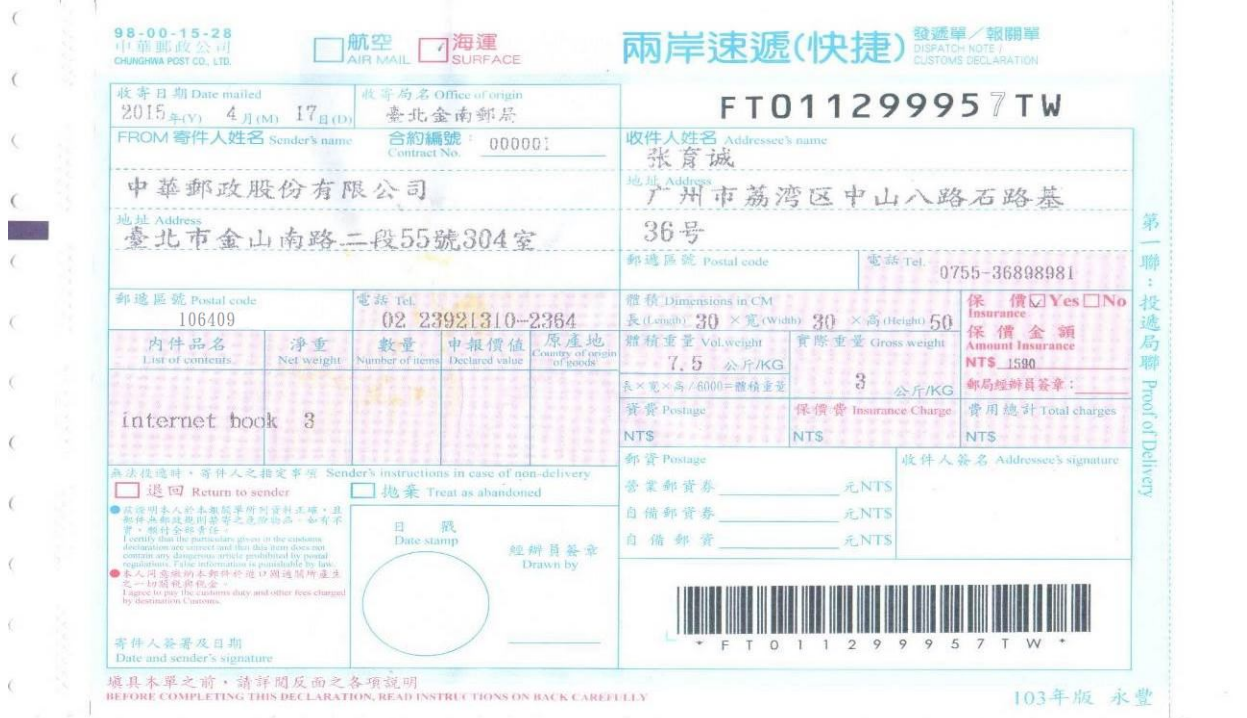

 $\langle$ 

-ò

ó

 $\overline{\langle}$ 

 $\overline{C}$ 

 $\epsilon$ 

4.兩岸小包

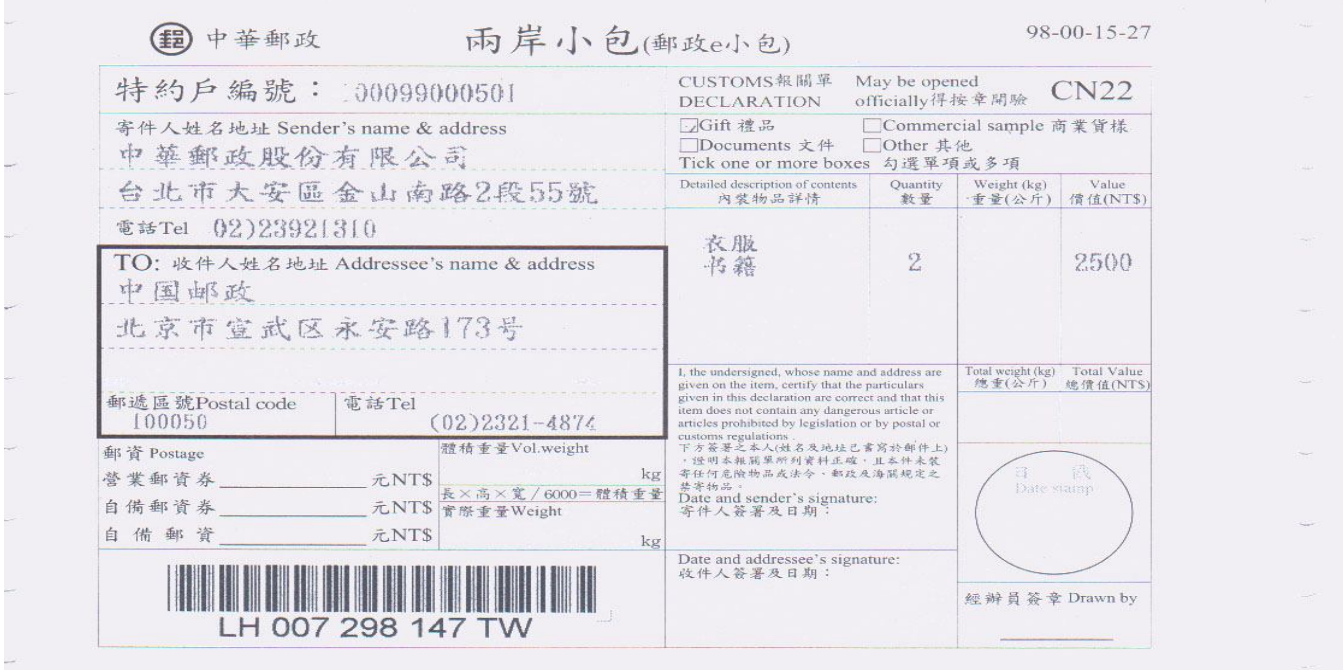

### 3. 國際 e 小包

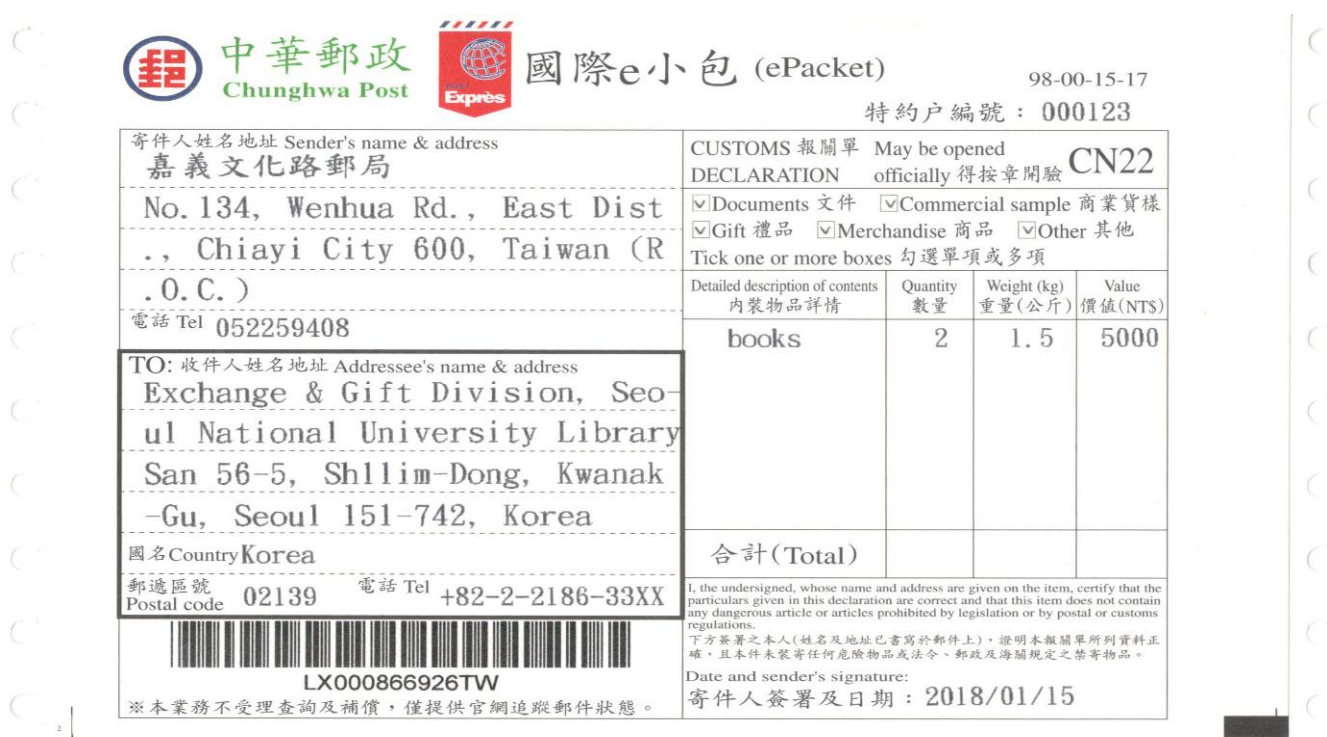